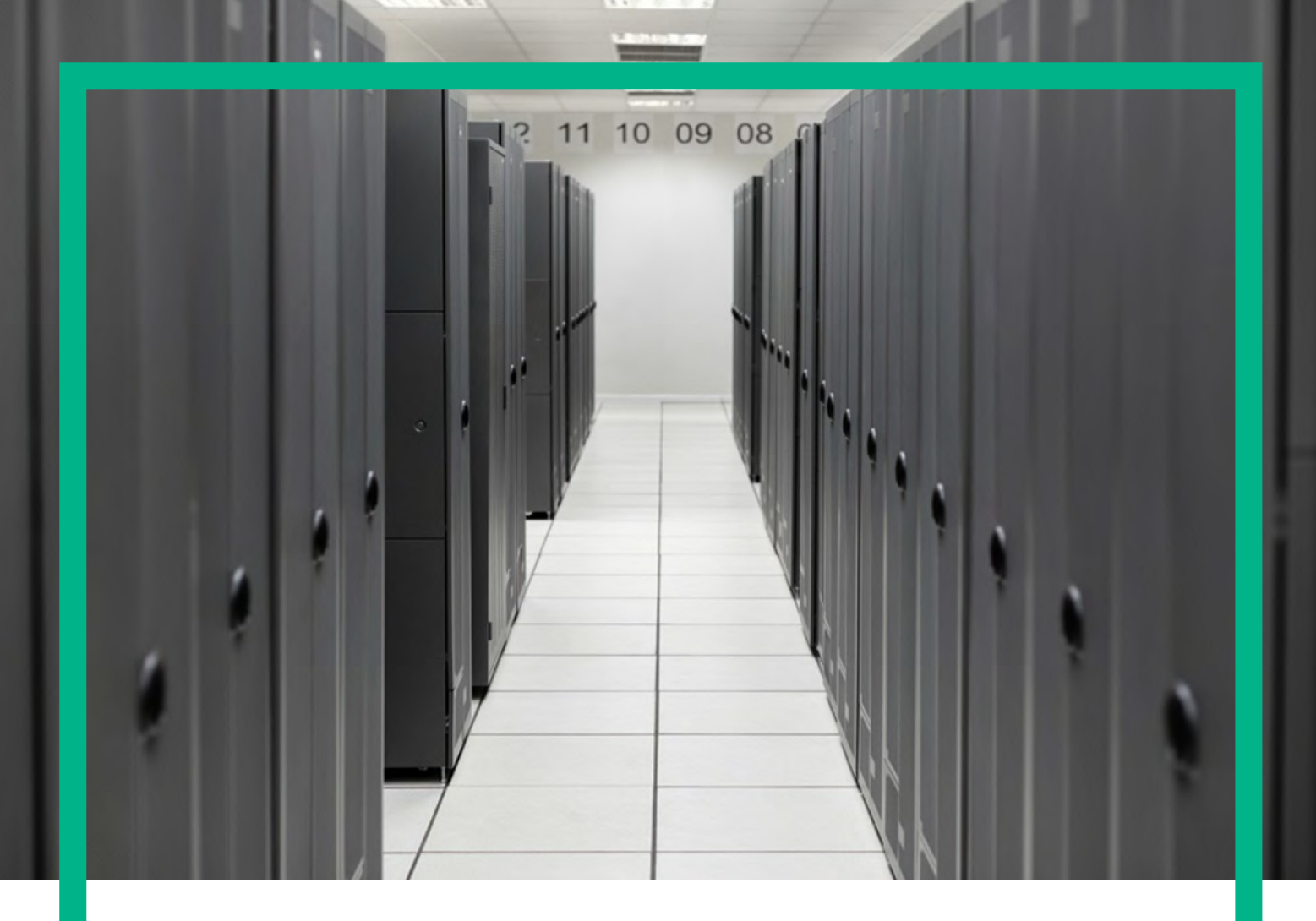

# **HPE Service Activator**

Plug-ins

for Microsoft Windows Server 2012 R2®, and Red Hat Enterprise Linux 6.7 operating systems

Release: 8.0

March 11, 2016

**Hewlett Packard** Enterprise

# <span id="page-1-0"></span>**Notices**

#### **Legal notice**

© Copyright 2001-2016 Hewlett Packard Enterprise Development LP

Confidential computer software. Valid license from HPE required for possession, use or copying. Consistent with FAR 12.211 and 12.212, Commercial Computer Software, Computer Software Documentation, and Technical Data for Commercial Items are licensed to the U.S. Government under vendor's standard commercial license.

The information contained herein is subject to change without notice. The only warranties for HPE products and services are set forth in the express warranty statements accompanying such products and services. Nothing herein should be construed as constituting an additional warranty. HPE shall not be liable for technical or editorial errors or omissions contained herein.

Printed in the US

#### **Trademarks**

Java™ is a registered trademark of Oracle and/or its affiliates. Linux is the registered trademark of Linus Torvalds in the U.S. and other countries. Oracle® and Java™ are registered trademarks of Oracle and/or its affiliates. EnterpriseDB® is a registered trademark of EnterpriseDB. Postgres Plus® Advanced Server is a registered trademark of EnterpriseDB. JBoss® is a registered trademark of Red Hat, Inc. in the United States and other countries. WildFly® is a registered trademark of Red Hat, Inc. in the United States and other countries. UNIX® is a registered trademark of The Open Group. Microsoft® is a U.S. registered trademark of Microsoft Corporation. Windows® and MS Windows® are U.S. registered trademarks of Microsoft Corporation.

All other product names are the property of their respective trademark or service mark holders and are hereby acknowledged.

# <span id="page-2-0"></span>**Contents**

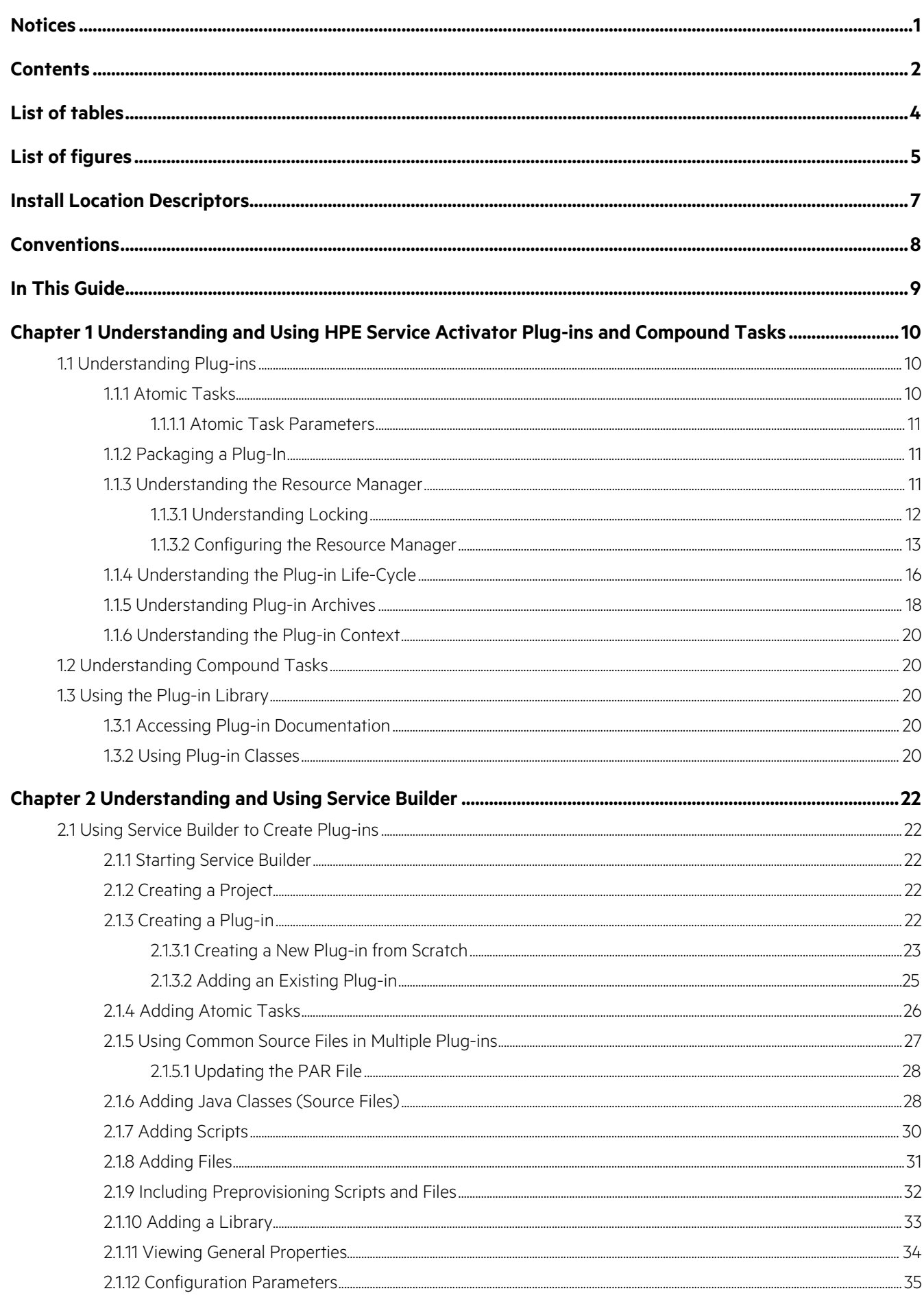

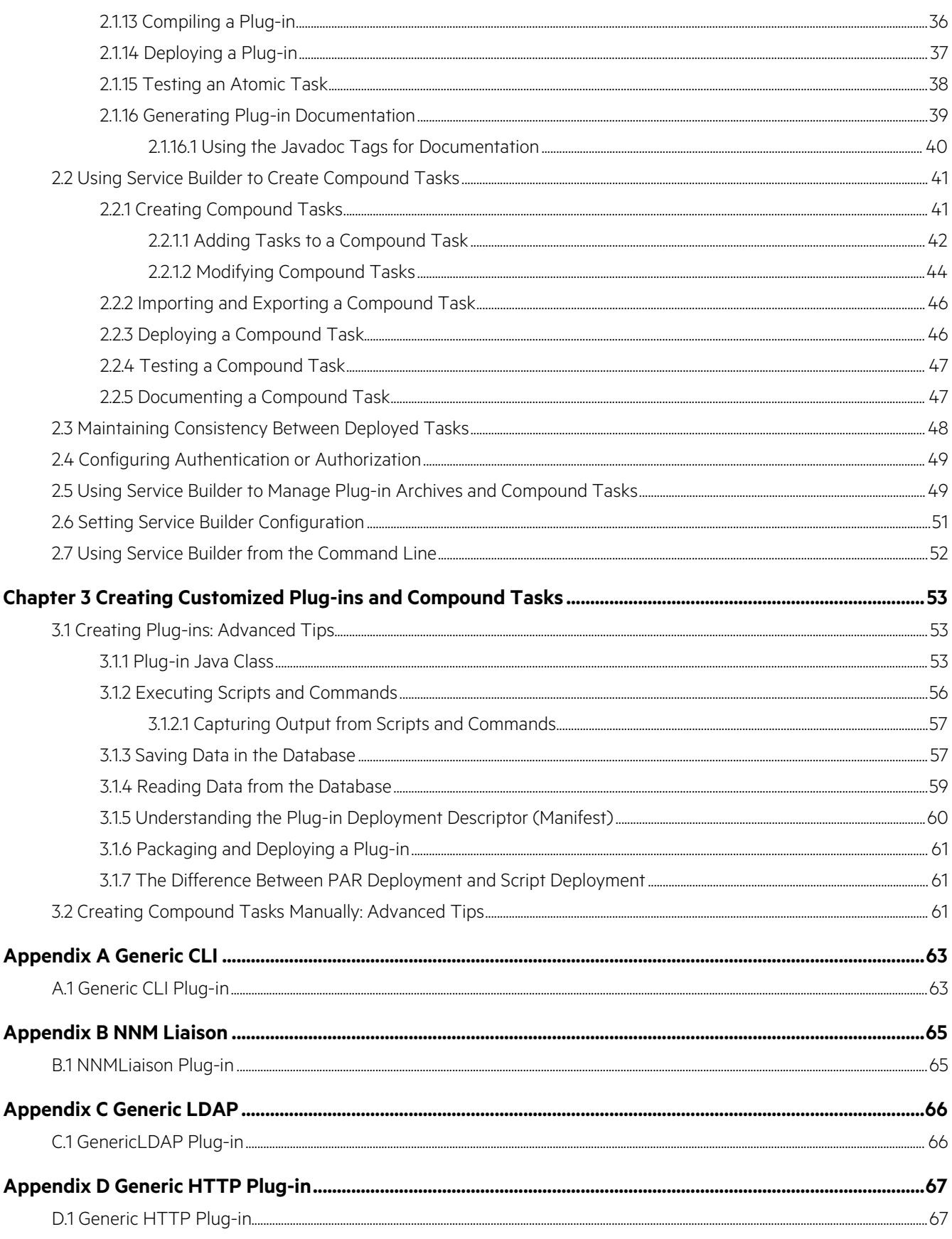

# <span id="page-4-0"></span>**List of tables**

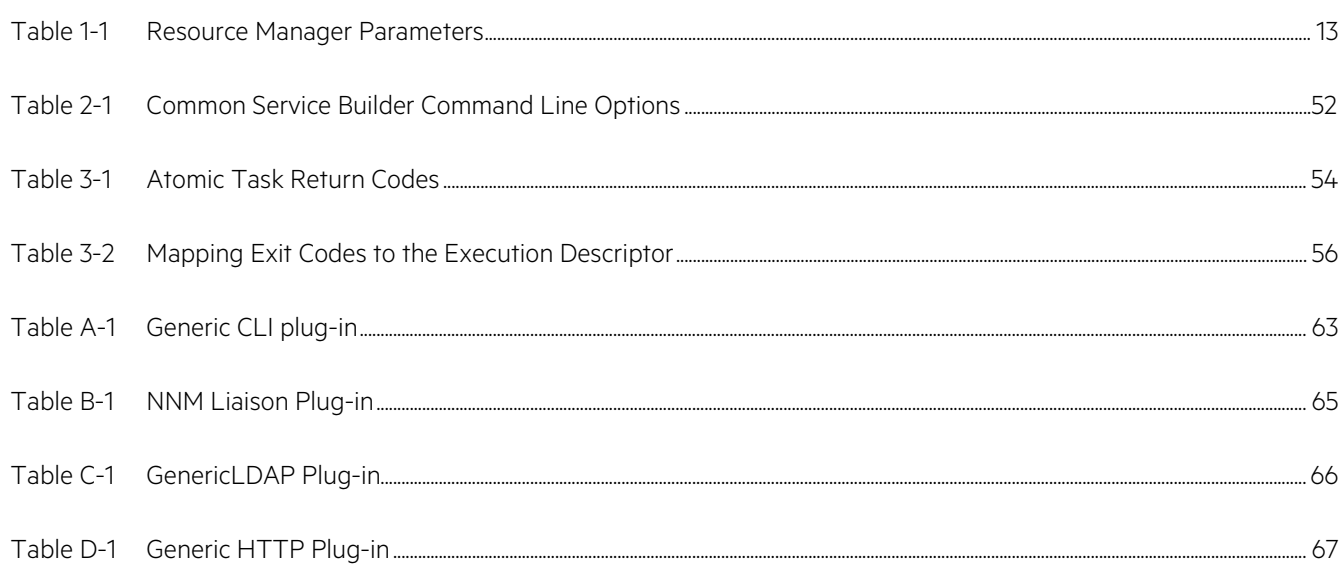

# <span id="page-5-0"></span>**List of figures**

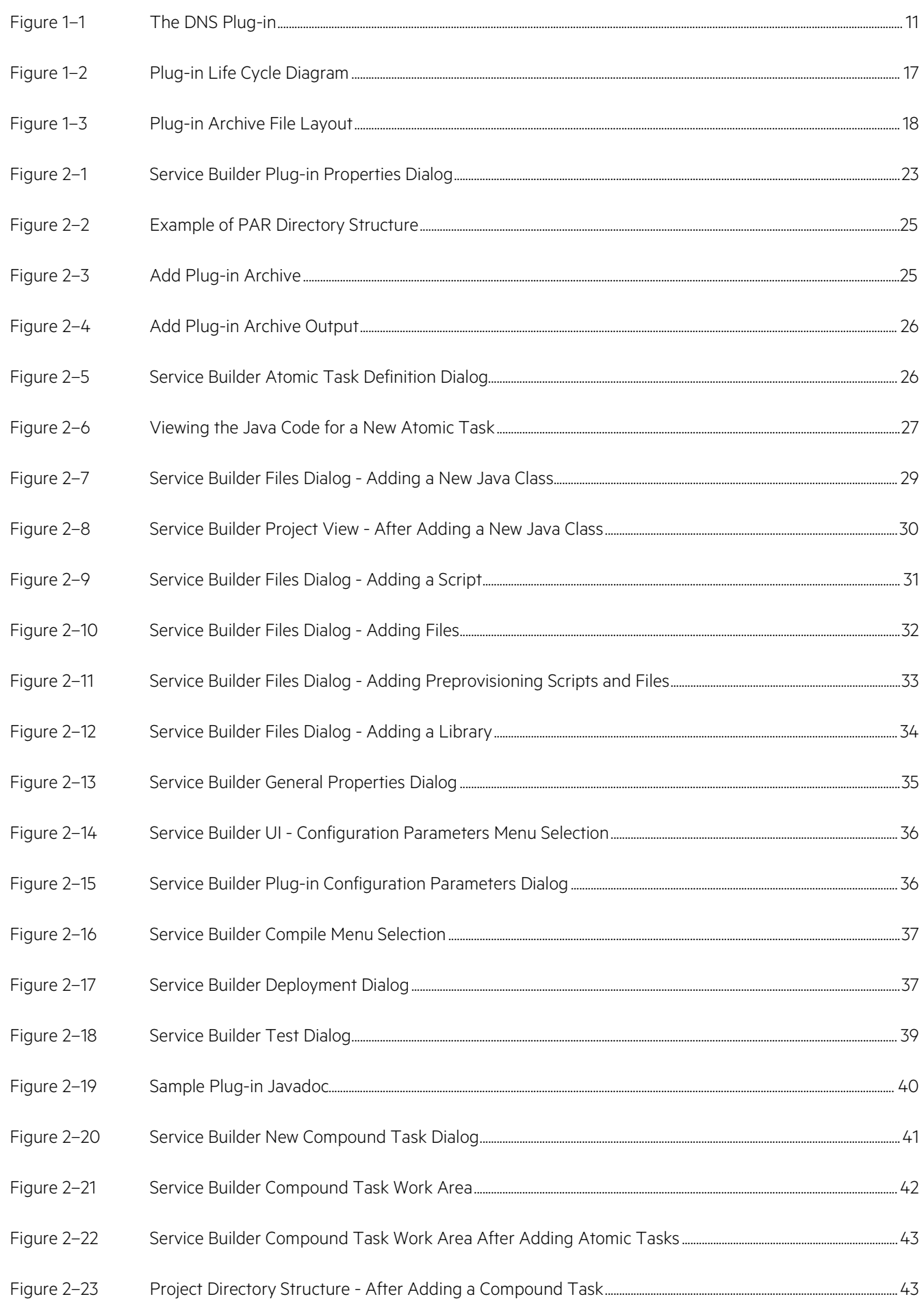

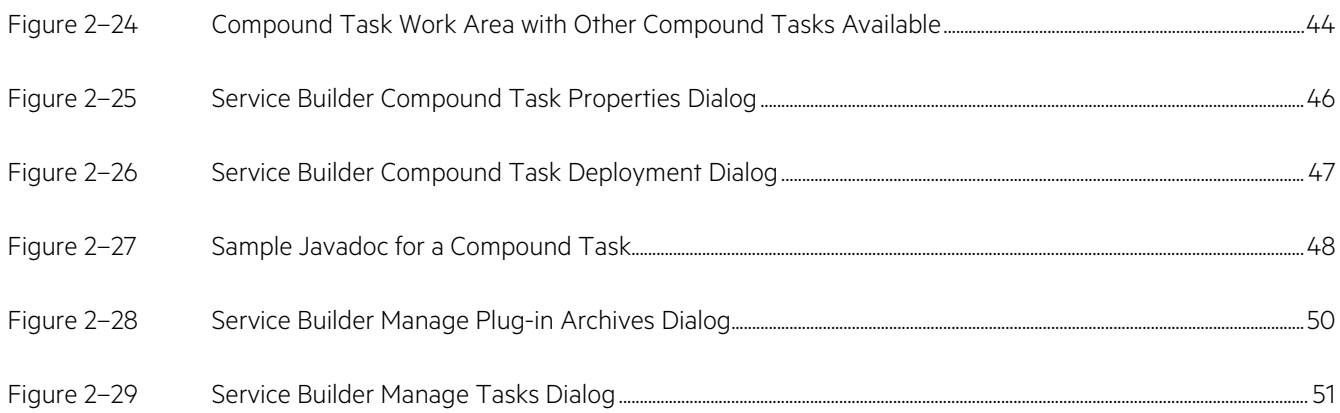

<span id="page-7-0"></span>The following names are used to define install locations throughout this guide.

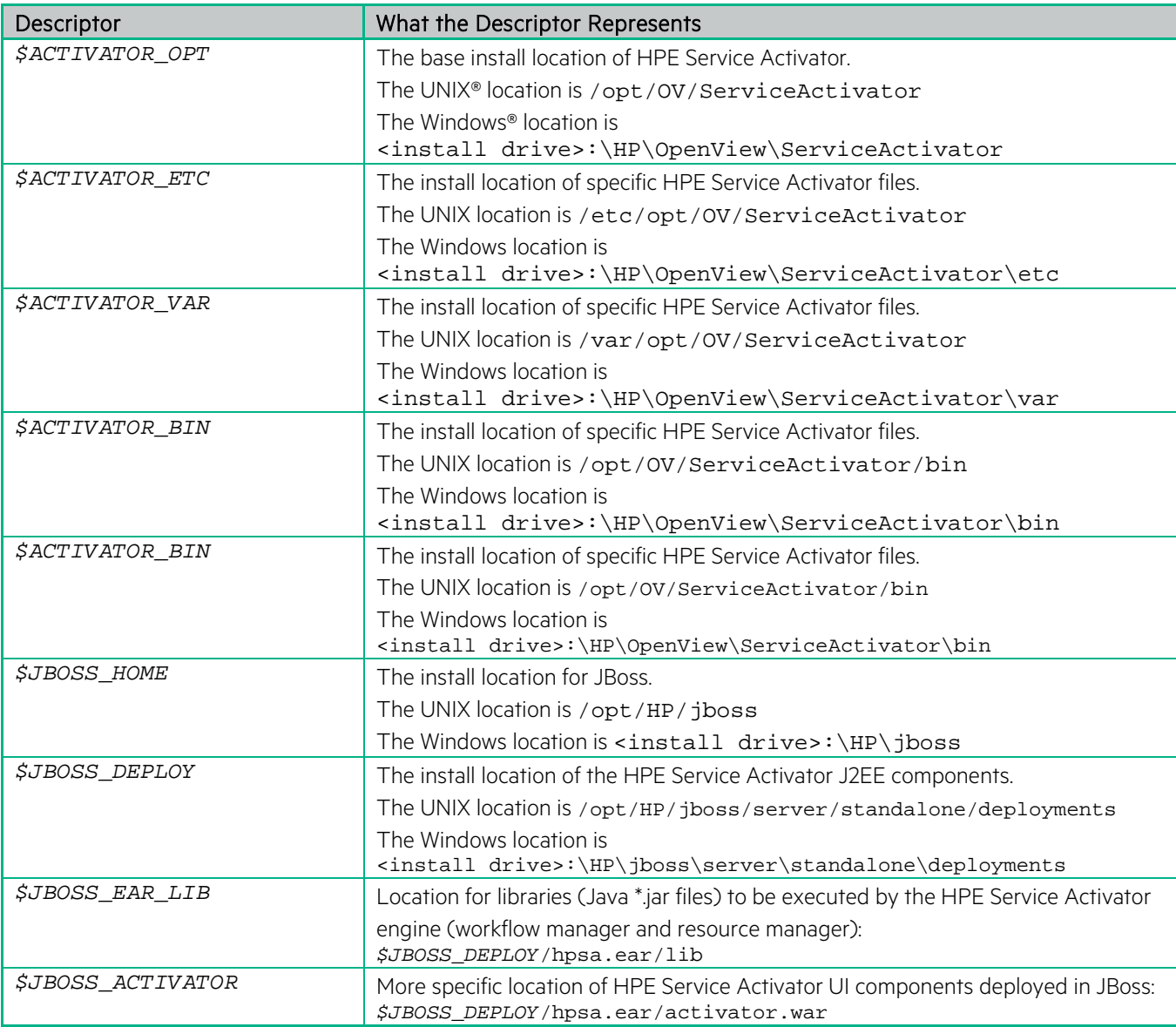

# <span id="page-8-0"></span>**Conventions**

The following typographical conventions are used in this guide.

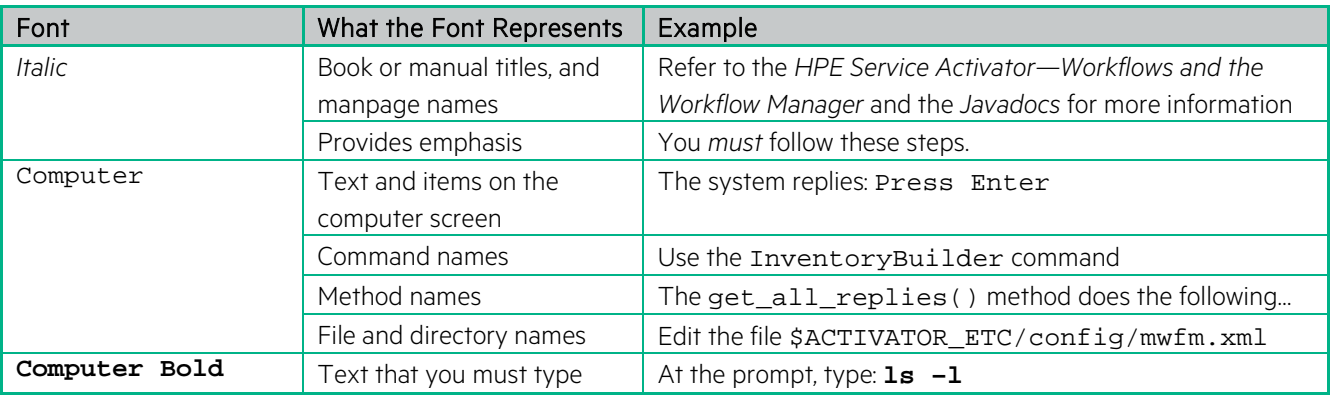

# <span id="page-9-0"></span>**In This Guide**

This guide describes the process of developing plug-ins and compound tasks for HPE Service Activator.

### Audience

The audience for this guide is the Systems Integrator (SI). The SI has a combination of some or all of the following:

- Understands and has a solid working knowledge of:
	- UNIX® commands
	- Windows® system administration
- Understands networking concepts and language
- Understands database programming and management
- Ability to program in Java™ and XML
- Understands security issues

# <span id="page-10-0"></span>**Chapter 1 Understanding and Using HPE Service Activator Plug-ins and Compound Tasks**

This chapter contains information about constructing plug-ins and compound tasks, and their behavior in HPE Service Activator.

# <span id="page-10-1"></span>**1.1 Understanding Plug-ins**

A plug-in is a Java class that contains methods to perform configuration tasks related to a specific type of software or hardware component. A plug-in should be able to perform its operations on any component of that type as long as the target is reachable from the HPE Service Activator server and has the necessary prerequisites to enable the communication from HPE Service Activator. Typically this communication is via Secure Shell, but other communication mechanisms are possible.

For information about where plug-ins fit in the overall HPE Service Activator solution, see in HPE Service Activator— System Integrator's Overview.

HPE Service Activator comes complete with a number of plug-ins. You can find more details about these plug-ins in the \$ACTIVATOR/docs/plugins directory.

You can write your own plug-ins. They are created manually or using the Service Builder tool. The following chapters in this book describe how to develop new plug-ins.

While nothing prevents you from creating a plug-in operating on multiple types of components, there is, generally, no benefit from such grouping. The plug-in shipped with HPE Service Activator operates on a single type of target.

## <span id="page-10-2"></span>**1.1.1 Atomic Tasks**

The methods in a plug-in are called atomic tasks. There can be any number of atomic tasks inside a plug-in. Each atomic task performs one individual configuration change on a target. The semantics of an atomic task could be quite complex but generally are simple changes.

One hallmark of an atomic task is that it should be reversible. That is, it should be possible to reset the state of the target to the way it was before the task was performed. There are cases where an atomic task is not reversible, but these are rare and should be avoided if possible.

[Figure 1–1](#page-11-3) shows a plug-in used to configure DNS. Each of the tasks contained in the plug-in (UXDNS\_iniDNS, UXDNS\_rmDNS, and so on) is called an atomic task.

<span id="page-11-3"></span>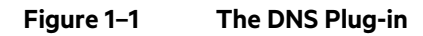

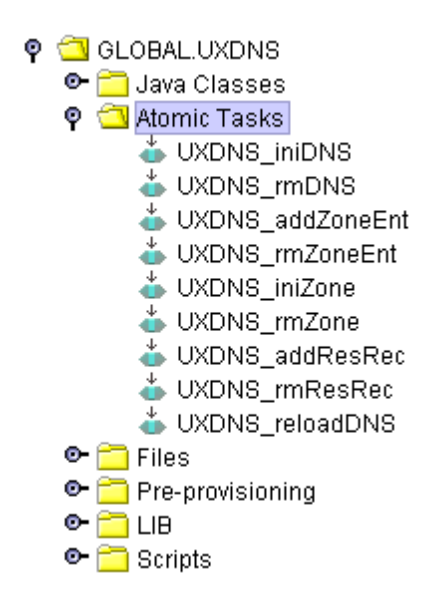

#### <span id="page-11-0"></span>**1.1.1.1 Atomic Task Parameters**

Atomic tasks always take a list of parameters. These parameters tell the task what target to operate on and, optionally, other values to specify the exact nature of the change to make. The parameters are directly reflected in the parameters of the Java method: each parameter to the atomic task is a parameter of the method. All parameters must be of type String.

As noted above, each atomic task should be reversible. If the Resource Manager determines that an activation transaction needs to be rolled back, then any atomic tasks in a transaction that have been completed will be invoked again and told to undo their changes. Thus, the atomic task methods take an initial parameter indicating whether this is the DO\_AND\_CHECK or the UNDO\_AND\_CHECK invocation of the task.

## <span id="page-11-1"></span>**1.1.2 Packaging a Plug-In**

In many cases, a plug-in consists of more than just the Java class. Depending on the target devices, the plug-in may also depend on scripts (in any scripting language supported by the targets), libraries, and other non-executable files. All of these files, along with a manifest that contains additional configuration data, comprise the plug-in.

All of the components of a plug-in are packaged and delivered in a Plug-in Archive (PAR) that obeys a specific directory structure. For more details on this structure, see "Understanding Plug-in Archives" on page 26. A PAR is delivered as a single file that uses the Java Archive Format (this is the same as a ZIP format).

## <span id="page-11-2"></span>**1.1.3 Understanding the Resource Manager**

The HPE Service Activator Resource Manager is XA compliant and participates in transactions coordinated by a Transaction Manager. The Resource Manager shields the plug-ins from the complexities of the XA protocol.

NOTE XA is a standardized interface which is used to pass and coordinate transaction identifiers. For additional information, see X/Open CAE Specification—Distributed Transaction Processing: The XA Specification, ISBN 1-872630- 24-3, published by X/Open Company Limited, U.K., and currently available for download at the following URL: http://www.opengroup.org/products/publications/catalog/c193.htm

The Resource Manager reliably maintains the state of each transaction in order to recover transactions that were interrupted by a system failure. The default behavior of Resource Manager is as follows:

• Each transaction initiated by a workflow passes through the Resource Manager.

• The Resource Manager assigns each transaction a unique ID (UID) based on the transaction ID (XID). This UID is approximately 13 digits. It maps to the XID and the transaction is saved in the database with the 13 digit name. The mapping between the UID and the transaction ID is printed in the Resource Manager log file found in:

\$ACTIVATOR\_VAR/log/resmgr\_active\_log.xml

The mapping is also maintained in the database.

- When the activation is complete, Resource Manager either deletes the transaction from the DB or leave it in there based on the setting of SaveOldTransactions configuration parameter in the resmgr.xml. See the comments in the resmgr.xml for more information.
- When the Resource Manager starts up, it processes all the ongoing transactions present in the database. Typically, there will be no transactions to recover unless the Resource Manager had crashed during the execution of the transaction.

```
NOTE To view the state on an individual transaction, run the script:
```

```
ViewTransactionState[.bat] <options> [ all ] -dbUser <name> -dbPassword <password>
```
Append the parameter all to see the entire list of saved states for this transaction. If you do not use the parameter all, you will see only the last state of the transaction.

To delete the completed transactions from the database in case the SaveOldTransactions is set to true, run the script:

```
DeleteCompletedTransactions[.bat] -dbUser <name> -dbPassword <password>
```
This script only deletes the database transactions which have been completed.

#### <span id="page-12-0"></span>**1.1.3.1 Understanding Locking**

Locking exists to prevent two or more related atomic tasks from interfering with one another. For example, your plug-in might contain a task named addUser() that you don't want to run at the same time as removeUser() on the same target machine. In its typical usage, locking will prevent two atomic tasks from the same plug-in from executing at the same time on a single target. It is also possible to confiugre no locking arguments or a count, which indicate how many atomic tasks can be running in parallel with the same values for the locking arguments. Locking is managed by the Resource Manager and is based on the plug-in being used. An atomic task from one plug-in will never block an atomic task from a different plug-in.

NOTE The locking applies across different cluster nodes in a cluster environment.

When you create a plug-in using Service Builder, you specify the locking arguments or no lock arguments for the plug-in. These locking arguments should be given as a space-separated list of numbers in ascending order. Typically, a locking argument of 1 is sufficient. However, you can set the locking arguments to include as many arguments as you wish, for example, 1 3 5. The locking arguments must be space-separated, and they must be in ascending order.

Typically, it is sufficient to lock on the machine argument of an atomic task. This is usually the first string argument of an atomic task. However, more elaborate locking is possible. You must specify at least one locking argument for a plug-in. The more locking arguments you specify, the more fine-grained the locking will be. Since locking arguments apply to an entire plug-in, you must ensure that every atomic task in a plug-in has as many arguments as the highest locking argument number for that plug-in.

When the Resource Manager is about to run an atomic task, it checks the locking arguments for that plug-in. If there is another atomic task in the same plug-in that is currently running with the same values for the locking arguments, the

Resource Manager will block the new atomic task from running until the first atomic task is complete. When the first atomic task completes, the new atomic task can begin.

#### **1.1.3.1.1 Locking Example**

Assume you have a plug-in named GLOBAL.testplugin with two atomic tasks:

```
public ExecutionDescriptor task_task1(int op, String machine, String name, 
String directory)
public ExecutionDescriptor task_task2(int op, String machine, String name)
```
The locking argument for this plug-in is set to 1. This specifies the "machine" argument as the locking argument. Locking arguments start with the first String argument to your atomic task (not with the int op argument). Also, there is no requirement that the first argument to every atomic task in this plug-in have the same name. A locking argument of 1 specifies that the first String argument is the locking argument, regardless of the parameter name used in the code.

The Resource Manager is currently running task\_task1(DO\_AND\_CHECK, "machine.domain.com", "joe", "/home") of the GLOBAL.testplugin. While this atomic task is running, a request comes in to invoke task\_task2(DO\_AND\_CHECK, "machine.domain.com", "bill") of the GLOBAL.testplugin. When the second atomic task request comes in, the Resource Manager checks a locking table to see if another atomic task is currently running with a locking argument of machine.domain.com in the same plug-in. Since the second atomic task request belongs to the same plug-in as the first atomic task call, and since the locking argument (machine.domain.com) is identical in both cases, the Resource Manager will block the second atomic task call until the first has completed. If the second atomic task call had a parameter of machine2.domain.com, there would not be any blocking, since the locking arguments do not match.

If this plug-in specified the locking argument as 1 2, blocking would not take place. All locking arguments must match for the Resource Manager to block an atomic task, so in the above case blocking would not take place because "joe" does not equal "bill."

#### <span id="page-13-0"></span>**1.1.3.2 Configuring the Resource Manager**

You can change various aspects of the Resource Manager behavior. This configuration is specified in the resmgr. xml file. For information about these parameters, see the comments in the \$ACTIVATOR\_ETC/config/resmgr. xml file.

<span id="page-13-1"></span>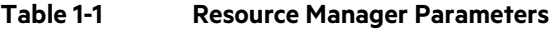

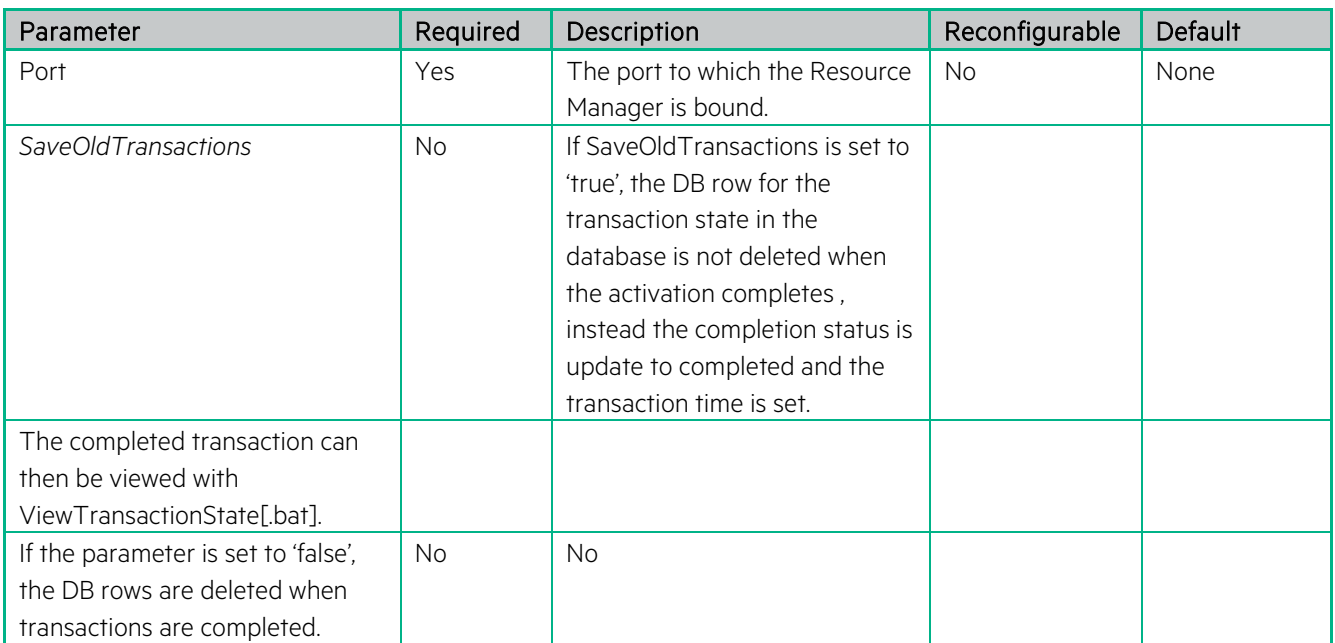

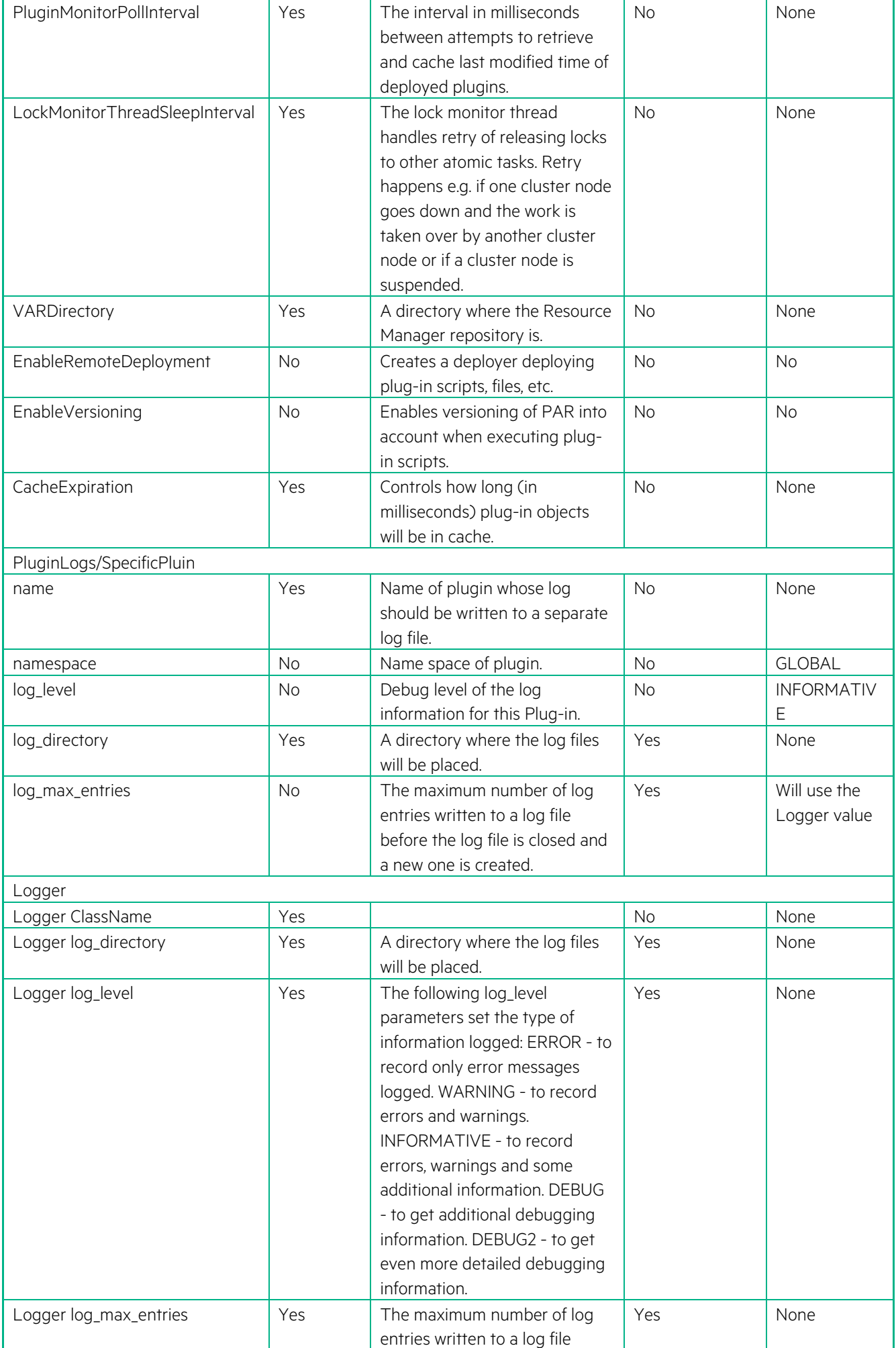

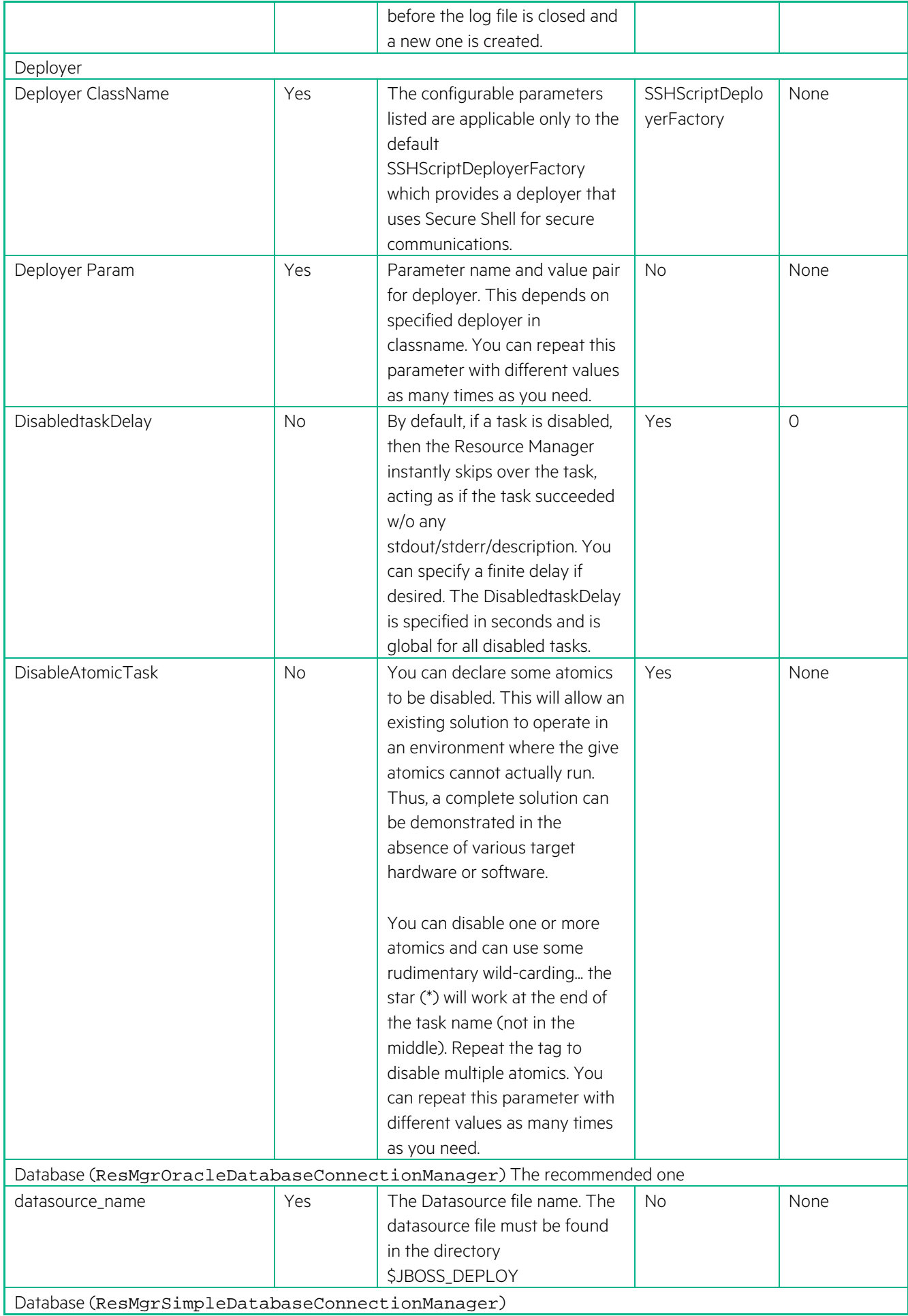

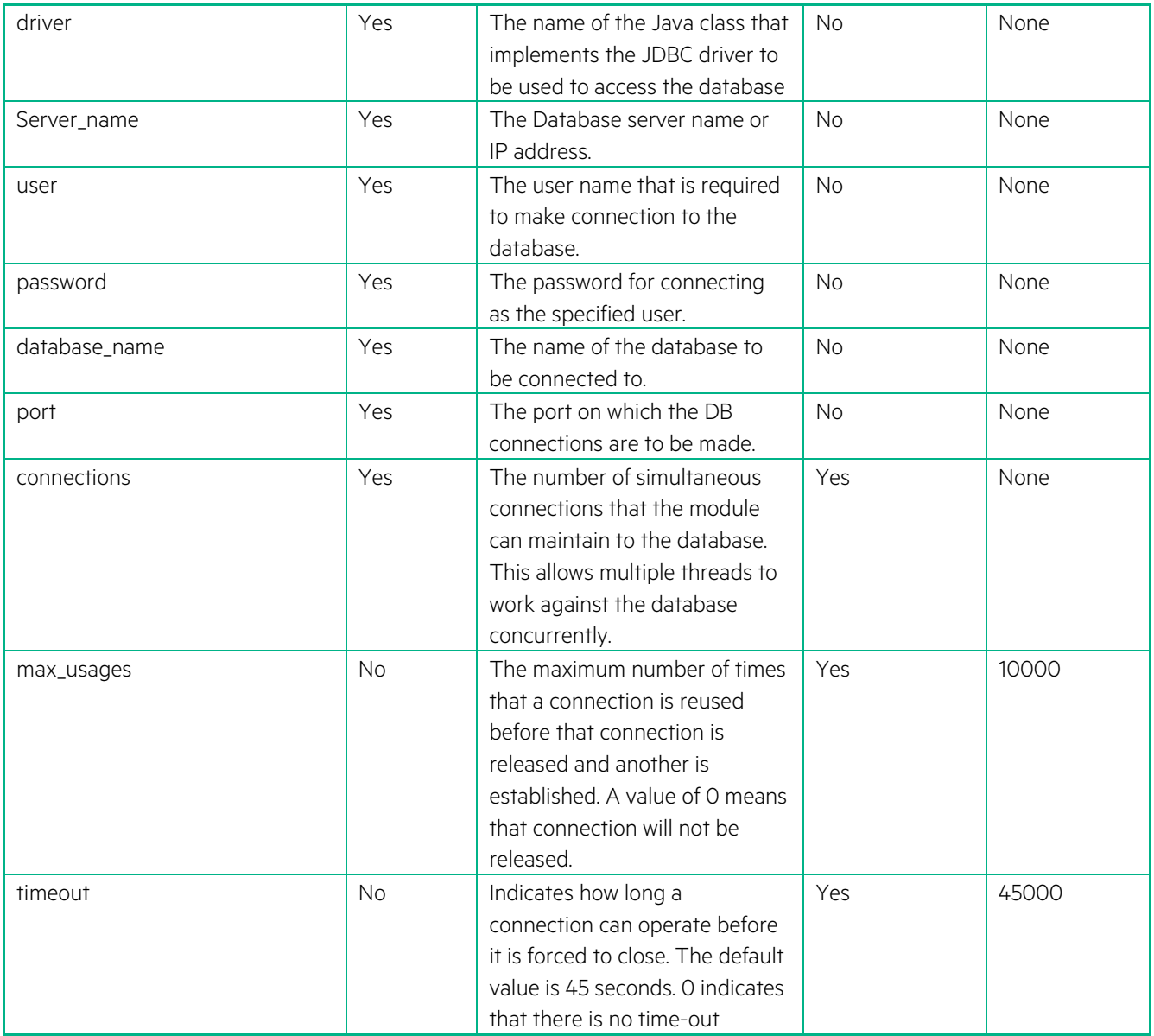

## <span id="page-16-0"></span>**1.1.4 Understanding the Plug-in Life-Cycle**

A plug-in moves into and out of several valid states during its life cycle, as shown i[n Figure 1–2.](#page-17-0)

<span id="page-17-0"></span>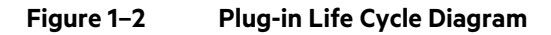

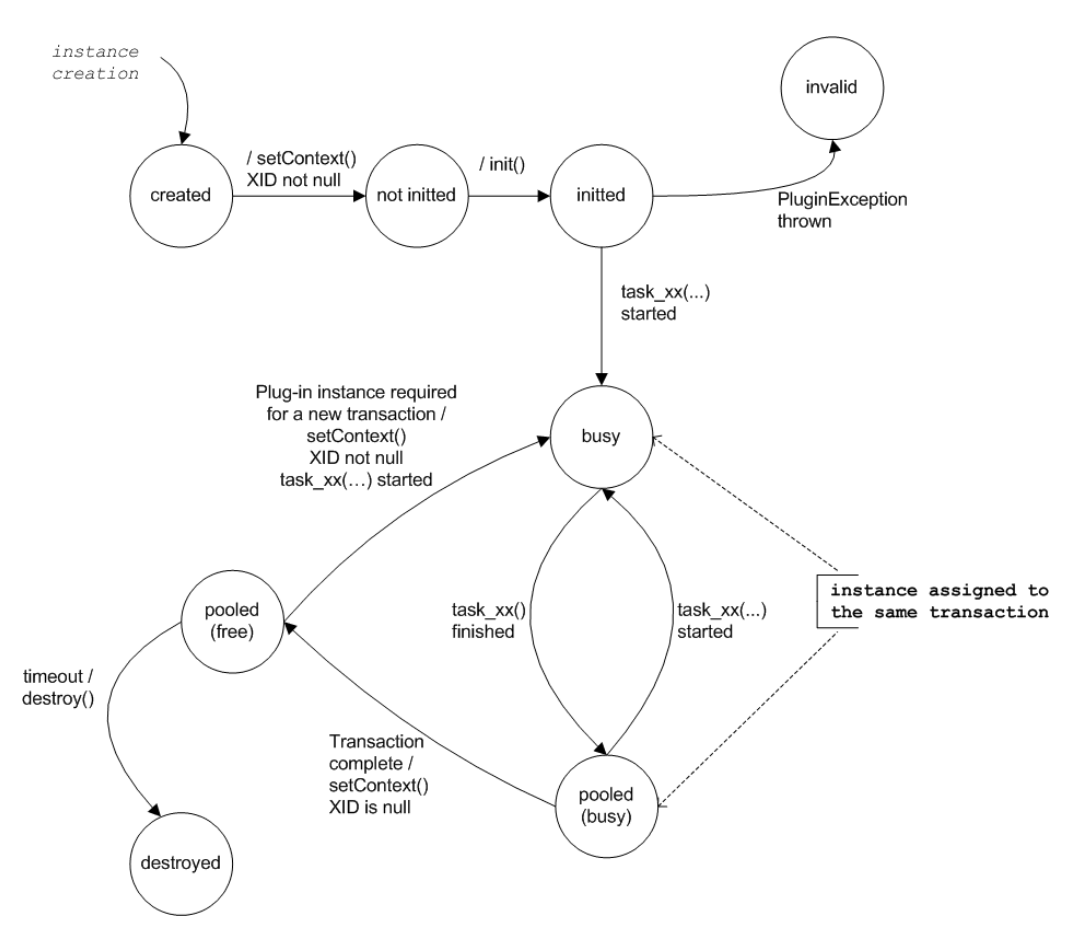

The plug-in moves from one valid state to another using valid transitions. These transitions are established when the Resource Manager invokes a method.

The different states include:

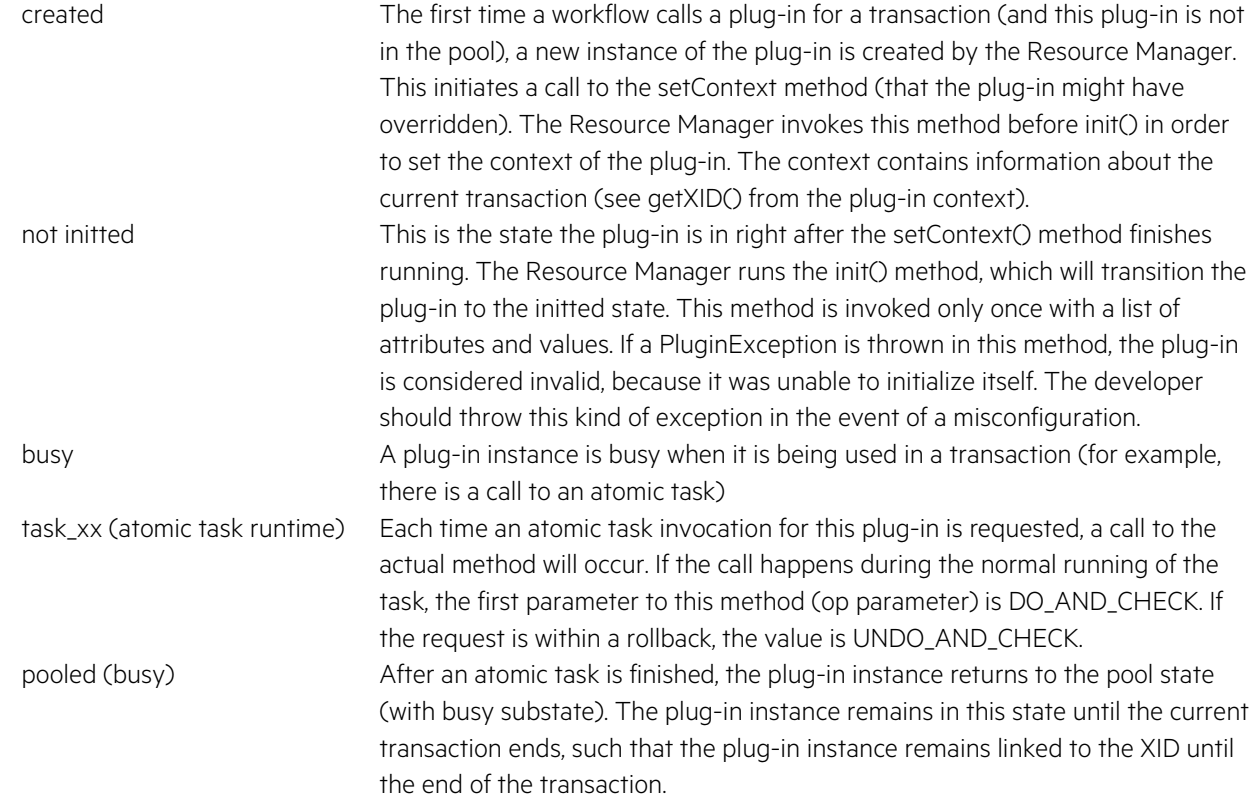

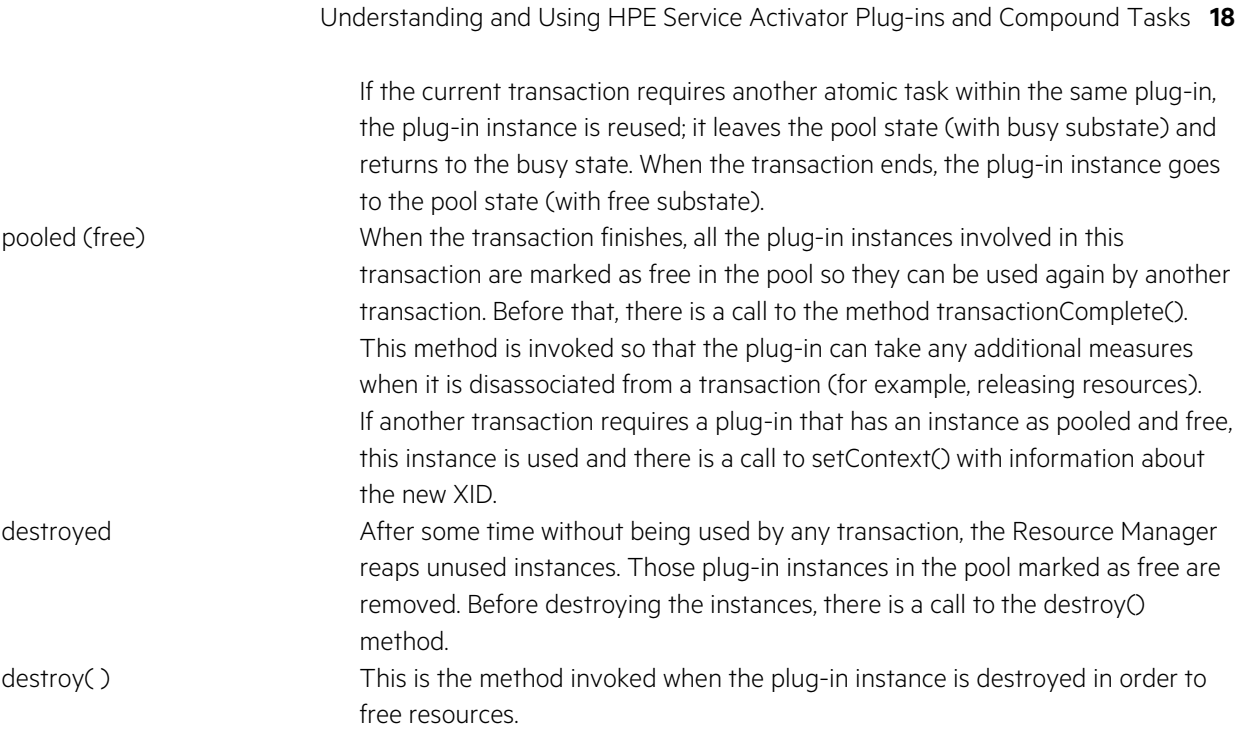

The Resource Manager can choose to create several plug-in instances, depending on the number of simultaneous activations. An instance will remain linked to a transaction from the first time it is used until the transaction ends.

If there is a failure in the Resource Manager, and the Resource Manager goes down, new instances are created when the running transactions are recovered (there is no serialization of the plug-in instances).

NOTE You should not use member variables in the plug-in instance to store things like the previous state of a resource if you expect to have that information available in a rollback. There are special methods in the PARContext available for storing persistent state across the life of a transaction. For additional information on these methods, see the Javadoc for ParContext.

### <span id="page-18-0"></span>**1.1.5 Understanding Plug-in Archives**

Every plug-in archive has a specific file system layout. This directory structure is automatically generated for you when you create a plug-in using Service Builder. The parent directory typically has the same name as the plug-in. The directory structure for the DNS plug-in archive, for example, is shown in [Figure 1–3.](#page-18-1)

#### <span id="page-18-1"></span>**Figure 1–3 Plug-in Archive File Layout**

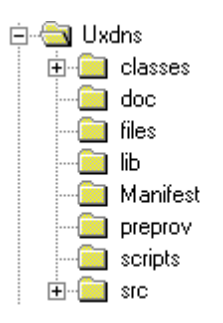

A Plug-in Archive (PAR) is a file that contains all of the necessary elements to properly run the plug-in's atomic tasks on a target machine. These elements include classes, files, scripts, preprovisioning scripts or files, and libraries.

The following paragraphs describe the purpose and contents of each directory. The src and doc sections can be excluded when deploying a PAR because they are not needed at runtime. Service Builder gives you the option of excluding them when deploying the plug-in archive.

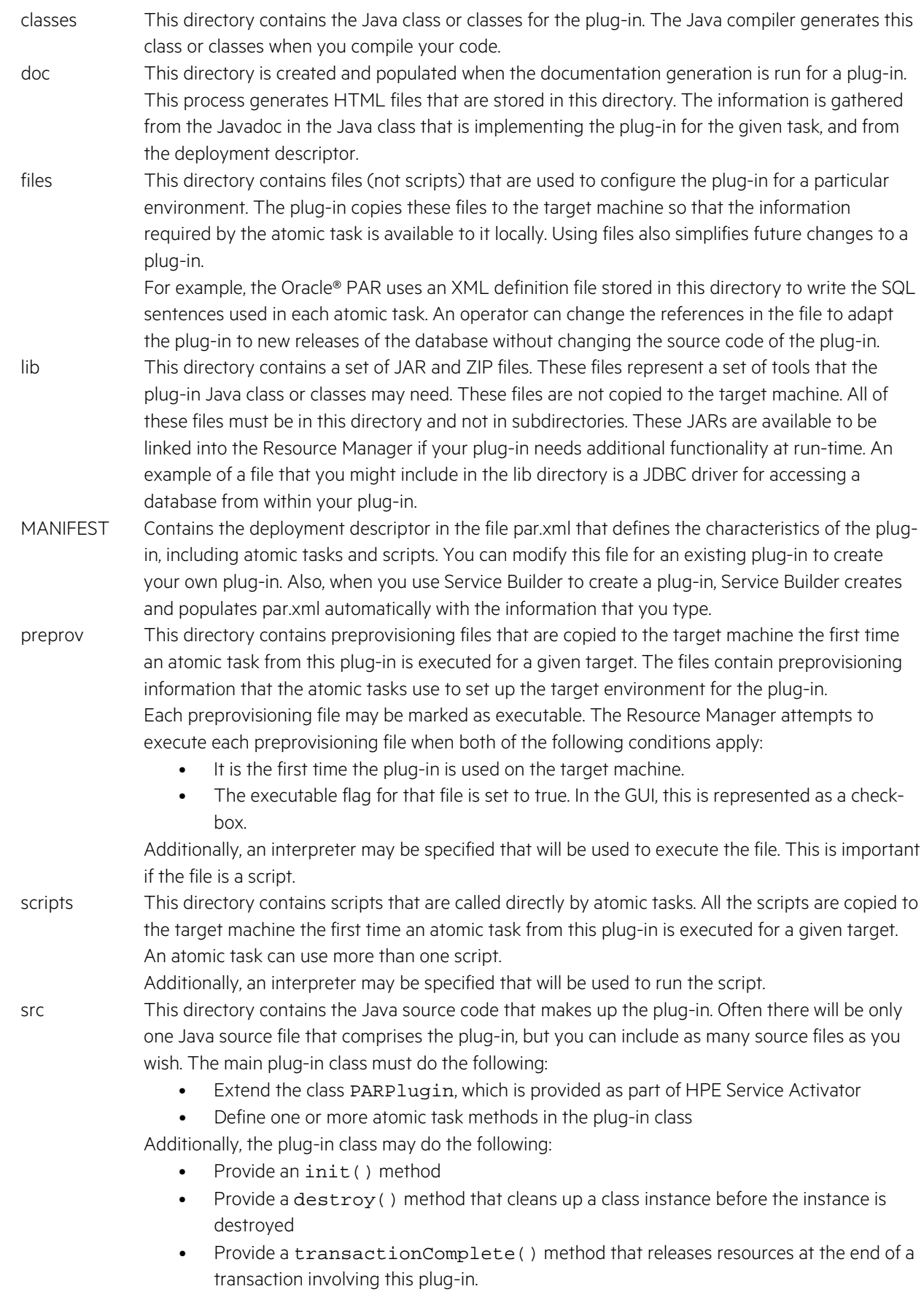

NOTE Scripts and files are copied to the remote machine only on first activation. Later this step is skipped. If these files are removed from the target machine, you will have to re-deploy the plug-in to HPE Service Activator. This will force to upload scripts and files on the remote machine once more.

For more information about building the source code for a plug-in, see "Creating Plug-ins: Advanced Tips" on page 40.

### <span id="page-20-0"></span>**1.1.6 Understanding the Plug-in Context**

In most of the steps described in the plug-in life cycle, the plug-ins will have a context available where they are able to log messages, run scripts remotely, retrieve plug-in properties, and so on.

For a list of the available PARContext methods, see the Javadocs for ParContext.

## <span id="page-20-1"></span>**1.2 Understanding Compound Tasks**

A compound task is an ordered list of atomic tasks (or other compound tasks), along with a mapping from the input parameters of the compound task to the parameters of each called task. When a compound task is invoked, each of the atomic tasks within the compound task are invoked in the order they were specified in the compound task. The parameters that were passed to the compound task are passed to each called task according to the parameter mapping specified in the compound task definition. For additional information on parameter mapping, see "Changing Parameter Mappings" on page 62 and "Creating Compound Tasks Manually: Advanced Tips" on page 87

If one of the atomic tasks in the compound task fails, each of the previously executed tasks in the compound task is invoked again and told to undo the work it just completed. This is how the transactionality of compound tasks is implemented.

Compound tasks can be created graphically within Service Builder. It is also possible to specify the definition of a compound task using XML. In either case, just like plug-ins, compound tasks must be deployed into HPE Service Activator before they can be invoked from the workflow engine.

## <span id="page-20-2"></span>**1.3 Using the Plug-in Library**

Follow the instructions below to create and use the plug-in library.

### <span id="page-20-3"></span>**1.3.1 Accessing Plug-in Documentation**

Each plug-in normally has an associated Javadoc. Service Builder allows you to open each plug-in and generate the plugin documentation in HTML format. Use the following steps:

- 1. Create a new project in Service Builder by selecting New Project from the File menu.
- 2. Type a name for the project and, if you choose, a description field.
- 3. Select [Finish].
- 4. In the view of the directory structure, open the folder for the project you just created and right-click the Plugin Archives folder.
- 5. Select Add Plug-in Archive from the pop-up menu.
- 6. Use the file browser dialog box, locate the plug-in archive that you want to read about, and then select Open.
- 7. From the Tools menu, select Generate Documentation to generate an index.html file for this plug-in.
- 8. Browse to the doc directory for the project and open the index.html file to view the documentation for that plug-in.

## <span id="page-20-4"></span>**1.3.2 Using Plug-in Classes**

Each plug-in can access certain plug-in classes within the library provided with HPE Service Activator. These include:

• AttributeTable a standard Java class used to query for parameter values and retrieve them.

- PARPlugin a HPE Service Activator class that all plug-ins are required to extend, which provides init and destroy methods that a plug-in can override.
- PARContext a HPE Service Activator built-in variable of the PARPlugin that provides several capabilities including the ability to execute scripts remotely, save transaction state, and log messages to the Resource Manager log file. The PARContext interface also includes the following 5 parent interfaces:
	- o PARLogger
	- o AtomicTaskStateSaver
	- o TransactionStateSaver
	- o StateSavingConstants
	- o DoneRequester
	- o DataUploader

For more information about each of the classes discusses here, see the Javadocs for that particular class.

# <span id="page-22-0"></span>**Chapter 2 Understanding and Using Service Builder**

This chapter provides information about the Service Builder tool supplied with HPE Service Activator and how to use it to develop and manage plug-ins and compound tasks.

# <span id="page-22-1"></span>**2.1 Using Service Builder to Create Plug-ins**

The Service Builder tool provided with HPE Service Activator is an Integrated Development Environment (IDE) you can use to create plug-ins and the associated atomic tasks. This is especially convenient when you are creating large, complex plug-ins, as Service Builder automatically generates atomic task method stubs for you and updates the deployment descriptor.

Since plug-ins are simply a collection of files that obey a well defined directory structure, plug-ins can be created without the use of Service Builder. Many developers find a hybrid approach to be the most useful: they use the Service Builder GUI to get the structure right but do most of the actual writing of the plug-in code using their favorite editor.

Service Builder also provides a GUI tool to create compound tasks built-up from atomic tasks. Again, these can be created in any text editor, but generally the GUI tool is easier for this activity.

Service Builder is also the conduit for deploying plug-ins into the HPE Service Activator environment and for obtaining information about the currently deployed plug-ins and compound tasks. This functionality is available from the command line or the GUI mode.

## <span id="page-22-2"></span>**2.1.1 Starting Service Builder**

To start the Service Builder tool in the GUI mode, run:

```
$ACTIVATOR_BIN/servicebuilder
```
## <span id="page-22-3"></span>**2.1.2 Creating a Project**

In GUI mode, all of your work is organized by projects. Think of a project as a container to hold plug-ins and compound tasks during your development phase. Once your plug-ins are complete and a PAR has been generated, the plug-ins are no longer tied to the project (for example, the PAR can then be used by a different project).

To begin, you must first create a project or open a previous project:

- To create a new project, select File from the menu, and then select New Project. Specify the name and location of your project. You can name your project anything you like. The project file name uses the project name by default, but it can be modified.
- To open an existing project, select File from the menu, then select Open Project.

## <span id="page-22-4"></span>**2.1.3 Creating a Plug-in**

In the GUI you can create a new plug-in in two ways:

• To create a new plug-in from scratch in your project, right-click the Plug-in Archives folder, and select New Plug-in.

NOTE If the Plug-in Archives folder is not visible, click the horizontal magnifying glass icon to the left of your project folder.

• Alternatively you may start from an existing plug-in and modify it. In your project, right-click the Plug-in Archives folder, and select Add Plug-in Archive. Browse to the location of some existing PAR files. Once you add a plug-in to a project, you have a complete copy of that plug-in in your project. Changes you make to the plug-in are not reflected in the original.

#### <span id="page-23-0"></span>**2.1.3.1 Creating a New Plug-in from Scratch**

When you create a new plug-in from scratch, the wizard displays the following dialog box:

<span id="page-23-1"></span>**Figure 2–1 Service Builder Plug-in Properties Dialog**

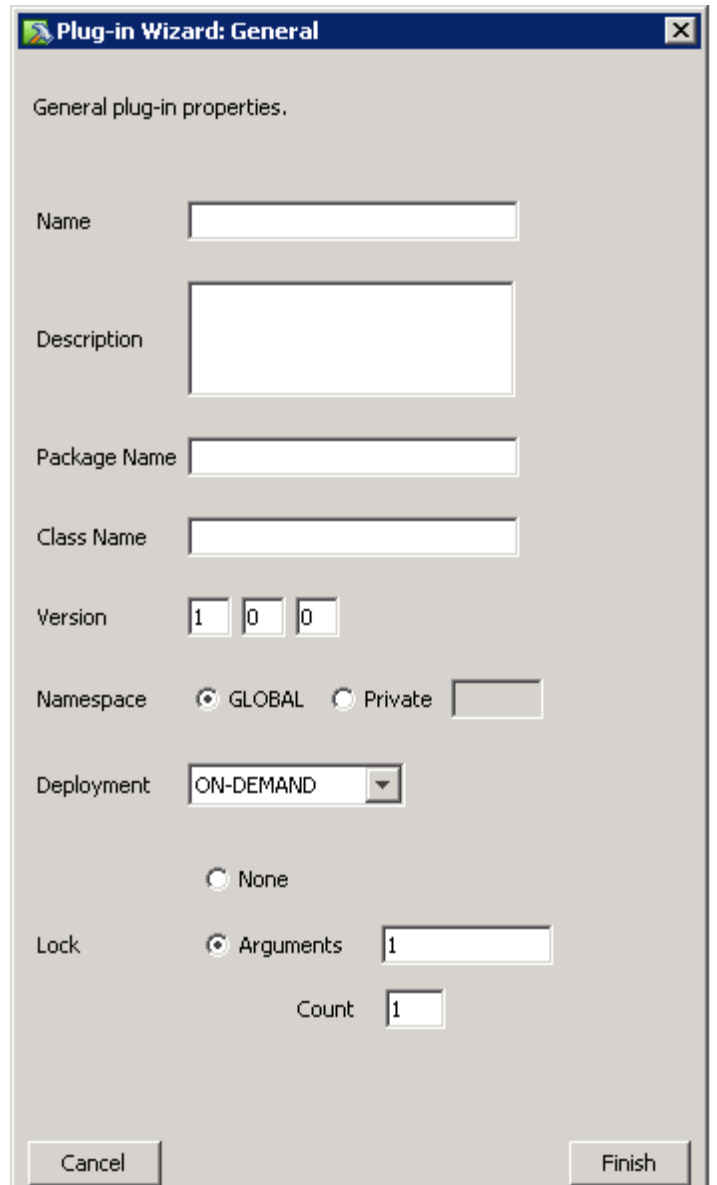

- 1. Name your plug-in. This is also the name of the Java class; thus, it must be a valid Java identifier.
- 2. Type a brief description of your plug-in. This description is shown in the Javadoc and the documentation of your plug-in.
- 3. Type the package name. A package name is not required, but it is encouraged. The built-in plug-ins use the following package "com.hp.ov.activator.plugins". You should use a different package name.
- 4. Type the version number. The three fields correspond to major, minor, and revision. The major field is required.

The system does not support multiple versions of the same plug-in active in the system at the same time. The version information is currently only useful for being able to determine which version is loaded. Future releases may support multiple versions of a plug-in being deployed at the same time.

- 5. Choose the name space for your plug-in. A name space is used when referring to the atomic tasks within a plugin to perform activations with HPE Service Activator (the Java class and package name is not used from within HPE Service Activator). Consider the following requirements when choosing the name space for your plug-in:
	- a. The combination of name space and atomic task name must be unique within the set of tasks deployed on a server. Thus, if you have two tasks with the same name in different plug-ins, the two plug-ins must have different name spaces.
	- b. By convention, all plug-ins provided with HPE Service Activator have a GLOBAL name space, and all atomic task names are prepended by the plug-in name (for example, UXOS\_addDir).
- 6. Choose the deployment mode. The deployment mode tells the Resource Manager whether it should copy files to the target resources or not:
	- a. ON-DEMAND copies scripts, files, and preprovisioning files to the target systems prior to running the first atomic task on that target
	- b. NO DEPLOYMENT The Resource Manager will not copy these files to the target systems. It assumes that the scripts, files, and preprovisioning files are already available on the target system. In this case, the fact that these files are packaged into the PAR is a simply a matter of keeping track of the versions that are expected to be used together. The proper files must be manually provisioned onto the target systems.
- 7. Specify which arguments of the atomic tasks will be used as locking arguments. If no arguments should be used select None. Typically, plug-ins use only the first argument as the locking arguments, so you would only specify "1". See "Understanding Locking" on page 18 for more information about locking arguments. Set the Count value to the number of atomic tasks which can be running in parallel.
- 8. Click [Finish]:
	- a. This creates the basic Java code for the plug-in. There are no atomic tasks yet; just the basic Java shell.
	- b. The Service Builder message section at the bottom of the window indicates a successful addition of the plug-in.
	- c. Service Builder creates a new PAR directory structure for your project that is similar the one shown in Figure 2-2.

<span id="page-25-1"></span>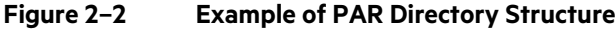

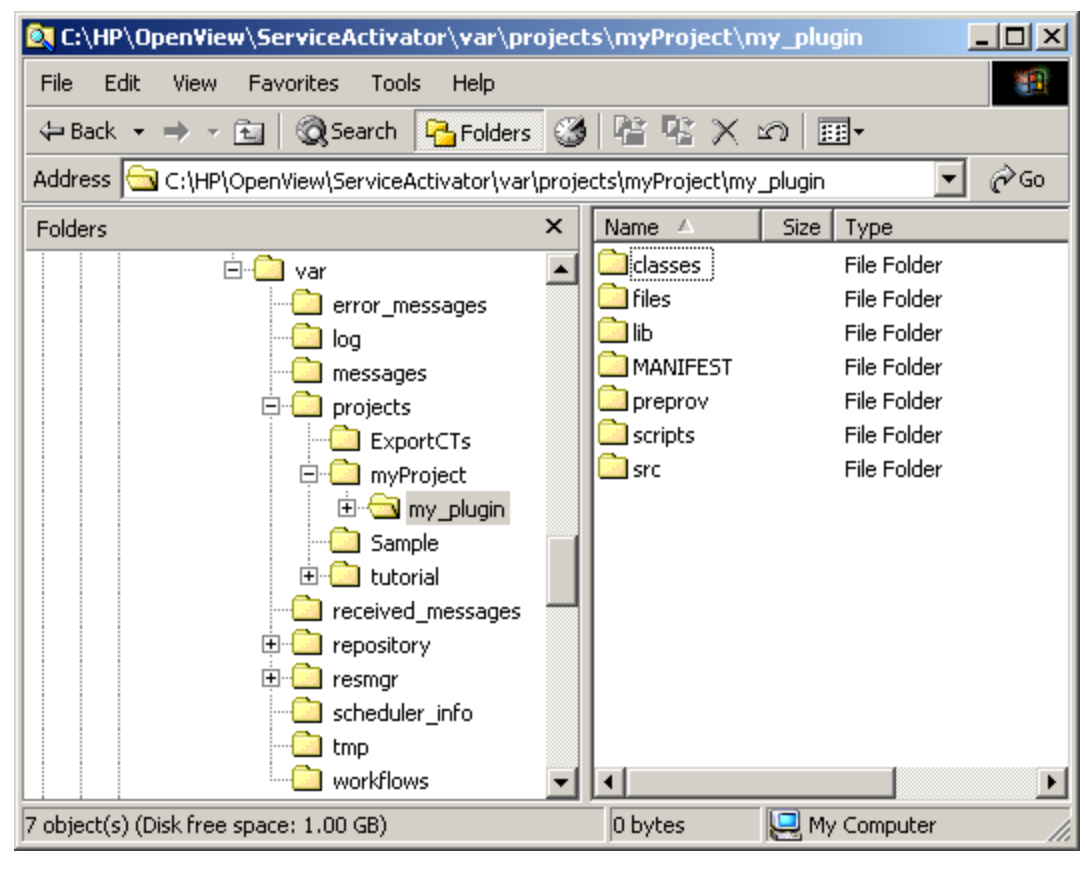

NOTE Figure 2-2 shows the PAR directory structure as displayed in Windows Explorer.

### <span id="page-25-0"></span>**2.1.3.2 Adding an Existing Plug-in**

1. In Service Builder, right-click the Plug-in Archives folder of the project tree, and select the Add Plug-in Archive option, as shown in [Figure 2–3.](#page-25-2)

#### <span id="page-25-2"></span>**Figure 2–3 Add Plug-in Archive**

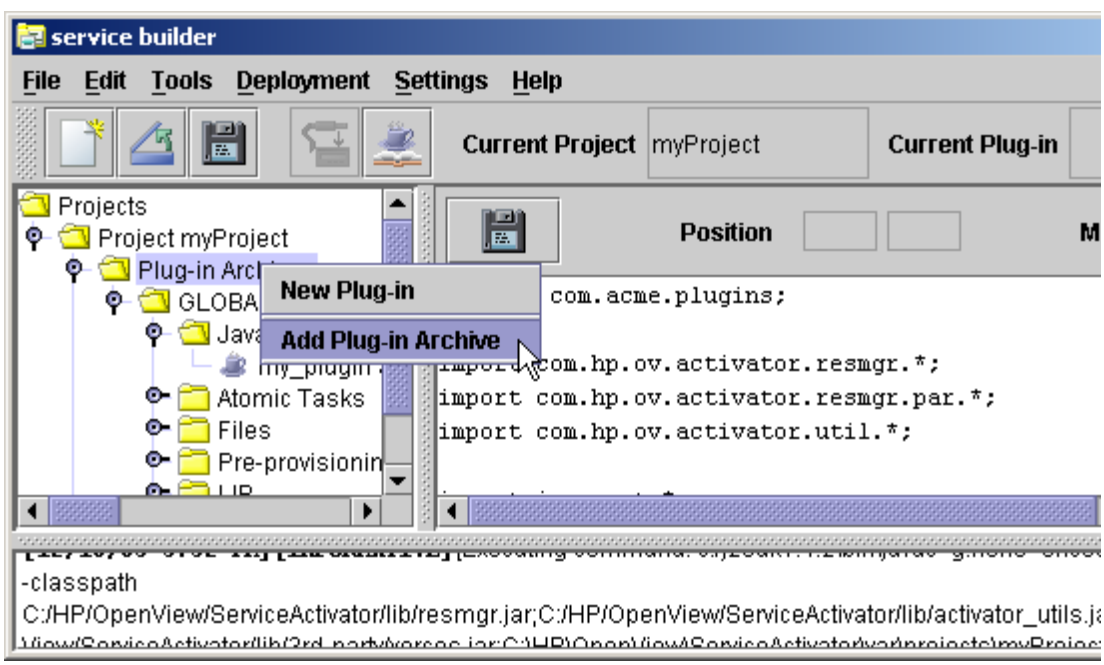

- 2. Browse to the location of the PAR file you want to add to your project.
- 3. Select the PAR, and then click [Open]. A successful operation produces messages similar to the following:

#### <span id="page-26-1"></span>**Figure 2–4 Add Plug-in Archive Output**

[12/16/03 4:01 PM] [DIFORMATIVE] [Importing Plug-in Archive in C:\HP\OpenView\ServiceActivator\SPI\web\_hosting\MSSQL.par] [12/16/03 4:01 PM] [INFORMATIVE] [Plug-in Archive successfully added: MSSQL]

### <span id="page-26-0"></span>**2.1.4 Adding Atomic Tasks**

- 1. Right-click the Atomic Tasks folder in the plug-in directory, and select New Element.
- 2. In the Atomic Task dialog box (shown below), type the name of the atomic task you are creating. If your plugin is using the GLOBAL namespace, a good convention is to prepend the name of the plug-in to the name of your atomic task. For example, the addDir atomic task in the W2K plug-in is actually called W2K\_addDir.

#### <span id="page-26-2"></span>**Figure 2–5 Service Builder Atomic Task Definition Dialog**

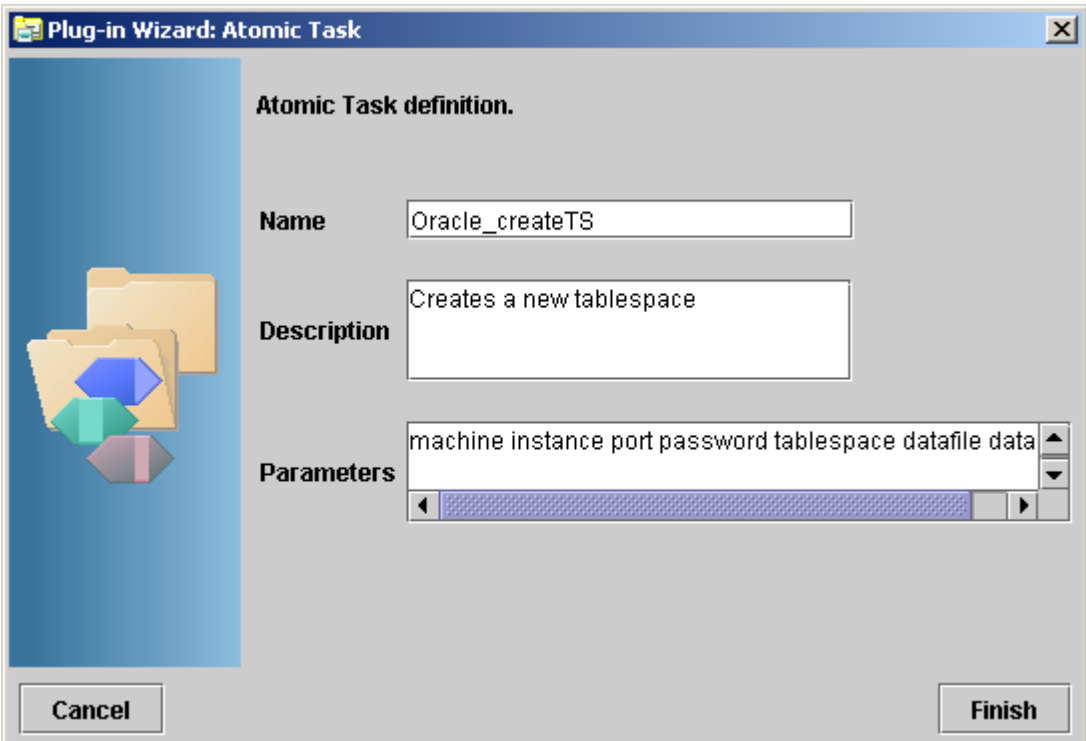

3. Type a short description of the task. This description is kept in the manifest for the plug-in and is accessible by Service Builder when it displays the list of all tasks that are currently deployed to the Resource Manager.

NOTE When the task is first created, this description will be transferred to the Javadoc comments above the newly generated atomic task. Any subsequent changes to the description will not be transferred to the task header. Likewise, any edits to the task header will not be transferred back to the task description.

4. Specify the names of the parameters, separating them with commas or spaces. Usually, the parameters will begin with machine, as shown in the following example:

#### machine instance port password tablespace datafile data

- 5. Click [Finish]. The wizard will automatically create the code for the atomic task and add it to the Java class.
- 6. To view the Java code that was just generated, select the atomic task in the left-hand pane of Service Builder. The Java code will appear in the right-hand pane, as shown in [Figure 2–6.](#page-27-1)

NOTE You can change the parameter list for an atomic task by editing the Java code directly. To remove an atomic task from a plug-in, you must delete the method from the Java code. For additional information, see "Creating Plug-ins: Advanced Tips" on page 76

<span id="page-27-1"></span>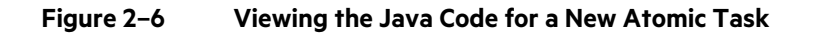

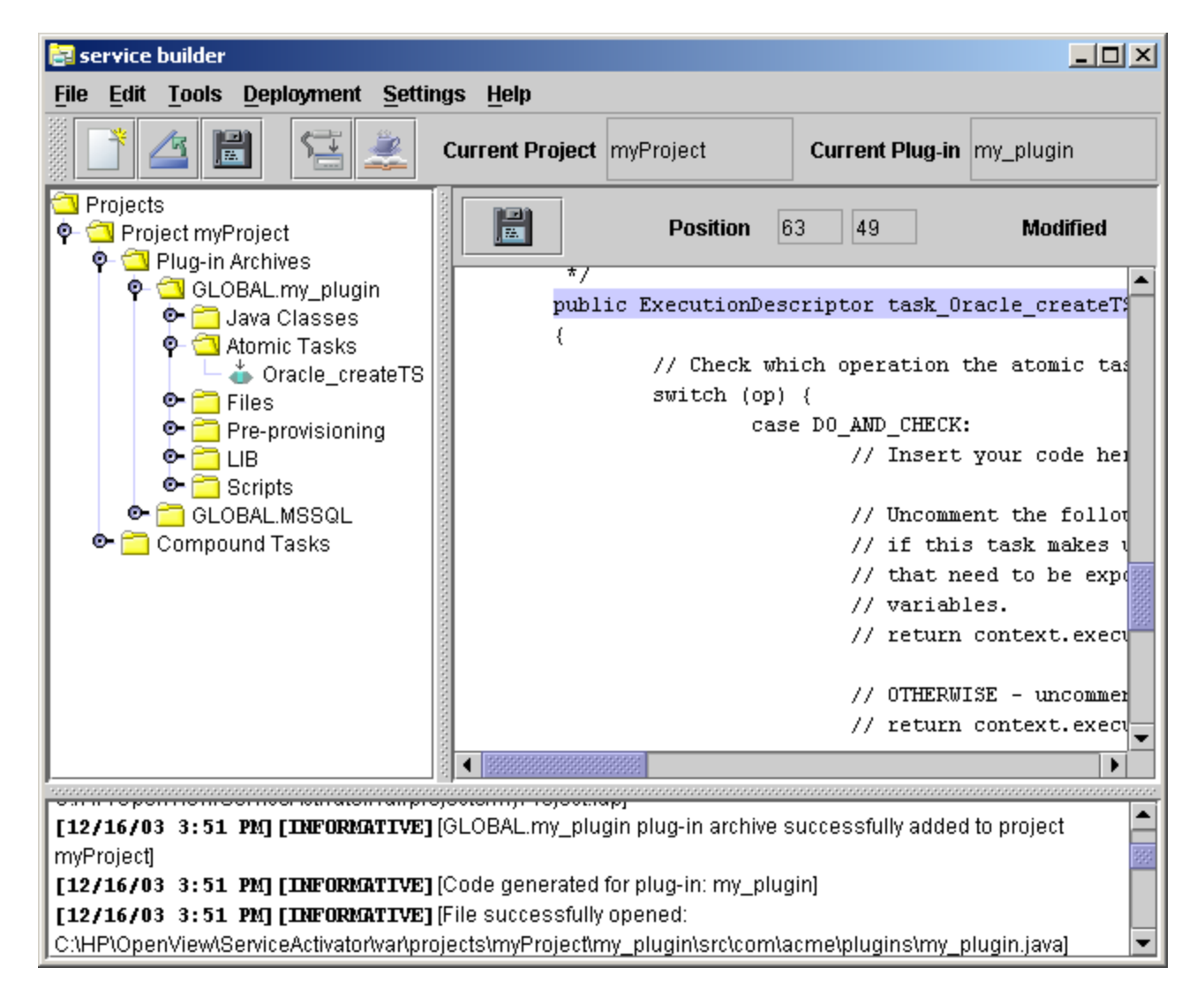

### <span id="page-27-0"></span>**2.1.5 Using Common Source Files in Multiple Plug-ins**

Many plug-ins have files, scripts, and Java code that are unique to that individual plug-in. Sometimes, however, there are files that can be used in multiple plug-ins. Typically, in this case, you want to have any changes to any common files reflected in all of the PARs that include them.

When you create a PAR and include these various files in it, the PAR actually contains a copy of these files. However, the PAR also keeps a reference to the original location from which the files were copied. This way, if a common file gets updated at a later point in time, you can tell Service Builder to update the PAR with fresh copies of any of its files that have been updated.

NOTE If you want to change the local (PAR) copy of a file without changing the original file, you will need to break the link between the two files. You can use the following process to do this:

1. Within the PAR directory structure but outside of Service Builder, make a copy of the file (for example, copy myscript.bat to myscript.copy).

2. Remove the file from your plug-in by right-clicking on it in the Service Builder GUI and selecting Remove From Plug-in.

3. Rename the copy you created in Step 1 back to its original name (for example, rename myscript.copy to myscript.bat).

4. Add this file back into the plug-in by selecting the New Element option under the relevant folder (for example, "Files").

#### <span id="page-28-0"></span>**2.1.5.1 Updating the PAR File**

The Update operation checks for PAR content (directory structure) changes to any original file (Java class, script, file, preprovisioning program, JAR, or ZIP) in the PAR. If it detects changes, Service Builder copies the changed files from their original location to the destination in the current PAR.

1. Right-click the PAR folder, and then select Update. The Service Builder message window shows a message similar to the following:

```
[12/13/03 2:48 PM][INFORMATIVE][Updating Plug-in files for 'my_plugin'...]
[12/13/03 2:48 PM][INFORMATIVE][Copying C:\project\scripts\my_script.sh...]
[12/13/03 2:48][INFORMATIVE][File 'C:\project\scripts\my_script.sh copied 
successfully to 'C:\project\tutorial\my_plugin\scripts\my_script.sh'.]
```
### <span id="page-28-1"></span>**2.1.6 Adding Java Classes (Source Files)**

Sometimes your plug-in implementation will involve multiple Java source files. Only one file can contain the atomic tasks, but other Java source files can be used in the plug-in. You can add additional Java source files to your plug-ins by following these steps:

1. Right-click the Java classes folder in the plug-in directory structure, and then choose New Element. The wizard displays the dialog box shown i[n Figure 2–7.](#page-29-0)

#### <span id="page-29-0"></span>**Figure 2–7 Service Builder Files Dialog - Adding a New Java Class**

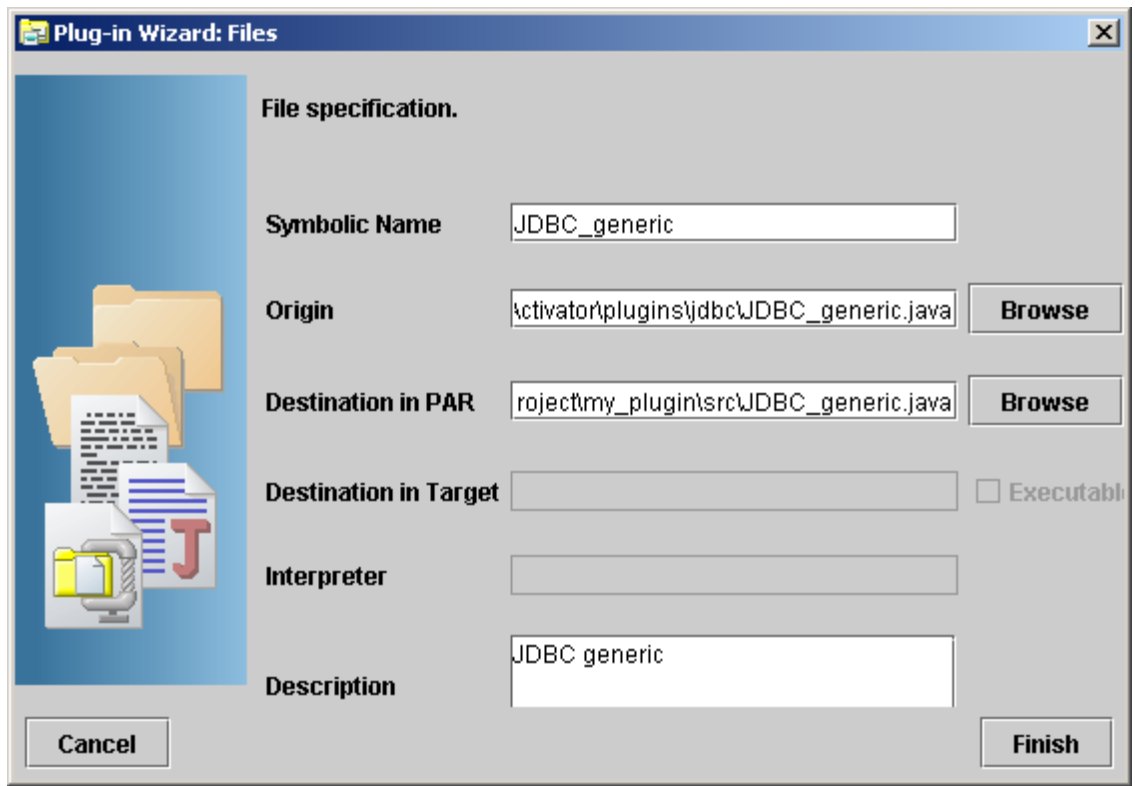

- 2. Specify the name of the class that you are adding.
- 3. Specify or browse to the location of the class you want to add.
- 4. Specify or browse to the location within the PAR where you want to place the new class. Make sure that the destination matches the package name
- 5. Type a description of the class and then click [Finish].
- 6. Repeat steps 1 through 5 for each Java class that you want to add to the plug-in. When you have added your classes, the directory structure for the Java classes will look similar to the one shown in [Figure 2–8.](#page-30-1)

#### <span id="page-30-1"></span>**Figure 2–8 Service Builder Project View - After Adding a New Java Class**

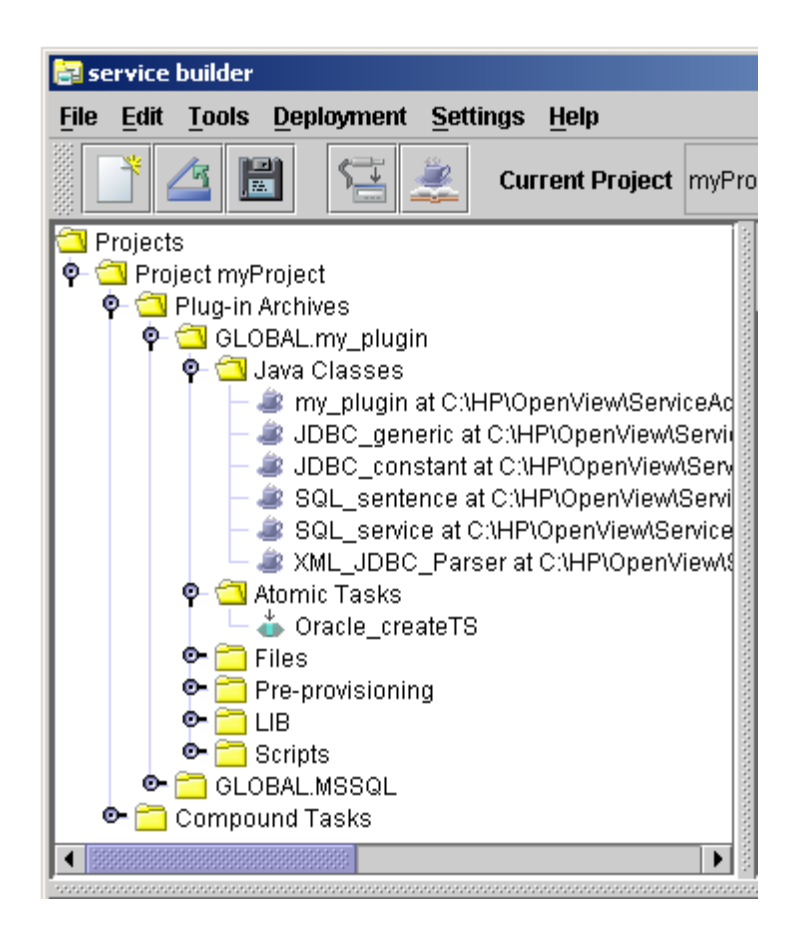

7. To see the configuration of a class, right-click the class in the directory structure under Java classes, and then select Properties.

### <span id="page-30-0"></span>**2.1.7 Adding Scripts**

1. Right-click the Scripts folder in the plug-in directory, and then select New Element. The wizard displays the dialog box in [Figure 2–9:](#page-31-1)

#### <span id="page-31-1"></span>**Figure 2–9 Service Builder Files Dialog - Adding a Script**

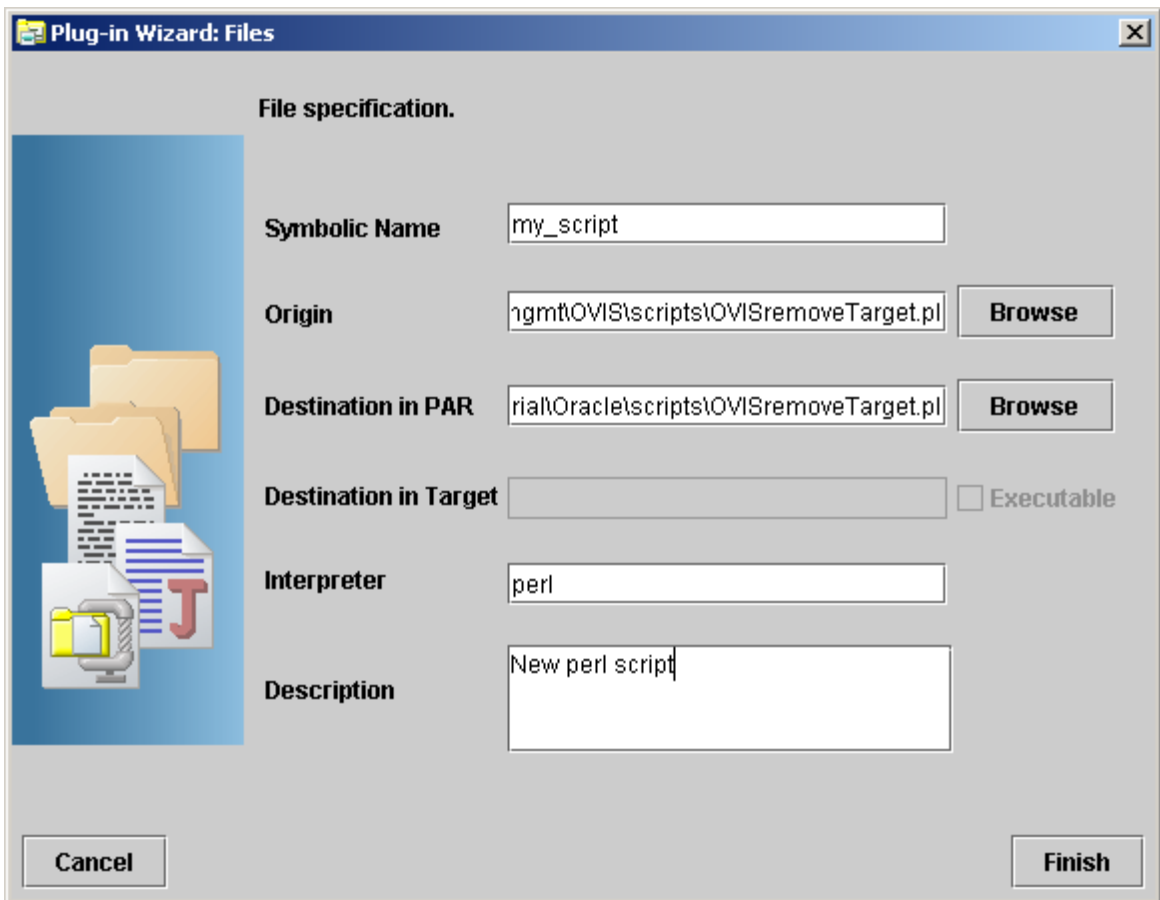

- 2. Type the symbolic name of the script. This is the name that is used when invoking the scripts from within the Java class.
- 3. Specify or browse to the location of the script.
- 4. Specify or browse to the location in the PAR directory where you will store the script. By default, the destination in the PAR is project directory/PAR\_dir/scripts
- 5. Specify the interpreter that will run the script on the target machine, if required. You can either use the full path or simply specify the name of the interpreter. If you don't provide the full path, the interpreter must be accessible from the \$PATH environment variable in the user account used in connecting to every target machine.
- 6. Type a brief description of the script and its purpose.
- 7. Click [Finish] to add the script to the PAR. Once you have added the script to the PAR, you can edit it from the Service Builder editor window:
	- a. To edit the script from Service Builder, double-click the script name in the plug-in script directory.

### <span id="page-31-0"></span>**2.1.8 Adding Files**

1. Right-click the Files folder in the plug-in directory structure. The wizard displays the dialog box in Figure 2-9:

<span id="page-32-1"></span>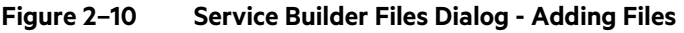

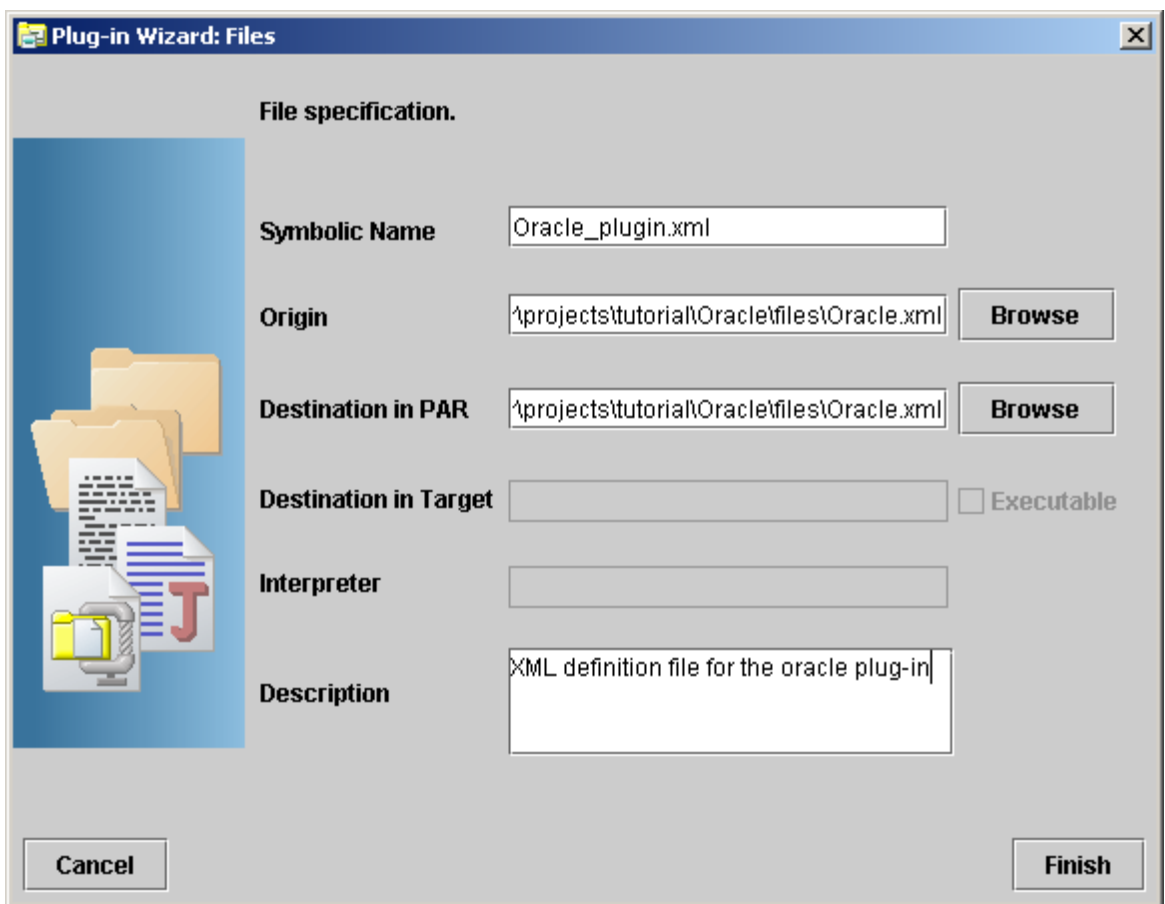

- 2. Type the symbolic name of the file. This is the name that is used when referring to the file from within the Java class.
- 3. Specify or browse to the location of the file.
- 4. Specify or browse to the location in the PAR directory where you will store the file. By default, the destination in the PAR is project directory/PAR\_dir/files
- 5. Type a brief description of the file and its purpose.
- 6. Click [Finish] to add the file to the PAR. Once the file is added to the PAR, you are able to edit it from the Service Builder editor window:
	- a. To edit the file from Service Builder, double-click the file name in the plug-in Files directory.

## <span id="page-32-0"></span>**2.1.9 Including Preprovisioning Scripts and Files**

1. To add scripts or files that the plug-in uses to set up the environment on the target machine, right-click the Preprovisioning folder, and then select New Element.

#### <span id="page-33-1"></span>**Figure 2–11 Service Builder Files Dialog - Adding Preprovisioning Scripts and Files**

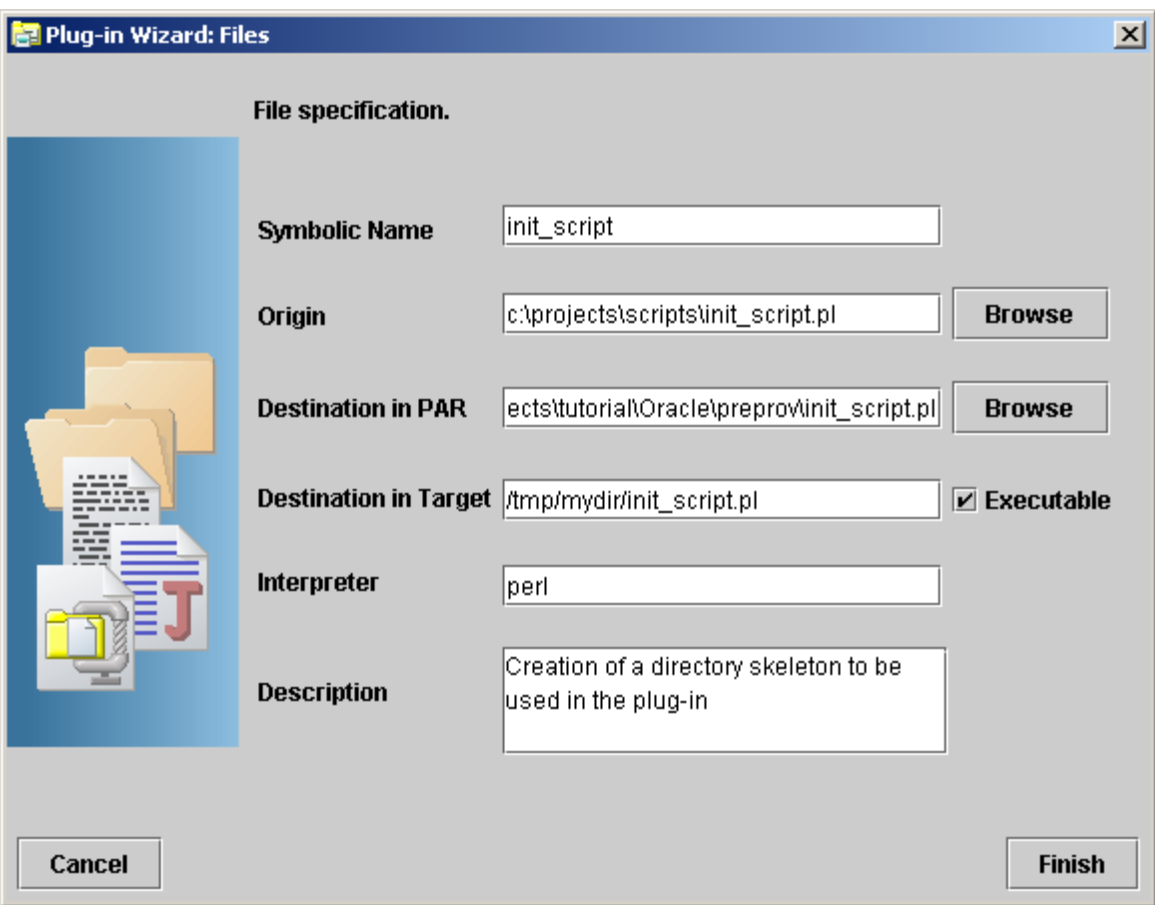

- 2. Type the symbolic name of the file. This is the name that is used when invoking the scripts from within the Java class.
- 3. Specify or browse to the location of the file.
- 4. Specify or browse to the location in the PAR directory where you will store the file. By default, the destination in the PAR is project directory/PAR\_dir/preprov.
- 5. Specify the location to which this file should be copied on the activation target machine.
- 6. Specify the interpreter that runs the file on the target machine. You can either use the full path or simply specify the name of the interpreter. If you don't provide the full path, the interpreter must be accessible from the \$PATH environment variable in the user account used in connecting to every target machine.
- 7. Type a brief description of the file and its purpose.
- 8. Click [Finish] to add the file to the PAR. Once the file is added to the PAR, you are able to edit it from the Service Builder editor window:
	- a. To edit the file from Service Builder, double-click the file name in the plug-in Pre-provisioning directory.

## <span id="page-33-0"></span>**2.1.10 Adding a Library**

1. To add a library to the PAR, right-click LIB, and then select New Element.

#### <span id="page-34-1"></span>**Figure 2–12 Service Builder Files Dialog - Adding a Library**

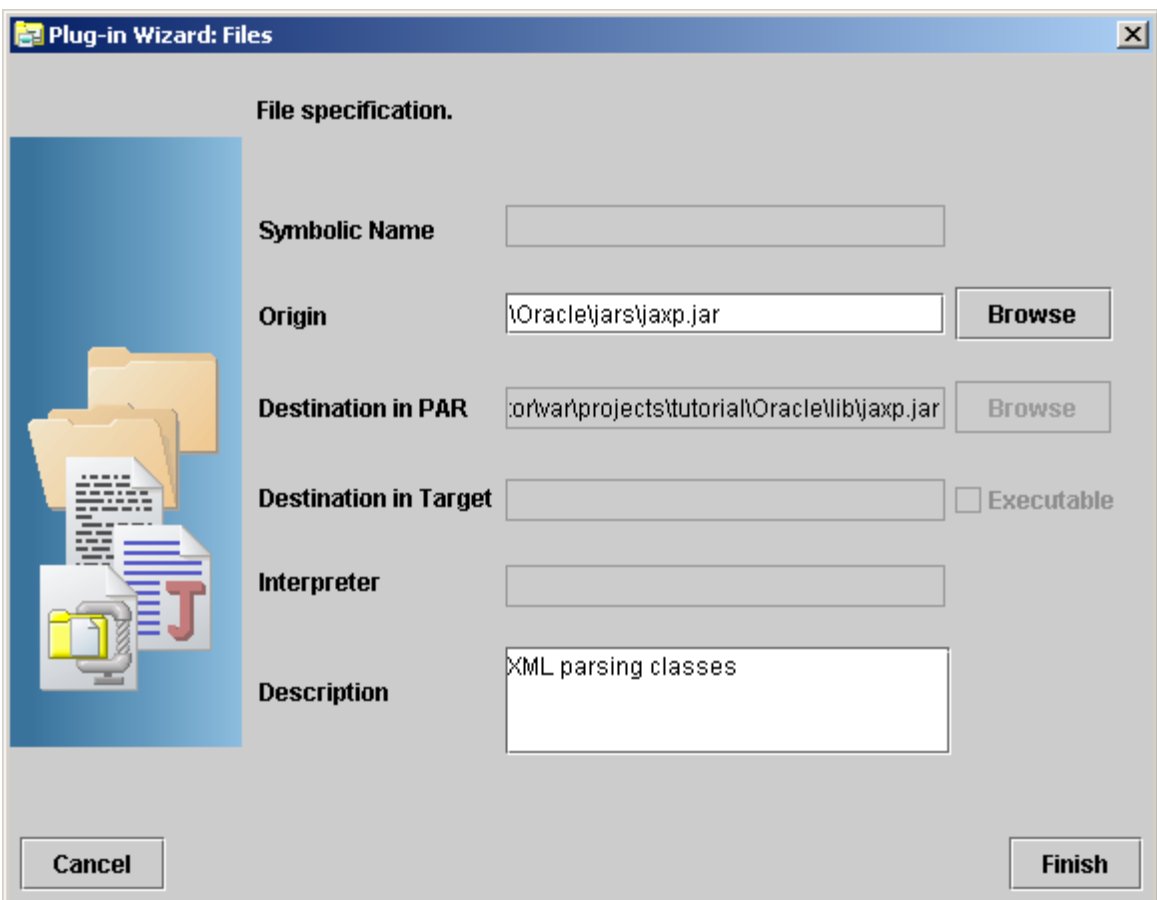

- 2. Specify or browse to the location of the original file on the local machine.
- 3. Describe the purpose of the library, and then select [Finish]

### <span id="page-34-0"></span>**2.1.11 Viewing General Properties**

1. To view the properties of a plug-in, right-click the plug-in shown in the PAR folder structure, and then select the General option. The wizard displays the dialog box in [Figure 2–13:](#page-35-1)

#### <span id="page-35-1"></span>**Figure 2–13 Service Builder General Properties Dialog**

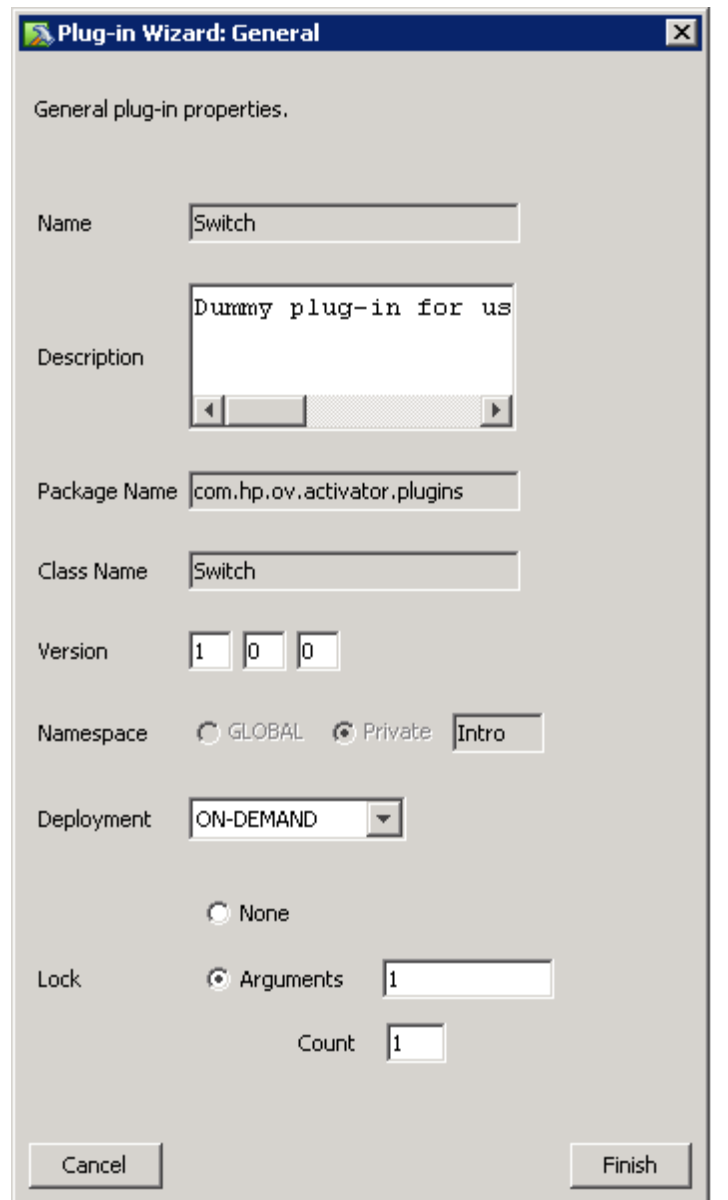

- 2. If necessary, you can edit the following fields:
	- a. Description
	- b. Version
	- c. Name Space
	- d. Deployment
	- e. Locking Arguments

NOTE You cannot edit the Name, Package Name, and Class Name fields once you have created the plug-in.

### <span id="page-35-0"></span>**2.1.12 Configuration Parameters**

Configuration parameters are a mechanism by which the behavior of a plug-in can be customized without modifying the Java code or the scripts. These parameters and their values are maintained in the PAR manifest. The plug-in Java code can use the PARContext API to ask for the value of these parameters at runtime. When scripts are executed on the target machine, these same parameters can be passed to the script as environment variables.

To create or modify the configuration parameters of a plug-in:
1. Right-click the plug-in you want to configure, and then choose Configuration Parameters.

service builder **File Edit Tools Deployment Settings Help** Current Project myProject **Current** E. Projects  $\mathbb{H}$ **Position** 63 49 **P I** Project myProject **O N** Plug-in Archives \*7 © GLOBAL.my\_plug<sup>1</sup> kecutionDescriptor General © FORDBALMSSQL © Compound Tasks **Configuration Parameters**  $\sqrt{\frac{1}{2}}$  Check which oper **Update** switch (op) { case DO AND **Deployment Descriptor** 77 **Documentation** 77 **Remove From Project** 77 77

**Figure 2–14 Service Builder UI - Configuration Parameters Menu Selection**

Note that the two APIs that are used to execute commands on the target machine must specifically indicate that these configuration parameters are to be exported before executing the command. See the Javadoc specification for the APIs PARContext.executeScript() and PARContext.executeCommand().

2. Define the plug-in parameters and values in the Plug-in configuration parameters dialog box.

#### **Figure 2–15 Service Builder Plug-in Configuration Parameters Dialog**

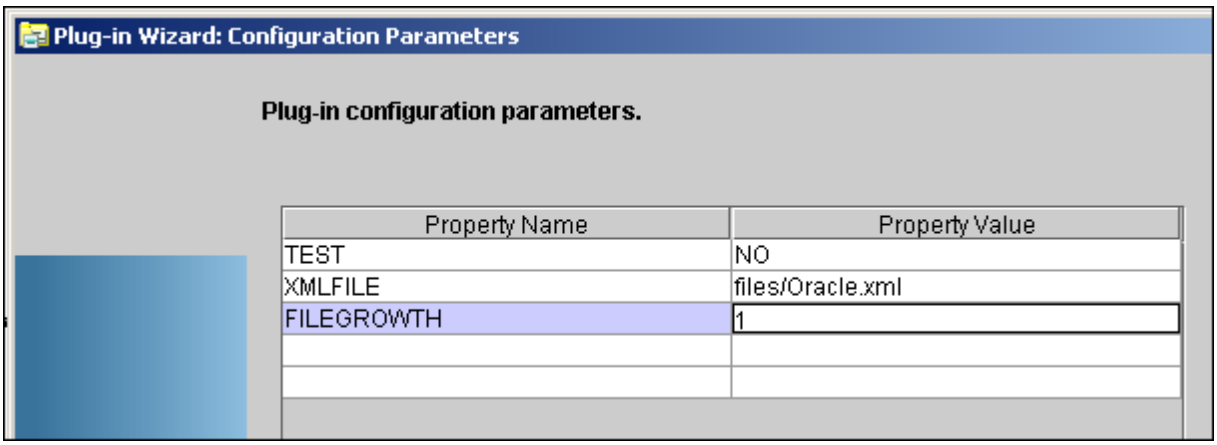

- 3. Click [Add] to add new lines to the table:
	- o Type the name of the parameter in the Attribute column and the value of the parameter in the Value column.
	- o HPE Service Activator will prepend ACTIVATOR\_ to the Attribute name you define when it exports the parameters to the target machine environment.
	- o A script running on the target can then use these environment variables.
	- o To remove an attribute, select it, and then click [Remove].
- 4. Click [Finish] when you have completed this task.

### **2.1.13 Compiling a Plug-in**

1. Save all of the files that you intend to compile into your PAR.

- 2. Click the plug-in (in the plug-in directory structure) that you want to compile.
- 3. Select Tools, and then select Compile. This will compile all the Java source code files located in the Java Classes folder of your plug-in.

**Figure 2–16 Service Builder Compile Menu Selection**

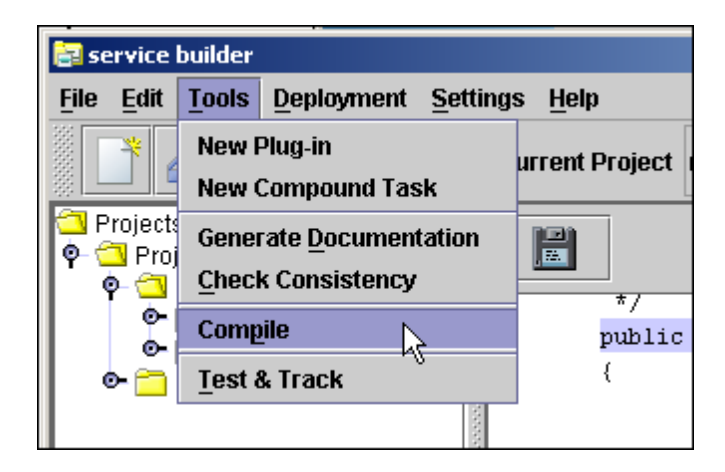

## **2.1.14 Deploying a Plug-in**

- 1. Click Deployment, and then select Synchronize with Server. This connects you to the activation server.
- 2. Select the plug-in archive that you want to deploy, and then select Deployment->Deploy Plug-in Archive.

#### **Figure 2–17 Service Builder Deployment Dialog**

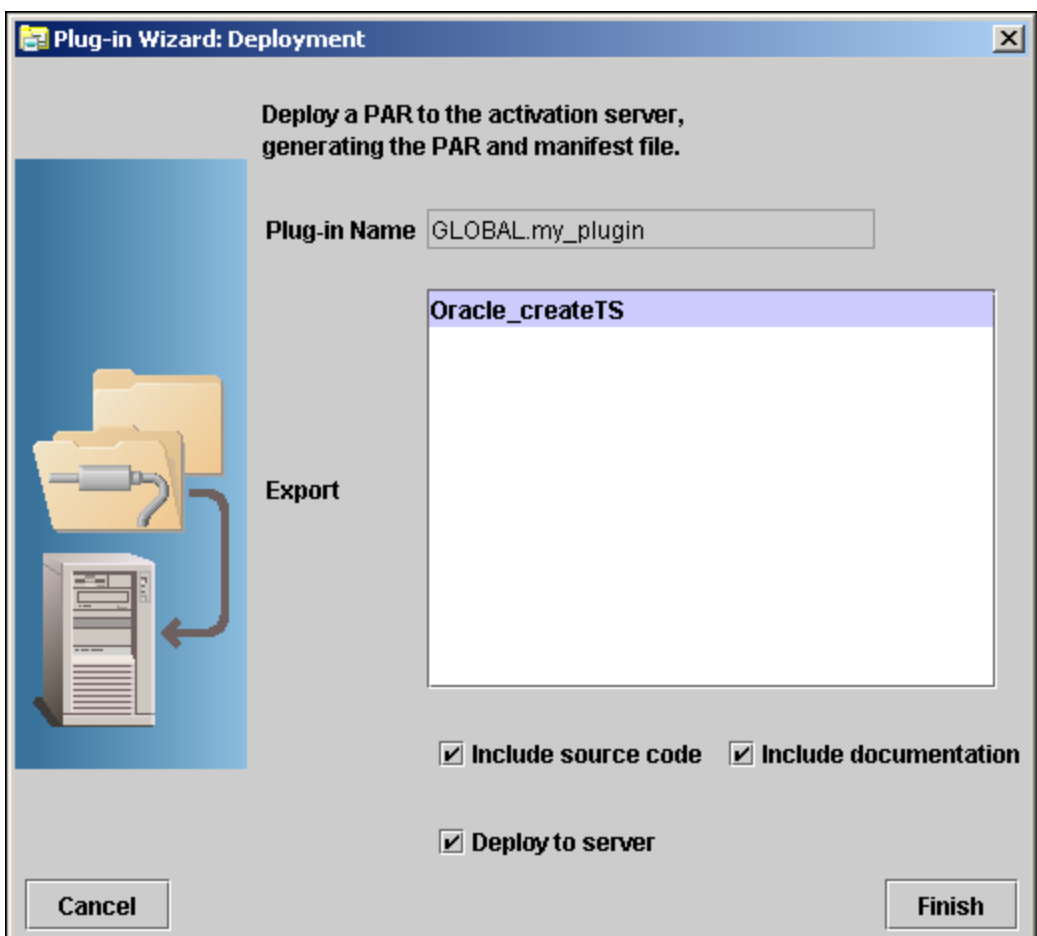

- 3. In the Deployment dialog box, specify the atomic tasks you want to make available (publish) when you deploy the PAR.
- 4. Check the items that are appropriate for your deployment:
	- o Include source code includes the source code with the PAR file deployment.
	- Include documentation includes the documentation with the PAR file deployment.
	- o Deploy to server sends the PAR to the server. Having the option to deploy or not deploy is useful when you are working without a connection to the server. If you do not deploy to the server, the operation performs a consistency check on the plug-in and creates the PAR file for the plug-in.
- 5. Click [Finish] to:
	- a. Create the deployment descriptor (par.xml).
	- b. Build the PAR file.
	- c. Check the consistency of the PAR.
	- d. Deploy the PAR file to the server.
	- e. Make the atomic tasks of the plug-in available on the server.

### **2.1.15 Testing an Atomic Task**

- 1. Right-click an atomic task in a PAR, and then select [Test].
- 2. Enter the parameters to pass to the atomic task. There are two ways to specify them: table mode or text mode. Table mode makes it easy if you don't know the parameters for the task and want to edit the values for each parameter individually. Text mode is useful when you want to rerun a test using a list of parameters that you can paste from a cut-buffer.
	- o In table mode, a value for each parameter in the table is passed to the atomic task. If the value cell for a parameter is empty or contains only white space, the value for the parameter will be passed as an empty string. If you need to pass a value that consists of only white space, enter a string with the desired white space characters surrounded by quotes (either single or double) in the value cell for that parameter. Quotes can be embedded in a parameter by surrounding the parameter with the alternate type of quote character.
	- o In text mode you must enter a string with the correct number of parameters. Parameters are commaseparated or space-separated. You can embed white space within an individual parameter by enclosing it in quotes (either single or double). Quotes can be embedded in a parameter by surrounding the parameter with the alternate type of quote character (for example "new user 'jack' ").

NOTE When a plugin is deployed, it can take up until the PluginMonitorPollInterval before the Resource Manager figure out that a new plug-in or an updated plug-in has been deployed.

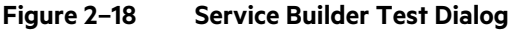

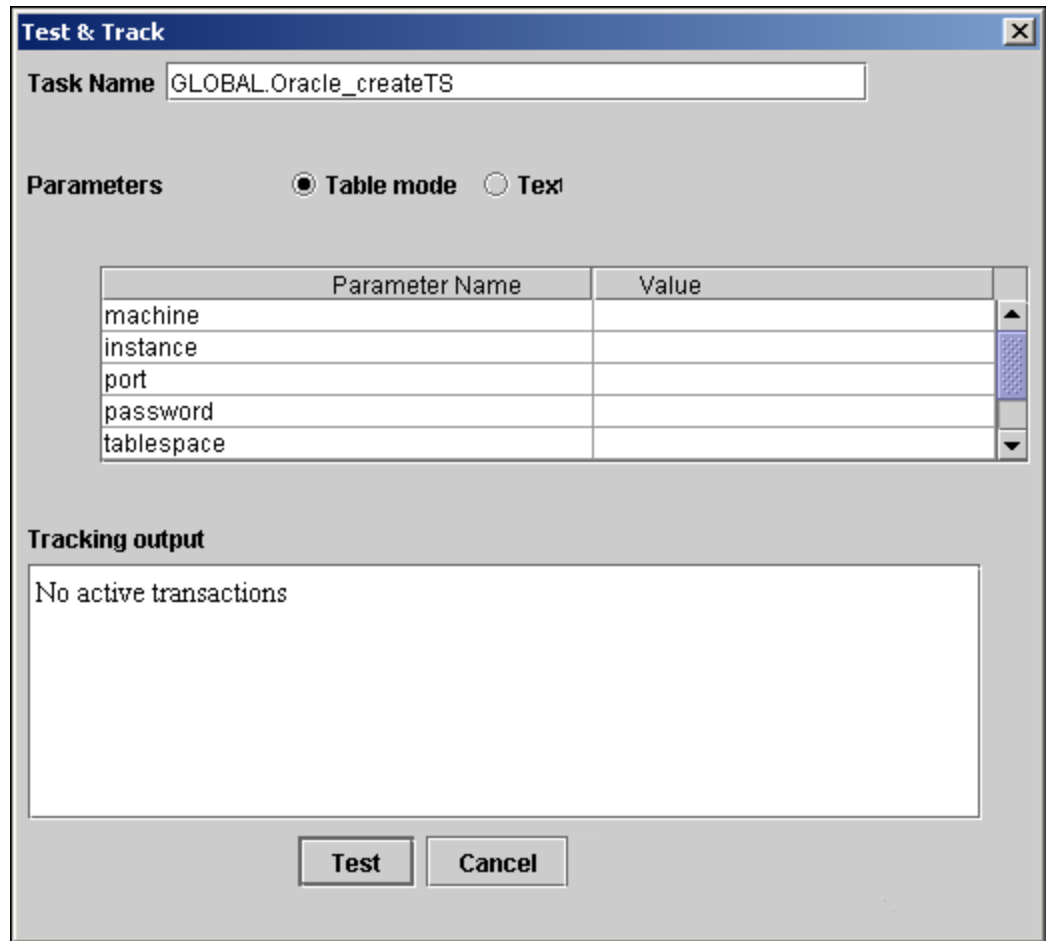

3. Click [Test], and monitor the activity in the tracking area.

You can switch between table mode and text mode. If you expect to test an atomic task repeatedly, you may find it helpful to switch to text mode, highlight the text of the parameters and place it into your text buffer (Ctrl-C). Then the next time you want to test the task with the same parameters you can paste the text back into the text mode editor.

### **2.1.16 Generating Plug-in Documentation**

- 1. To document your plug-in archives, select a plug-in from the project list.
- 2. Click Tools, and then select Generate Documentation.
- 3. To view the documentation, use an external browser or the browser provided by Service Builder. The following example shows documentation generated by Service Builder and displayed in a Microsoft Internet Explorer browser.

NOTE If you want to fully document the entire project, select the project itself, and then generate the documentation.

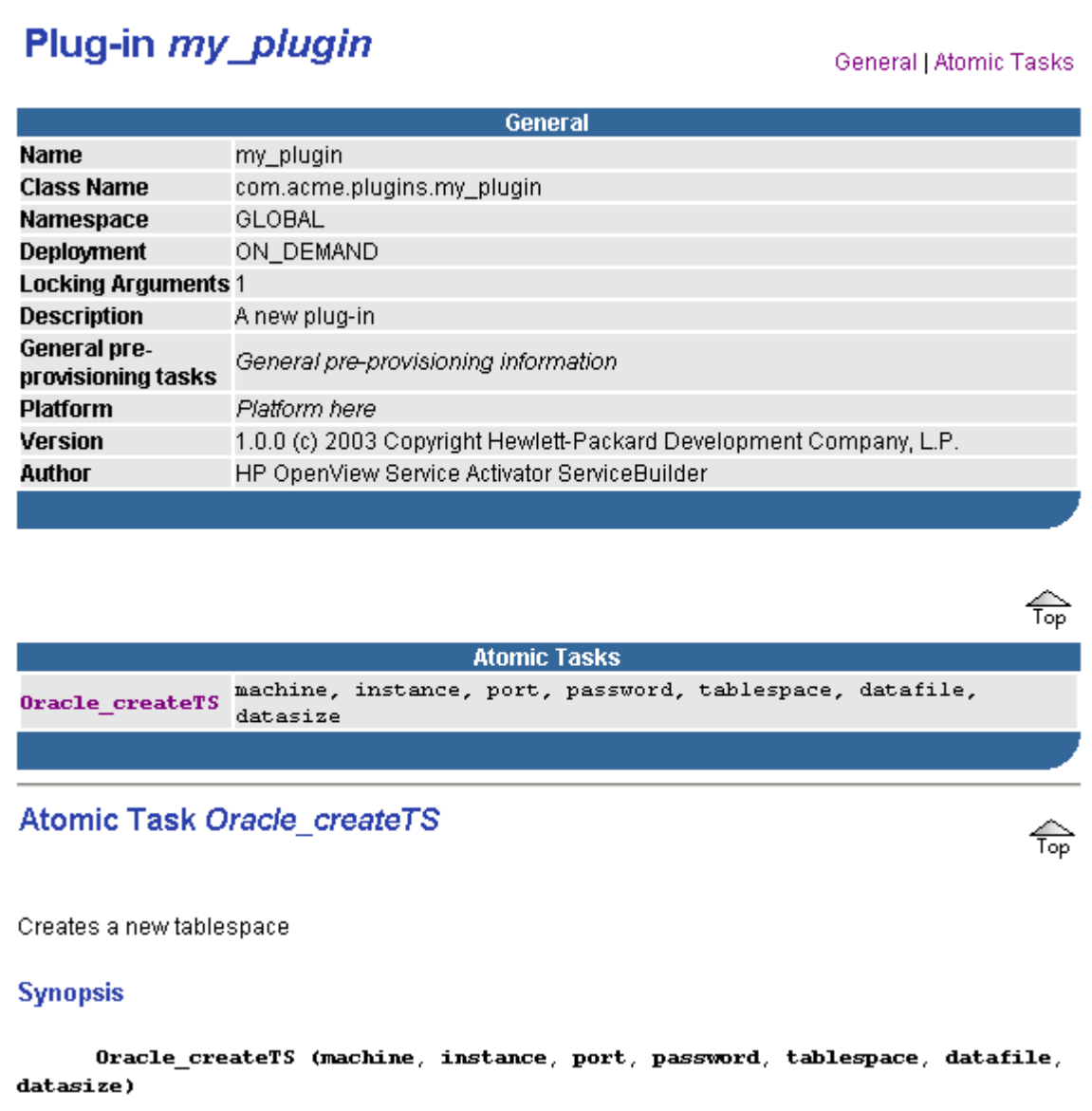

### **2.1.16.1 Using the Javadoc Tags for Documentation**

The following sections describe the list of tags you can use in a plug-in Javadoc. Service Builder-generated code will already have these tags. All tags except @platform, @author, and @preprov are atomic task specific.

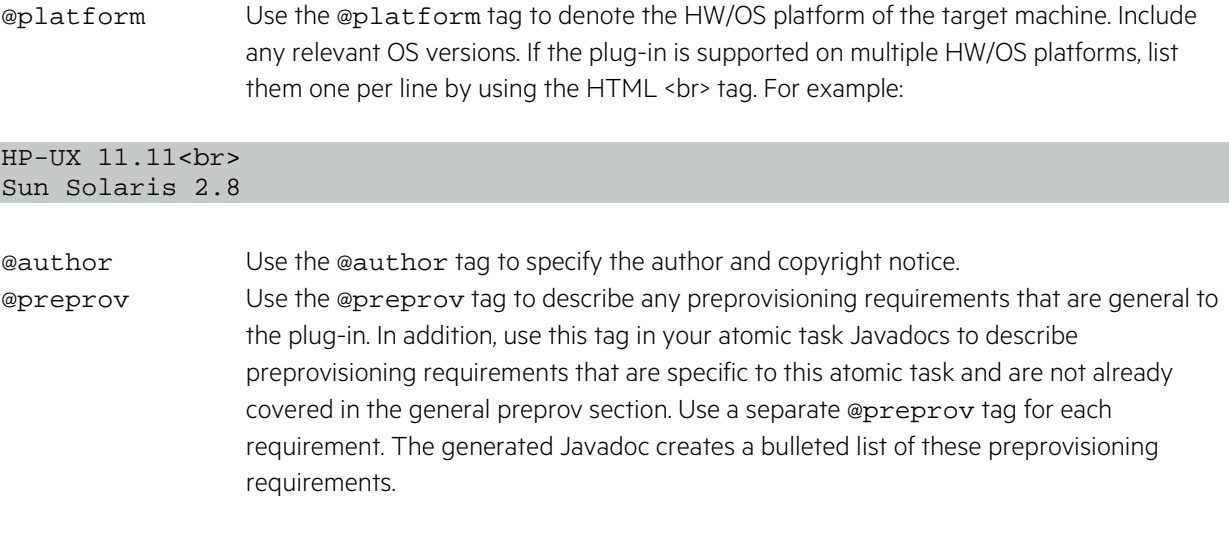

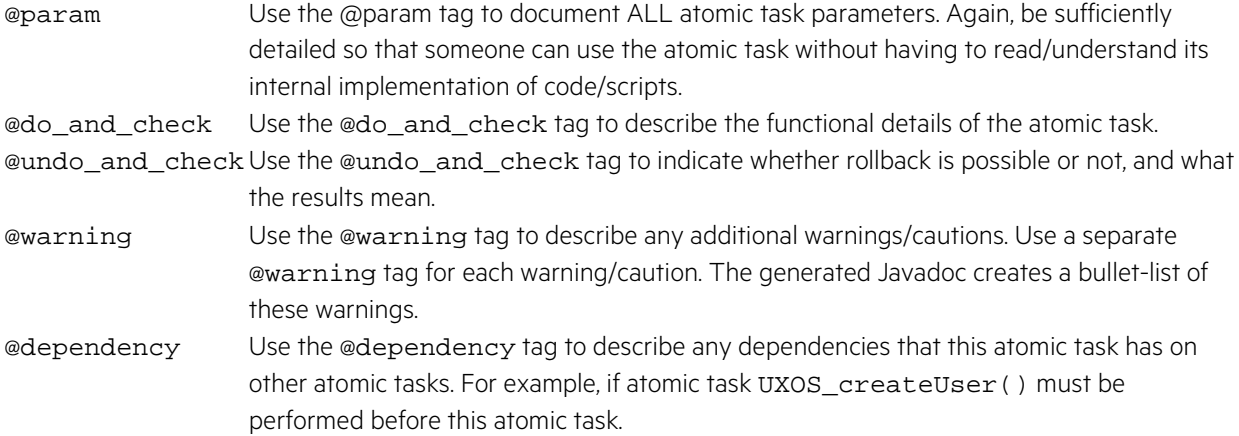

## **2.2 Using Service Builder to Create Compound Tasks**

This section provides information about how to use the Service Builder tool supplied with HPE Service Activator to construct, deploy, test, and document compound tasks. It also discusses methods you can use to maintain consistency between deployed tasks.

## **2.2.1 Creating Compound Tasks**

This section provides instructions for creating, deploying, and testing compound tasks using Service Builder.

1. To create a new compound task, click Tools, and then select New Compound Task. This launches the wizard shown in [Figure 2–20:](#page-41-0)

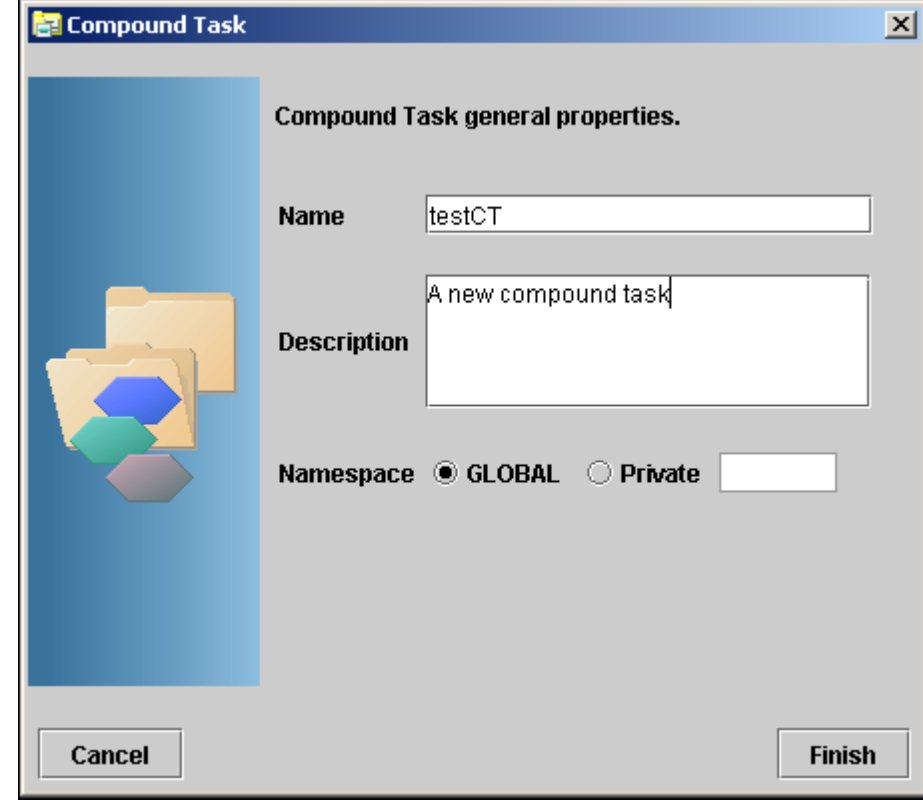

<span id="page-41-0"></span>**Figure 2–20 Service Builder New Compound Task Dialog**

2. Type the name of the compound task.

- 3. Type a description of the compound task you are creating. This will appear in the Javadocs for this compound task. This description will also be visible in the Manage Tasks panel (under the File menu) after the compound task has been deployed.
- 4. Set the Namespace for the compound task. The combination of the Namespace and the compound task name must be unique across all tasks.
- 5. Click [Finish]. The wizard displays a compound task work area similar to the one shown in [Figure 2–21.](#page-42-0)

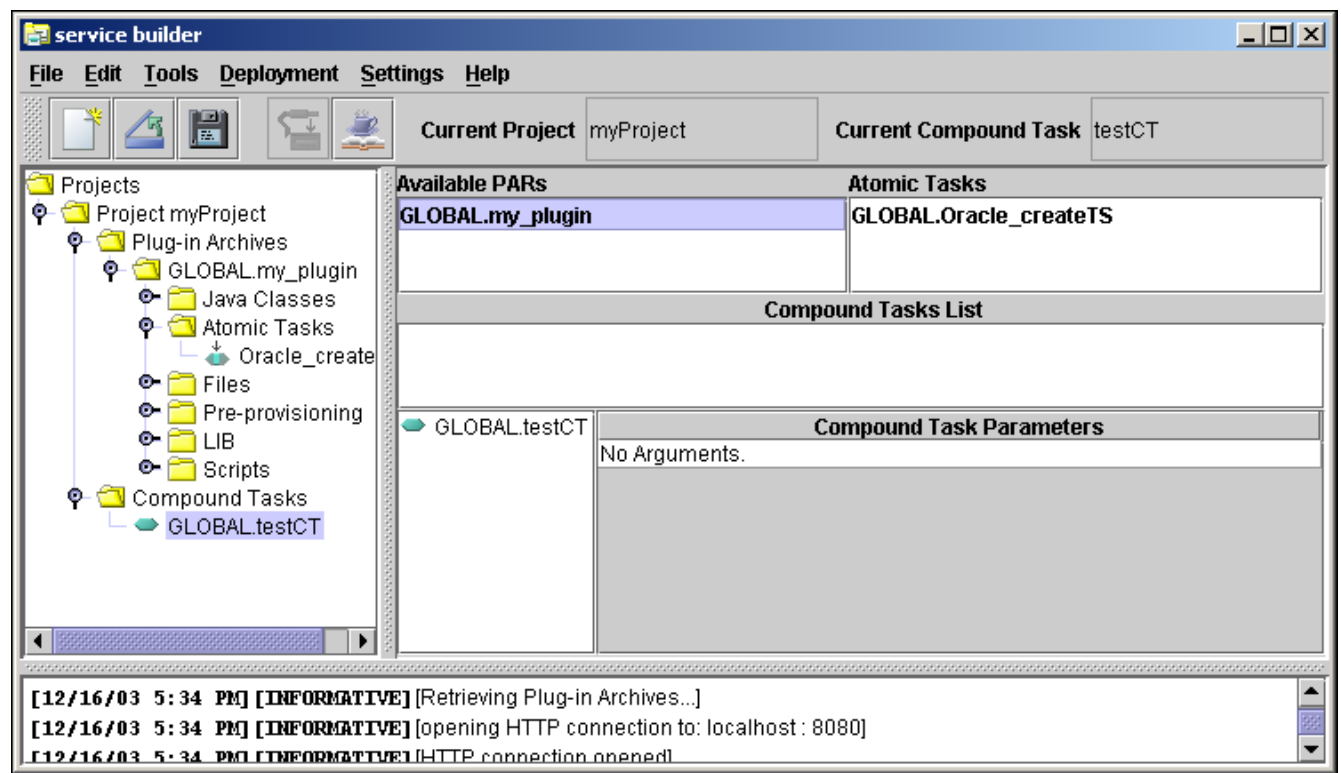

#### <span id="page-42-0"></span>**Figure 2–21 Service Builder Compound Task Work Area**

### **2.2.1.1 Adding Tasks to a Compound Task**

Use the following steps to add atomic tasks to your compound task:

- 1. View the available PARs in the top left section. This always shows you the list of PARs that were deployed from the last time you synchronized with the server.
- 2. Click a PAR to see the list of its atomic tasks in the top right section.
- 3. Drag and drop an atomic task from the list onto your compound task. Drop it onto the name of the compound task (not onto the list below the compound task).

Your updated task will look similar to the one shown in [Figure 2–22.](#page-43-0) When you save your project, your directory structure will look similar to the one shown in Windows Explorer in [Figure 2–23.](#page-43-1)

#### <span id="page-43-0"></span>**Figure 2–22 Service Builder Compound Task Work Area After Adding Atomic Tasks**

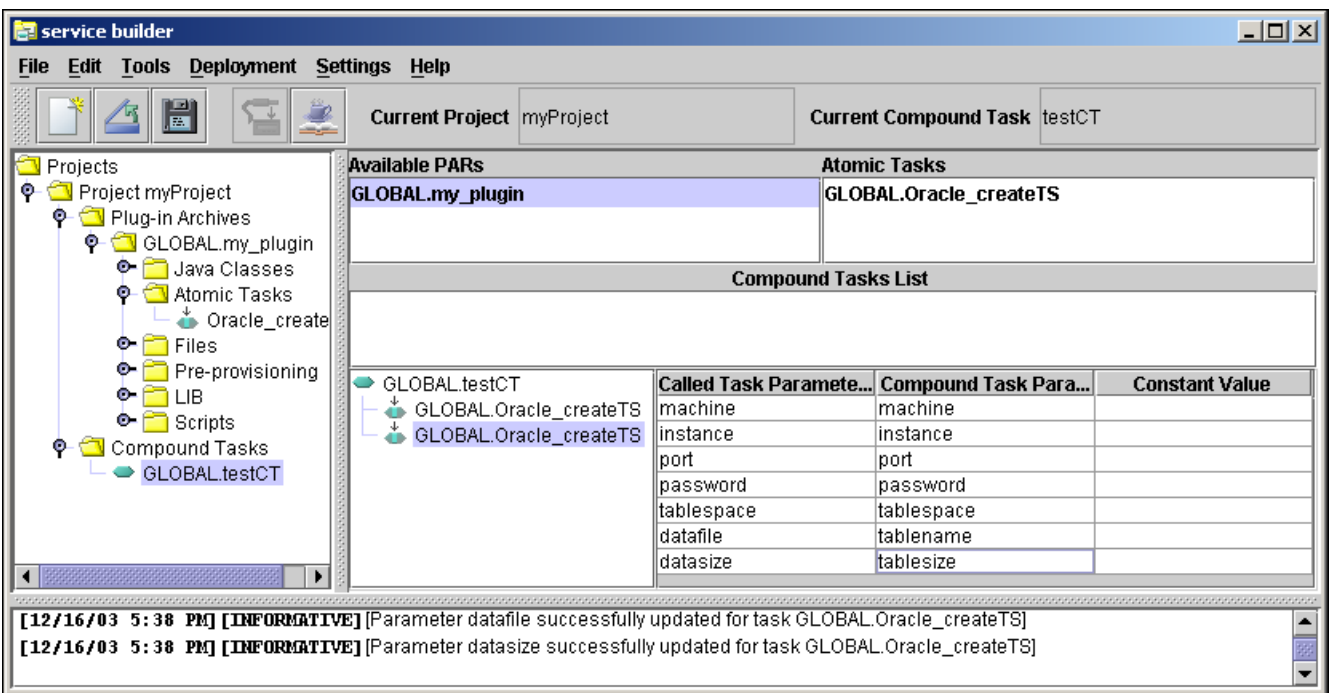

<span id="page-43-1"></span>**Figure 2–23 Project Directory Structure - After Adding a Compound Task**

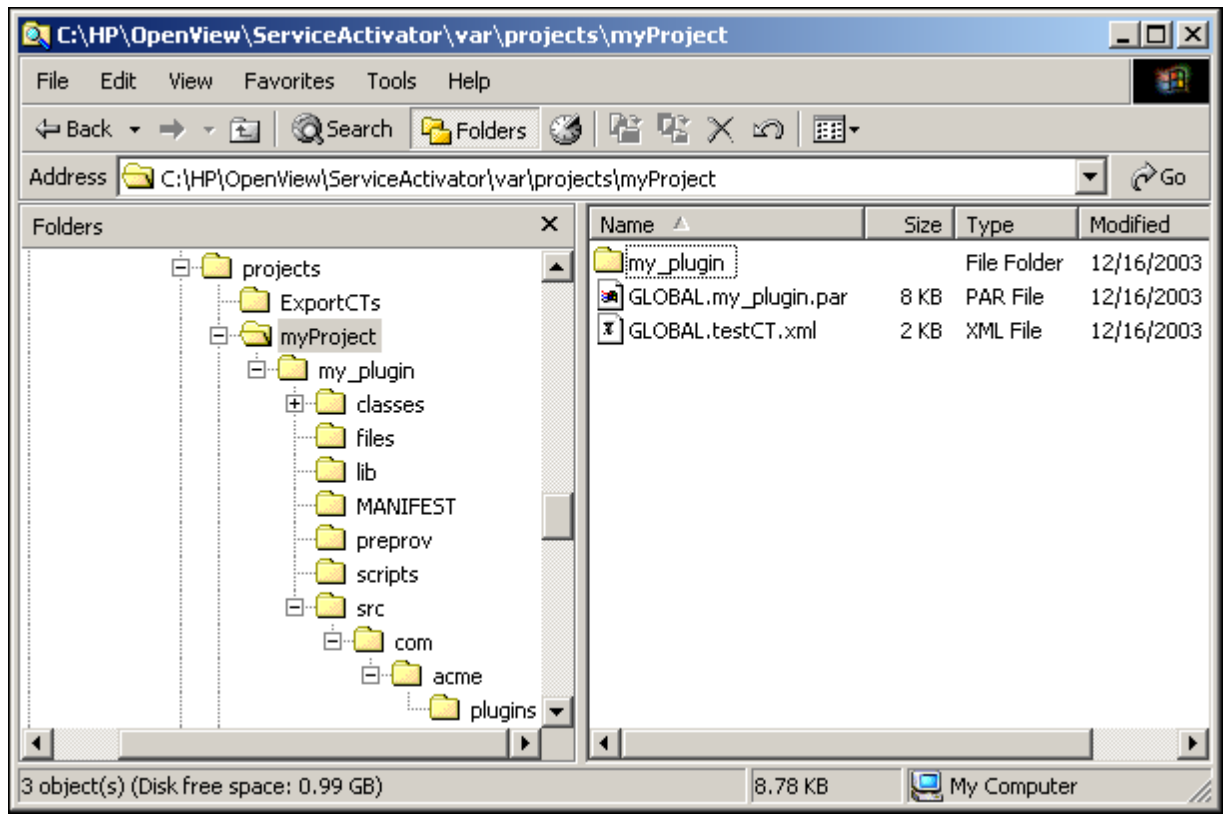

You can also add other compound tasks to your compound task, as shown in [Figure 2–24.](#page-44-0) Use the following steps to do this.

- 1. View the available compound tasks in the Compound Tasks List. This always shows you the list of compound tasks that were deployed from the last time you synchronized with the server.
- 2. Drag and drop a compound task from the list onto your compound task.

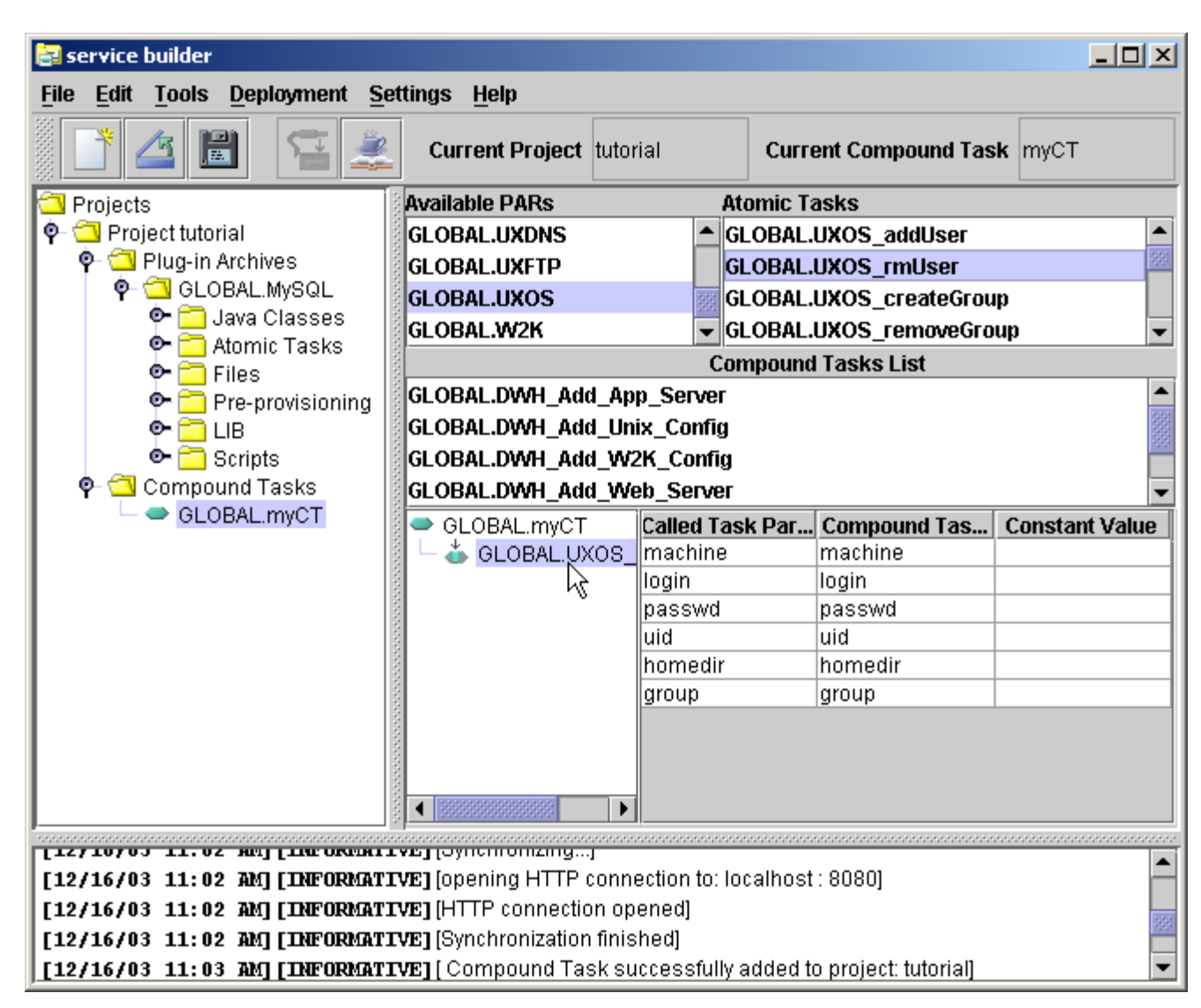

#### <span id="page-44-0"></span>**Figure 2–24 Compound Task Work Area with Other Compound Tasks Available**

### **2.2.1.2 Modifying Compound Tasks**

In the following sections we will refer to the calling task and the called tasks. The calling task is the compound task that we are creating/editing. The called tasks are those atomic or compound tasks that are being invoked as part of the compound task we are editing.

### **2.2.1.2.1 Reordering Tasks in the Compound Task**

The order that the tasks in the compound task appear is the order in which they will be called when the compound task is invoked. As tasks are added to the compound task, they are always placed at the end of the list. To reorder the tasks, drag a task and drop it again on the compound to have it placed at the end of the list.

### **2.2.1.2.2 Removing a Called Task**

To remove a called task, right-click the task, then select Remove Task.

### **2.2.1.2.3 Changing Parameter Mappings**

Each called task has a list of parameters that must be passed to it. The calling task also has a list of parameters which is the union of all parameters for the called tasks.

Frequently, one or more called tasks will have a parameter name that is the same (for example, machine). The Compound Task Editor automatically assumes that any called task parameters with the same name should come from the same parameter in the calling task. This may not be the desired behavior and can be overridden.

Conversely, some called task parameters may have different names, but should come from the same parameter from the calling task. This can also be specified.

- 1. Click one of the called tasks to see a list of the parameters this task expects. Notice there is a column for the name of the parameter in the called task. This column is not editable. The second column, which is editable, shows the name of the parameter in the calling task.
- 2. Click the calling task to see the unified list of parameters. Notice that any parameters from the called tasks with the same name appear only once in the calling task parameters.
- 3. If you want to make two called task parameters come from the same calling task parameter, give them the same name. If you want two called task parameters to come from different calling task parameters, give them different names. You should use descriptive names (e.g. dnsServer instead of machine2).

### **2.2.1.2.4 Setting Constant Values for Called Task Parameters**

One significant value of compound tasks is the ability to set constant values for some of the parameters in the called tasks. For example, in the W2K\_addDir atomic task, the third parameter specifies the name of a skeleton directory that will be used to populate the new directory being created. In many cases, you don't want to use this behavior, so you pass an empty string to this parameter. But rather than having to pass an empty string from the workflow engine, you can set the value of this parameter in the compound task to be an empty string.

- 1. Click the called task that contains the parameter you want to set to a constant value.
- 2. Enter the value for the parameter in the "Constant Value" column. Use two double quotes to set an empty value (or a value containing only white space).
- 3. Click the calling task to see that the parameter no longer appears in the list of calling task parameters. Note that the parameter will appear if there is another called task that has a parameter of the same name. The constant value only applies to the one called task parameter, not all parameters with the same name.

NOTE You cannot set a constant value for all of the parameters of a compound task. The resulting compound task must take at least one non-constant parameter. You will get an error when you attempt to deploy a compound task that does not have any non-constant parameters.

### **2.2.1.2.5 Viewing the Properties of a Compound Task**

1. To view the properties of a compound task, right-click the service in the Compound Tasks folder, and then select Properties.

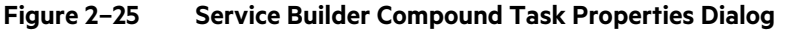

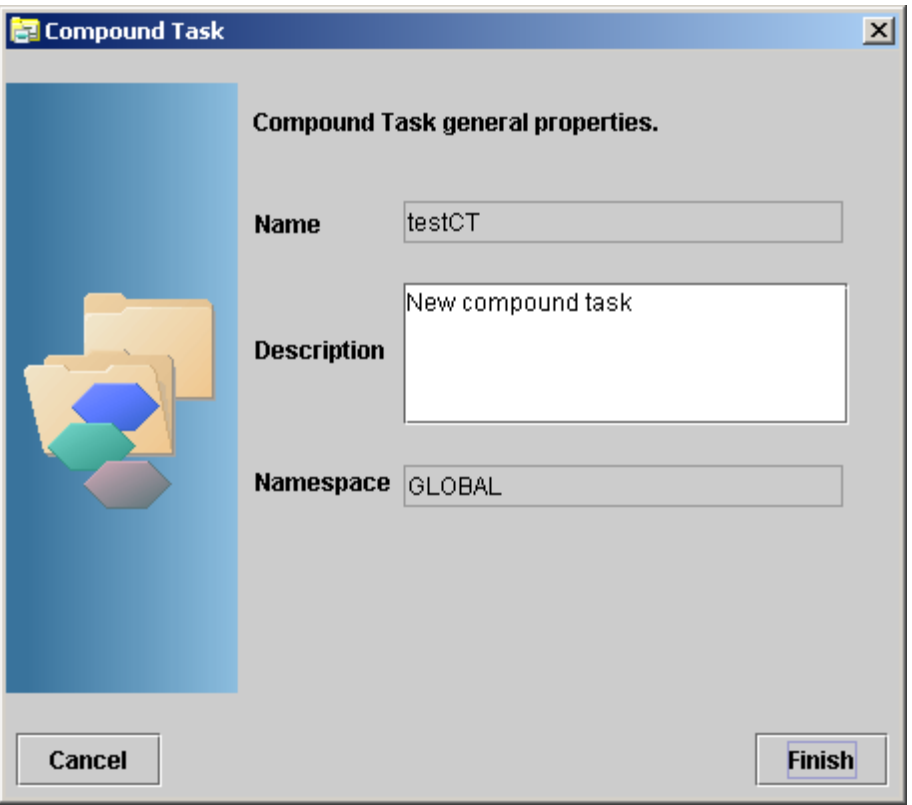

2. You may change the description. You cannot change the name or the namespace of the compound task after it has been created.

### **2.2.2 Importing and Exporting a Compound Task**

You can export a compound task to an XML file to facilitate sharing and to allow manual edits to the compound task (see "Creating Compound Tasks Manually: Advanced Tips" on page 87). Similarly, you can import a compound task from an XML file into your project.

To export a compound task, follow these steps:

- 3. Right-click the compound task in the Compound Tasks folder.
- 4. Select Export to XML.
- 5. Choose a destination directory for the file.

To import a compound task into an existing project, follow these steps:

- 1. Right-click the Compound Tasks folder.
- 2. Select Add Compount Task.
- 3. Browse to the XML file that you want to import, select it, and click [Open]. Check the message at the bottom of the window to see if the import operation was successful.

### **2.2.3 Deploying a Compound Task**

1. Click Deployment, and then select Synchronize with Server. This connects you to the activation server.

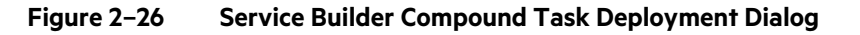

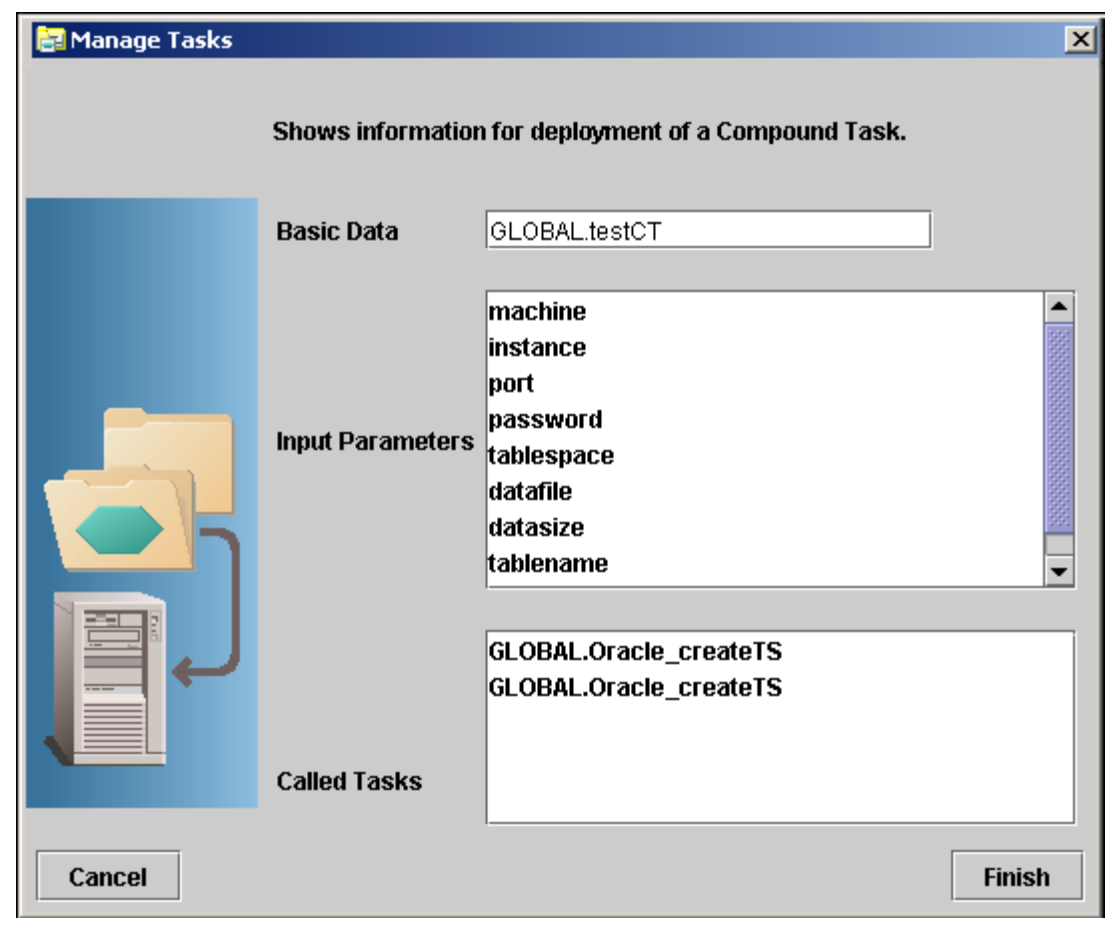

- 2. Click the compound task you want to deploy.
- 3. Click Deployment from the menu bar, and then select Deploy Compound Task. The Deployment window shows the list of parameters and called tasks for the compound task.
- 4. Verify that all of the values are what you expected:
	- o Click [Finish] to deploy the task
	- o Click [Cancel] to cancel the deployment and make changes to the task.

If the connection settings are defined and the connection is available, clicking [Finish] deploys the compound task to the deployment engine and makes the task available on the server.

## **2.2.4 Testing a Compound Task**

Testing a compound task is very similar to testing an atomic task.

- 1. Right-click the compound task in the Compound Task folder in the project tree, and select Test.
- 2. Follow the same instructions as in "Testing an Atomic Task" on page 54.

## **2.2.5 Documenting a Compound Task**

- 1. Select the compound task that you want to document.
- 2. Click Tools, and then select Generate Documentation. This generates the documentation for the compound task in HTML format.
- 3. Use a browser to view the documentation, or right-click the compound task, and then select Documentation.

[Figure 2–27](#page-48-0) shows an example of the documentation generated by Service Builder in a Microsoft Internet Explorer browser.

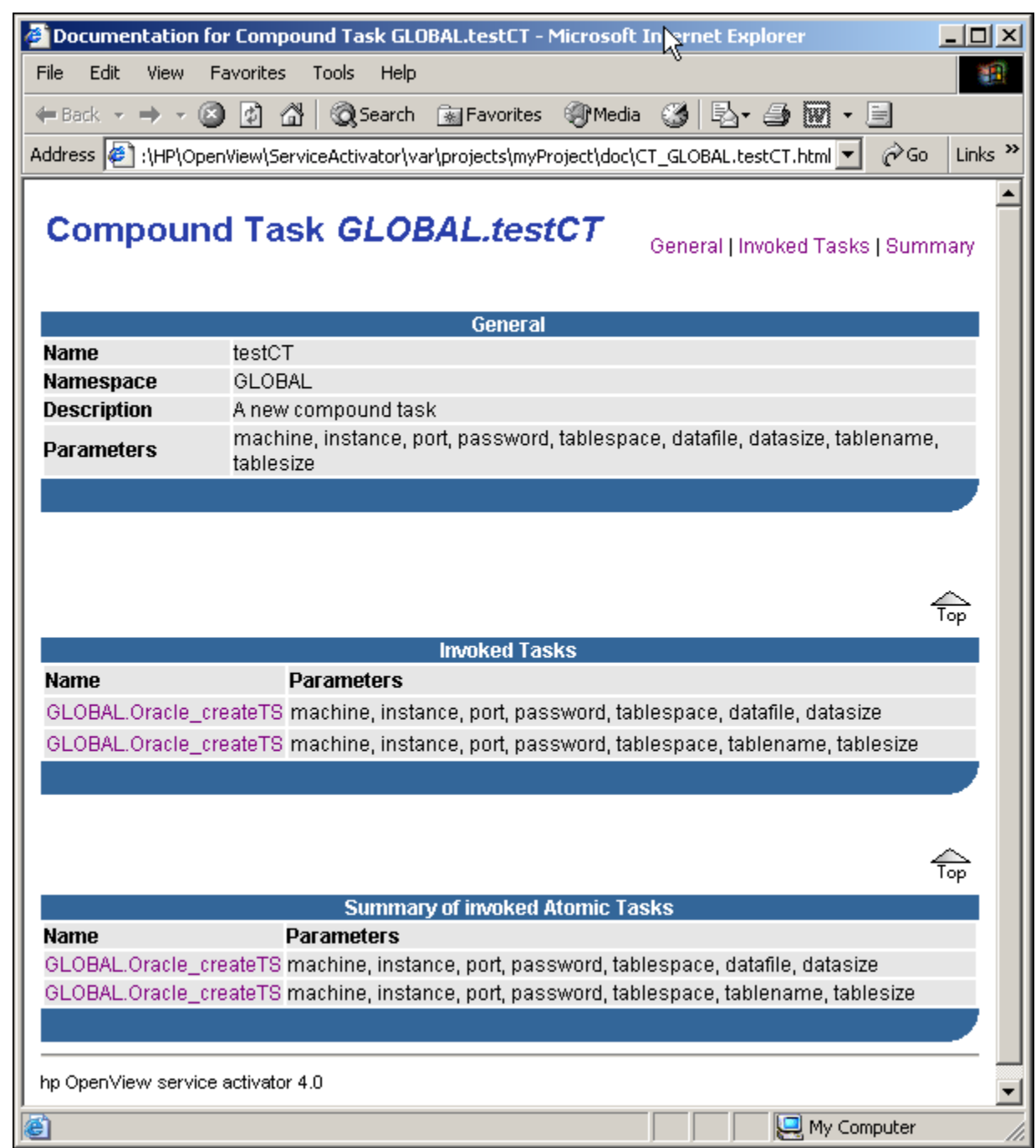

#### <span id="page-48-0"></span>**Figure 2–27 Sample Javadoc for a Compound Task**

## **2.3 Maintaining Consistency Between Deployed Tasks**

The process of developing atomic and compound tasks is typically iterative and involves developing an initial version, deploying it, making changes, redeploying, and so on. During this iterative process, you might make changes to an interface of an atomic task that is called by a previously deployed compound task. This would cause consistency issues for the compound task.

To avoid these consistency issues, when you change an atomic or compound task, Service Builder checks all previously deployed compound tasks that depend on that task to ensure that the task and all tasks that call it still have consistent interfaces.

If Service Builder identifies a consistency issue, it will move all dependent compound tasks to an INVALID state, meaning that you cannot use them until you resolve the consistency errors. Service Builder will notify you of the compound tasks

that it has moved to an INVALID state. You can also identify which compound tasks are INVALID by bringing up the Manage Tasks dialog box, which lists all the compound tasks currently deployed on the activation server.

NOTE When you are notified that a task has been invalidated, you should download the original specification of the task in the Manage Tasks dialog box. The original specification of the invalidated task will be deleted when HPE Service Activator is restarted.

After you fix the consistency issues, redeploy the tasks.

## **2.4 Configuring Authentication or Authorization**

The default deployment engine configuration allows anyone to deploy PARs or Compound Tasks. You can configure the deployment engine to restrict deployment access. Use the following steps to enable authentication/authorization restrictions when deploying PARs and compound tasks:

- 1. Enable authentication/authorization in the workflow manager (see "Required and Typical Workflow Manager Modules" on page 356 in HPE Service Activator—Workflows and the Workflow Manager).
- 2. Enable authorization in the deployer WAR file:
	- a. Edit the file \$JBOSS\_DEPLOY/hpsa.ear/deployer.war/WEB\_INF/web.xml
	- b. Modify the value of the authenticate parameter, setting it to "true." This reconfigures the Java servlet that services requests to deploy PARs and compound tasks.
	- c. Restart HPE Service Activator.
- 3. Ensure that any users who should be allowed to perform deployments exist in the "deployer" role. This may be accomplished in one of the following ways:
	- Assuming you are using one of the built-in authentication modules (HPUXAdvancedAuthModule, SolarisAdvancedAuthModule, WindowsAdvancedAuthModule, DatabaseAdvancedAuthModule), you may create a group in the OS called "deployer" and assign the appropriate users to that group.
	- Assuming that the authentication module you are using supports role-mapping (all of the built-in modules support this), then you can simply supply a role mapping from the "deployer" role to the roles/groups in your authentication domain. See the discussion of role mapping files in Chapter Roles, Privileges and Authentication of HPE Service Activator - System Integrator's Overview
- 4. Start Service Builder.
- 5. Click Settings, and then select Activation Server.
- 6. Specify the user and password information in the configuration parameters for the activation server. The user information is stored persistently in the file \$ACTIVATOR\_ETC/config/service\_builder.xml. Make sure to restrict read access to this file.

Once you have completed steps 1-3, then anyone wishing to deploy PARs or compound tasks must be a member of the "deployer" role and must configure Service Builder (as per steps 4-6) to supply the proper username and password.

## **2.5 Using Service Builder to Manage Plug-in Archives and Compound Tasks**

To manage plug-in archives that are already deployed on the server, click File, then select Manage Plug-in Archives.

#### **Figure 2–28 Service Builder Manage Plug-in Archives Dialog**

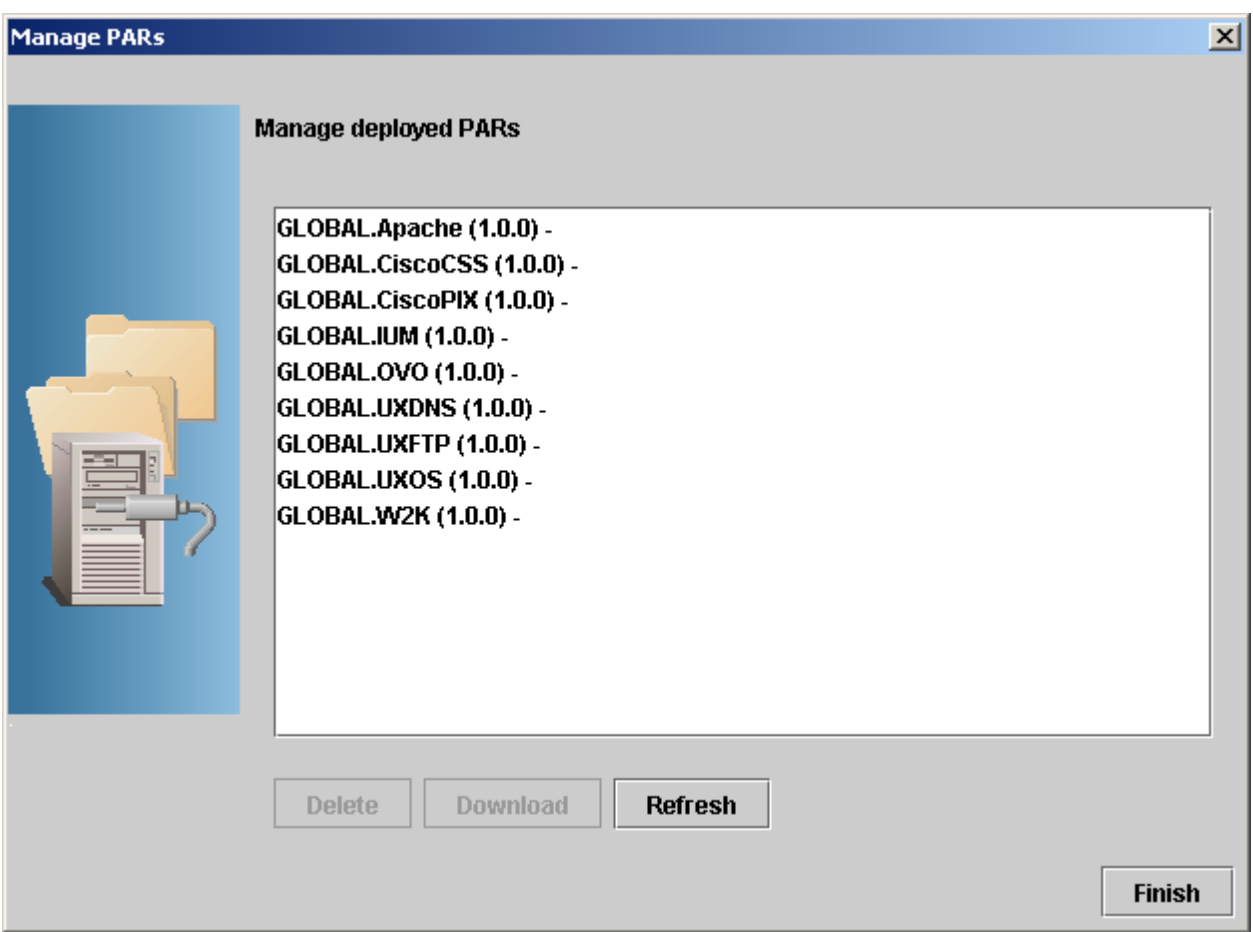

From the Manage PARs dialog, you can download a plug-in archive or delete it. Downloading a plug-in archive allows you to edit and update it. Deleting a plug-in archive removes the PAR and all references to it. This means that the atomic tasks in this plug-in are no longer usable by any compound tasks. This will invalidate any compound tasks that call it.

The Manage Tasks dialog box allows you to delete existing compound or atomic tasks, enable and disable them, and export compound tasks to XML.

#### **Figure 2–29 Service Builder Manage Tasks Dialog**

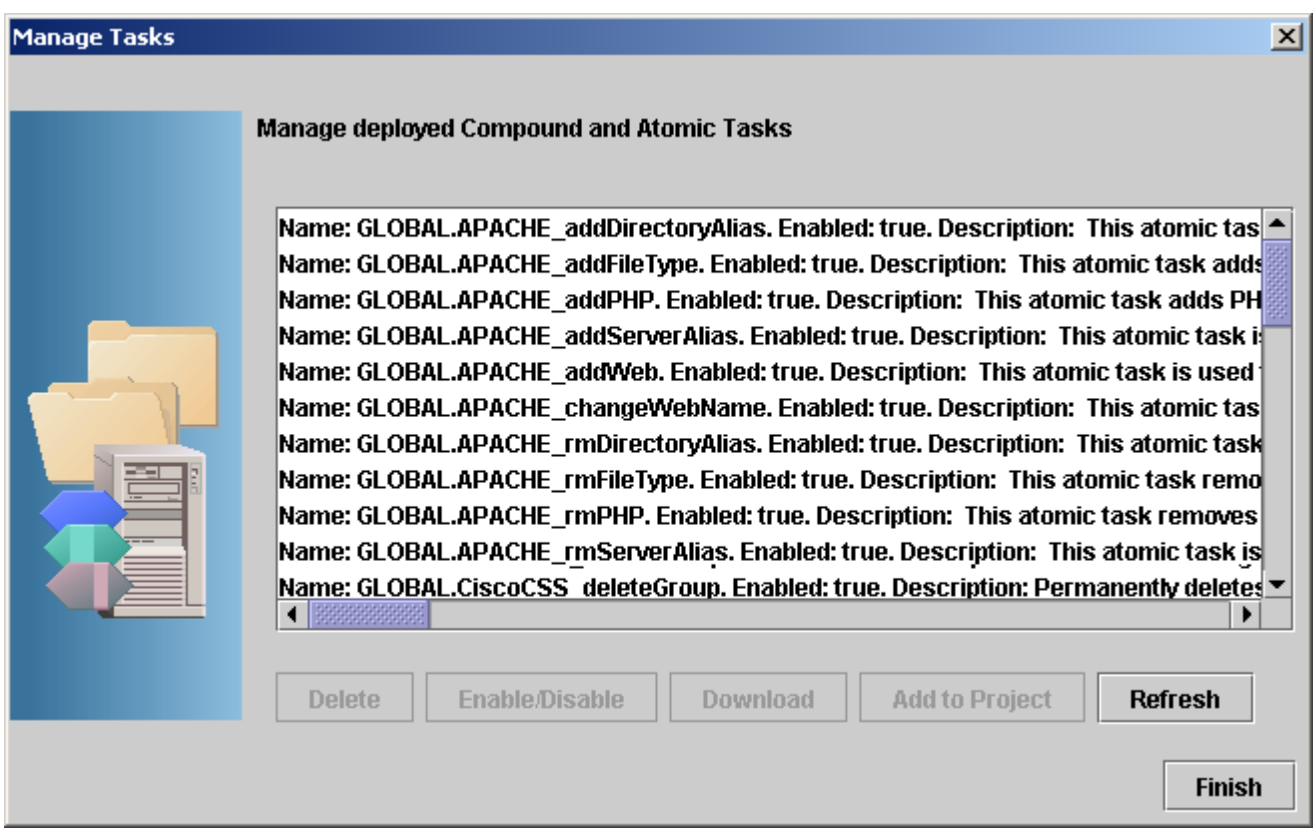

Disabling a task means that it cannot be invoked. Attempting to invoke it will cause an activation error. If a compound task contains either a compound or atomic task that is disabled, then invoking the calling task will cause an activation error.

## **2.6 Setting Service Builder Configuration**

You can change some aspects of Service Builder's behavior from the Settings menu.

From the Service Builder menu item you can set:

- The default home directory for new projects that you create (defaults to \$ACTIVATOR\_VAR/projects).
- The default directory where compound tasks are exported to (defaults to \$ACTIVATOR\_VAR/projects/ExportCTs).
- Whether to show plug-in and compound task documentation in an external browser window or in the right-hand pane of the Service Builder GUI.

From the Activation Server menu item, you can set the details necessary for Service Builder to contact the activation server. This includes:

- The host name and port where the activation server can be reached. This defaults to localhost and port 8080. Note that the port is the HTTP port for the web server that accepts and forwards requests to the activation server.
- Optionally, you may specify a proxy host and port if it is necessary to go through a web proxy to reach the activation server from the machine where Service Builder is running. By default, no proxy information is configured.
- Optionally, you may specify a username and password for connecting to the activation server. By default, the activation server is not configured to perform any authorization regarding who may deploy new plug-ins or

compound tasks. If you have configured the activation server to perform such authorization, then you will need to put an appropriate username and password here.

Note that the username and password are stored in clear text (not encrypted) in the service\_builder.xml file. See Appendix D, "Security Considerations," on page 67 for additional information about protecting access to this file.

## **2.7 Using Service Builder from the Command Line**

Some of the operations of Service Builder are available via its command line. Issue the -help option to see the list of invocation options that are supported. Here is the list of available options:

**Table 2-1 Common Service Builder Command Line Options**

| <b>Option Syntax</b>                                                         | Purpose                                                              |
|------------------------------------------------------------------------------|----------------------------------------------------------------------|
| -help                                                                        | Displays a list of the valid options                                 |
| -version                                                                     | Displays the version information                                     |
| -host <hostname></hostname>                                                  | Sets the HPE Service Activator server host for this invocation of    |
|                                                                              | Service Builder only                                                 |
| -port <port></port>                                                          | Sets the HPE Service Activator server port for this invocation of    |
|                                                                              | Service Builder only                                                 |
| -username <user></user>                                                      | Sets the username with which to connect to the HPE Service           |
|                                                                              | Activator server for this invocation of Service Builder only         |
| -password <password></password>                                              | Sets the password with which to connect to the HPE Service           |
|                                                                              | Activator server for this invocation of Service Builder only         |
| -packPAR <dir> <file.par></file.par></dir>                                   | Packs a directory into a plug-in archive                             |
| -verifyPAR <file.par></file.par>                                             | Verifies the contents of a plug-in archive to ensure that the actual |
|                                                                              | contents match the PAR manifest                                      |
| -listPAR                                                                     | Retrieves the list of available plug-in archives from the repository |
| -deployPAR <file.par></file.par>                                             | Deploys a plug-in archive to the repository                          |
| -deletePAR <name> <version></version></name>                                 | Deletes a plug-in archive from the repository                        |
| -downloadPAR <name> <version> [<destination>]</destination></version></name> | Downloads a plug-in archive from the repository to the given         |
|                                                                              | destination                                                          |
| -listPARVersion                                                              | Prints out the current version information of the Plug-in Archice    |
|                                                                              | file                                                                 |
| -compilePAR <dir></dir>                                                      | Compiles the Java classes associated with the plug-in in the given   |
|                                                                              | directory                                                            |
| -compilePARdebug <dir></dir>                                                 | Compiles the Java classes associated with the plug-in in the given   |
|                                                                              | directory with debug turned on                                       |
| -docPAR <dir></dir>                                                          | Generates the Javadoc documentation for the plug-in in the given     |
|                                                                              | directory                                                            |
| -listTasks                                                                   | Retrieves the list of available tasks (atomic and compound) that     |
|                                                                              | are deployed in the repository                                       |
| -addCT <task.xml></task.xml>                                                 | Deploys a compound task to the repository                            |
| -deleteCT <task></task>                                                      | Deletes the given compound task from the repository                  |
| -enableTask <task></task>                                                    | Enables the use of the given task that has already been deployed     |
|                                                                              | to the repository                                                    |
| -disableTask <task></task>                                                   | Disables the use of the given task                                   |
| -exportCT <task> [<destination file="">]</destination></task>                | Creates an XML file that describes the given task that has been      |
|                                                                              | deployed in the repository                                           |
| -activate <task> <params></params></task>                                    | Causes the given task to be invoked with the given parameters        |

# **Chapter 3 Creating Customized Plug-ins and Compound Tasks**

This chapter explains advanced tips about how to create your own customized plug-ins and compound tasks.

## **3.1 Creating Plug-ins: Advanced Tips**

This section provides key information you need to generate, configure, and run a plug-in. Some of this information is specific to manually creating a plug-in without Service Builder, while other information is of general importance to help you create your own plug-in. You should have some experience creating plug-ins using Service Builder before you attempt to create one manually.

The code used in these examples was created for example purposes only and is not generally useful. The simplest way to create your own plug-in (without using Service Builder) is to modify the par.xml file of an existing plug-in:

1. Unpack the existing plug-in using jar:

jar xf Plugin.par

This creates the plug-in directory structure discussed in "Understanding Plug-in Archives" on page 26.

2. Use the information provided in the following sections to make modifications to the par. xml file.

## **3.1.1 Plug-in Java Class**

You will find the plug-in Java class source code in the src directory. In this example, the plug-in name is Example, so the Java class source code is the file Example.java.

1. Import statements

The plug-in source code needs to import the necessary classes into the local namespace. These include:

- import com.hp.ov.activator.resmgr.\*;
- import com.hp.ov.activator.resmgr.par.\*;
- import com.hp.ov.activator.util.\*;
- import java.net.\*;
- 2. Javadoc comments

You can add Javadoc comments to your plug-in source code and use Service Builder to generate that code into a Javadoc. Following is an example of Javadoc comments nested within Java code:

```
/**
* Plug-in wizard automatically generated code (Mon Jan 13 10:22:52 MST 2003)
* <p>
* Example plug-in to demonstrate basic concepts. The atomic task
* presented here is for demonstration purposes only.
*
* @platform <i>HP-UX 11i,
              Solaris 2.8</i>
*
* @author HPE Service Activator ServiceBuilder.
* @version 1.0.0
*/
```
3. Plug-in class declaration

The plug-in class declaration must extend the class PARPlugin. Your code entry should look like this:

public class Example extends PARPlugin  $\mathcal{L}_{\mathcal{A}}$ 

#### 4. Plug-in init method

The method init contains some user-added code to get the value of the configuration parameter PASSWORD\_FILE. The AttributeTable object provides each of the configuration parameters defined in par.xml.

```
/**
 * Method invoked prior to any atomic task call.
 * 
 * @param config The plug-in configuration object.
 */ 
public void init( AttributeTable config ) throws PluginException
\{// Store the config object for later use
      super.init( config );
      // Insert your code here
      String attribute = config.getAttribute("PASSWORD_FILE");
      if (attribute.length() != 0) {
            password_file = attribute;
      }
}
/**
 * Method invoked before destroying the plug-in.
 * <p>
 * Intended for resource clean-up.
 */ 
public void destroy()
\{// Insert your code here
}
```
5. Plug-in atomic task methods

a. Name

}

Each atomic task in the plug-in is defined by the methods that begin with task\_. The example shown below contains the atomic task method called task\_Example\_userExists. The actual atomic task name is Example\_userExists. The methods that define atomic tasks must return an ExecutionDescriptor object and throw the PluginException.

#### public ExecutionDescriptor task\_Example\_userExists (int op, String machine, String username) throws PluginException

#### b. Operation and return codes

The first parameter to every atomic task defined in the plug-in is the operation. The operation is either DO\_AND\_CHECK or UNDO\_AND\_CHECK. During the transaction that calls the atomic task (see plug-in lifecycle), the DO\_AND\_CHECK operation is used to run the atomic task. The UNDO\_AND\_CHECK operation is used to roll back the atomic task in the event of a failure during a compound task. This will leave the target machine in its preactivation state.

The ExecutionDescriptor returned from an atomic task provides information about the result of the atomic task call. An OK response indicates that an atomic task completed successfully. An ERROR response indicates an error, and will trigger a rollback call.

The precise definitions of the different ExecutionDescriptors that may be returned by an atomic task are listed in Table 3-1. When designing your own atomic task, you should follow these conventions.

#### **Table 3-1 Atomic Task Return Codes**

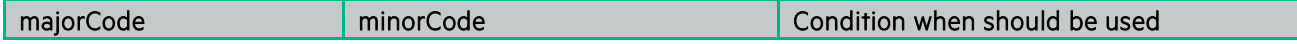

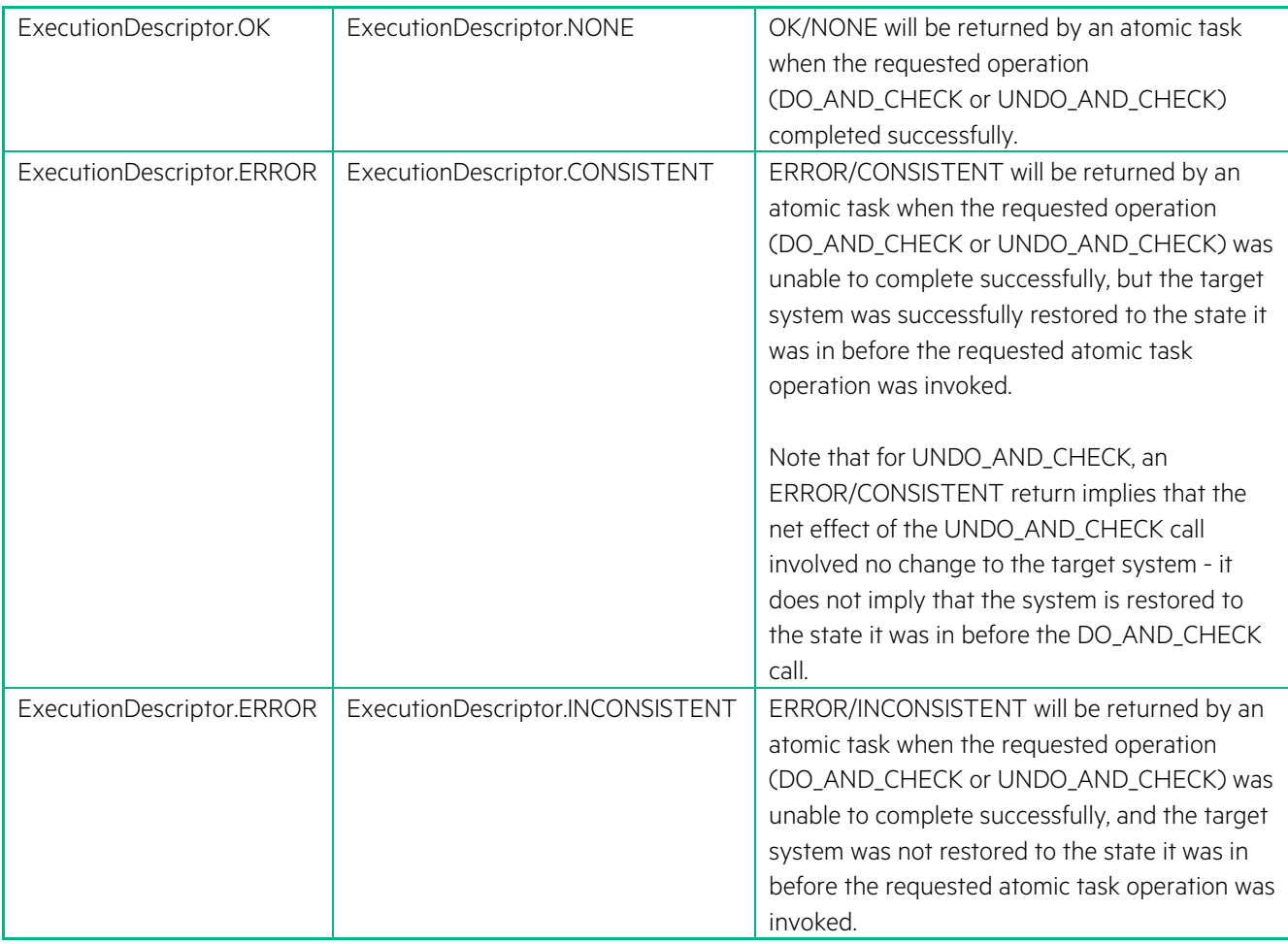

An ERROR response from an atomic task's DO\_AND\_CHECK call triggers a rollback of the compound task. This rollback involves an UNDO\_AND\_CHECK call to all previously executed atomic tasks in the compound task. The UNDO\_AND\_CHECK calls occur in reverse order; the first atomic task in the compound task will be rolled back last. Note that UNDO\_AND\_CHECK is not called for the atomic task that returned the ERROR that caused the rollback. Before returning the error, it is the responsibility of the DO\_AND\_CHECK call to attempt to restore the target system to the state it was in before the DO\_AND\_CHECK call. During rollback, each atomic task's UNDO\_AND\_CHECK response will be logged, but an ERROR will not stop the rollback from continuing.

It is important to understand how the return code of an atomic task maps to the return code of the compound task. If all atomic task DO\_AND\_CHECK operations in a compound task return OK/NONE, the compound task will return OK/NONE. If an atomic task DO\_AND\_CHECK operation in a compound task returns an ERROR response, the compound task will return this ERROR response. Any errors during rollback are not included as part of the compound task return.

In general, an atomic task should not return OK if it detects that the specific operation has already been performed. By following this convention, you'll avoid the possibility of rolling back an operation that was performed as part of a separate compound task. For example, imagine an atomic task whose DO\_AND\_CHECK operation adds a user to a UNIX machine (its UNDO\_AND\_CHECK operation will remove the user from the UNIX machine). A previous compound task (executed months ago) may have added "activatorUser" to the UNIX machine "unix1." When a new compound task tries to add "activatorUser" to "unix1," it is important that this atomic task return ERROR—otherwise, the compound task would continue and could potentially rollback, causing the "activatorUser" to be removed from "unix1." This type of behavior would violate transactional semantics, so it is important that you follow these conventions.

Atomic tasks can also throw Java exceptions. Any exception thrown from an atomic task will be caught by the Resource Manager and logged. The Resource Manager considers a thrown atomic task exception to be equivalent to an ERROR/INCONSISTENT return. Each atomic task has a PluginException listed in its "throws" clause. You can throw a PluginException from your atomic task to signal an unrecoverable error. Note that it is your choice whether to throw a PluginException or return an ERROR ExecutionDescriptor when a failure condition has been detected in your atomic task.

However, an ExecutionDescriptor can provide more information than a PluginException (that is, majorCode, minorCode, stdout, stderr, description), and is generally preferred.

In some cases, it is very difficult (if not impossible), to properly implement UNDO\_AND\_CHECK for an atomic task. This is often the case for "negative" atomic tasks. For example, if your atomic task removes a directory as part of its DO\_AND\_CHECK operation, it may not be possible to completely restore the deleted directory in the UNDO\_AND\_CHECK operation. As a general policy, when an atomic task cannot guarantee that an UNDO\_AND\_CHECK call will return the target system to its initial state, ERROR/CONSISTENT is returned, and an undo is not attempted.

```
// Check which operation the atomic task has to perform
switch (op) {
   case DO_AND_CHECK:
     // Insert your code here
    return context.executeScript(
       "do_Example_userExists_script", machine, new String[]{username} );
    break;
   case UNDO_AND_CHECK:
     // Insert your code here
     return new ExecutionDescriptor(
       ExecutionDescriptor.ERROR, ExecutionDescriptor.CONSISTENT, "", "",
       "Cannot perform UNDO operation for this task.");
     break;
   default:
     throw new PluginException( "Operation not supported" );
}
```
### **3.1.2 Executing Scripts and Commands**

Many atomic tasks need to execute a script or command on the target machine. The context.executeScript() and context.executeCommand() methods are provided to perform this function. These calls return an ExecutionDescriptor based on the exit code of the script or command. Table 3-2, Mapping Exit Codes to the Execution Descriptor, provides the mapping between exit codes and the ExecutionDescriptor returned by these methods. Follow these conventions when you write your own scripts or commands to be invoked in this manner.

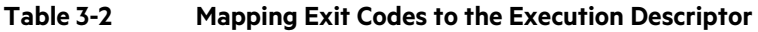

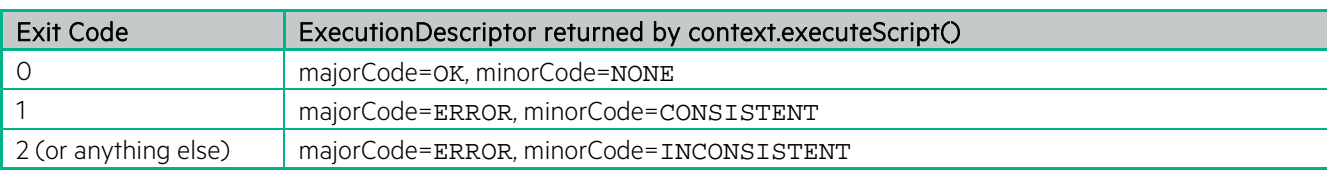

The script is named in the deployment descriptor (see "MANIFEST" on page 27). Here is an example Perl script with file name userExists.pl.

```
# Perl script
#
# Checks if a user is defined in a password file
#
# ARGV[0] username
#
# Returns 0 if user is found
# Returns 1 if user is not found
#
# check no of arguments
if ($#ARGV != 0) {
      print "Usage: $0 <username>\n";
      exit 1;
}
```

```
# get arguments
$username = $ARGV[0];
# get value of passwordFile from configuration parameter if it exists
$passwordFile = "/etc/passwd";
if (defined $ENV{'ACTIVATOR_PASSWORD_FILE'}) {
      $passwordFile = $ENV{'ACTIVATOR_PASSWORD_FILE'};
}
# open passwordFile
if (! open passwordFile) {
      print "$passwordFile not found!\n";
      exit 1;
}
# search for username
while (<passwordFile>) {
      if (m/^$username/) {
            # username found
            close passwordFile;
            exit 0;
      }
}
# username not found
close passwordFile;
print "$username not found in $passwordFile!\n";
exit 1;
```
### **3.1.2.1 Capturing Output from Scripts and Commands**

When you use context.executeScript() or context.executeCommand(), all of the output from the process is captured in the ExecutionDescriptor that is returned. The standard output and standard error from the process are captured in the stdout and stderr fields of the ExecutionDescriptor. You can either simply return this ExecutionDescriptor to the caller (the ResourceManager), or you can edit these fields in some way as desired.

### **3.1.3 Saving Data in the Database**

The plug-in framework allows uploading of data back to the Workflow Manager. But, uploading large amount of data may lead to memory issues. Hence, the framework allows the plug-in to write data into the database during its execution, which can be read later during execution of rest of the workflow nodes. This is the way to pass large amount of data from a plugin to the Workflow Manager, in case HPE Service Activator is running in a clustered environment due to that the data is possible to read from all cluster nodes which is not the case if the information is passed in a file.

The plug-in can invoke the following method on the PARContext to save the data in the database. The data is stored in the DATABASE\_MESSAGE table.

```
String saveData(String messageUrl, long pos, byte[] data, int offset, int 
len, String messageIdKey)
```
The message id is returned and has the value db: <message id>. The message id is also uploaded back to the Workflow Manager as a key value pair; the key being the value specified by the parameter messageIdKey and the value being db: < message id>.

Optionally, you can specify the message id with the syntax, db: <message id>, if data has to be updated. In this case, the position from where data is to be updated has to be specified.

In the Workflow Manager, the message id can be retrieved from the parameter "uploaded\_data\_var" in the Activate node. Since the data is uploaded as key value pair, use the messageIdKey to extract the message id.

The following exceptions must be handled:

 $\mathcal{L}_{\mathcal{L}_{\mathcal{L}}}$ 

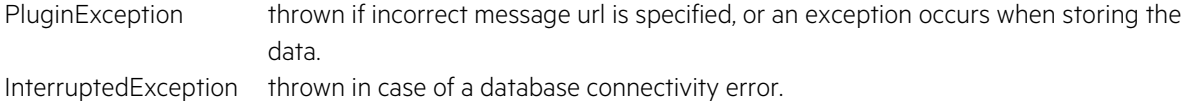

The below example shows how the data can be saved from an atomic task:

```
public ExecutionDescriptor task_TestSaveData_taskSaveAndUpdate (int op,
String pluginDataToSave, String pluginDataToUpdate) throws PluginException,
InterruptedException
   // Check which operation the atomic task has to perform
   switch (op) {
     case DO_AND_CHECK:
       int pos=0;
       String messageId="db:0";
       int offset=0;
       Object obj=new String(pluginDataToSave);
       byte[] data=null;
       try {
         ByteArrayOutputStream baos = new ByteArrayOutputStream();
         ObjectOutputStream oos = new ObjectOutputStream(baos);
         oos.writeObject(obj);
         oos.flush();
         data=baos.toByteArray();
         baos.close();
         oos.close();
       } catch(Exception e) {
         return new ExecutionDescriptor(ERROR_MAJOR, ERROR_MINOR, null, null,
           "taskSaveAndUpdate not executed");
      }
       //invoke saveData() on the PARContext
       messageId = context.saveData(messageId, pos,data,offset,data.length,
        "message id");
       //print the message id
       context.logInfo(
         "the message message after saving pluginDataToSave::"+messageId);
       //Append the string contained in pluginDataToUpdate to the saved data
       //invoke the saveData() with the newly created message id
       //to update the data
       pos = data.length+1;
       obj = new String(pluginDataToUpdate);
       try {
         ByteArrayOutputStream baos = new ByteArrayOutputStream();
         ObjectOutputStream oos = new ObjectOutputStream(baos);
         oos.writeObject(obj);
         oos.flush();
         data=baos.toByteArray();
         baos.close();
         oos.close();
       } catch(Exception e) {
         return new ExecutionDescriptor(ERROR_MAJOR, ERROR_MINOR, null, null,
           "taskSaveAndUpdate not executed");
 }
       //invoke saveData() again
       messageId = context.saveData(messageId, pos, data, offset, data.length,
         "message_id");
       //print the message id, which should be the same as earlier
       context.logInfo(
         "The message id after appending pluginData2 is::"+messageId);
       return new ExecutionDescriptor(OK_MAJOR, OK_MINOR, null, null,
         "taskSaveAndUpdate executed successfully");
     case UNDO_AND_CHECK:
       return new ExecutionDescriptor(OK_MAJOR, OK_MINOR, null, null,
```

```
 "No undo for taskSaveAndUpdate ");
     default:
       throw new PluginException ("Operation not supported");
\cdot }
```
### **3.1.4 Reading Data from the Database**

}

The plug-in framework allows you to retrieve data written into the database by the Workflow Manager.

The plug-in can invoke the following method on the PARContext to read the data from the database. The data is read from the DATABASE\_MESSAGE table:

byte[] readData(String messageUrl, long dataPosition, int dataLength)

The message id is specified using the syntax  $db:$  < message  $id$  >. The data is returned as byte [].

Optionally, the plugin can retrieve partial data by specifying the dataPosition and dataLength parameters. If both the data length and position are zero, then the complete data is read.

The following exceptions must be handled:

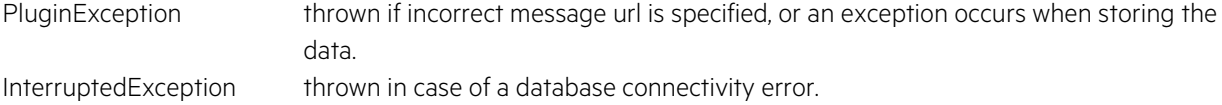

The below example shows how complete data can be retrieved in an atomic task:

```
public ExecutionDescriptor task_TestReadData_completeData (int op, String 
messageId) throws PluginException, InterruptedException
\{ // Check which operation the atomic task has to perform
   switch (op) {
     case DO_AND_CHECK:
       //the message id is in the format "db:<message id>"
      context.logInfo("The messageId is :: "+messageId);
       byte[] data=context.readData(messageId, 0, 0);
       try {
         ObjectInputStream objectInputStream = new ObjectInputStream(new
           ByteArrayInputStream(data));
         Object mwfmData = objectInputStream.readObject();
         context.logInfo(
           "Activation successful, the data retrieved is ::"+mwfmData);
       } catch(Exception e) {
         return new ExecutionDescriptor(ERROR_MAJOR, ERROR_MINOR, null, null,
           "completeData not executed");
 }
       return new ExecutionDescriptor(OK_MAJOR, OK_MINOR, null, null,
         "completeData executed successfully");
     case UNDO_AND_CHECK:
       return new ExecutionDescriptor(OK_MAJOR, OK_MINOR, null, null,
          "No undo for completeData");
     default:
       throw new PluginException ("Operation not supported");
\left.\right\}}
```
The below example shows how partial data can be retrieved:

```
\mathcal{L}_{\mathcal{L}_{\mathcal{L}}} // Check which operation the atomic task has to perform
  switch (op) {
     case DO_AND_CHECK:
      context.logInfo("The messageId is ::"+messageId);
       //the data length is 30 since
       //"write this first string".getBytes() is 30
       byte[] data=context.readData(messageId, 1, 30);
       try {
         ObjectInputStream objectInputStream = new ObjectInputStream(new
           ByteArrayInputStream(data));
         Object mwfmData = objectInputStream.readObject();
         context.logInfo(
            "Activation successful, the first string is ::"+mwfmData);
         //read the second string, data is read from 31st position
         data=context.readData(messageId, data.length+1, 31);
         objectInputStream = new ObjectInputStream(
           new ByteArrayInputStream(data));
         mwfmData = objectInputStream.readObject();
         context.logInfo(
            "Activation successful, the second string is ::"+mwfmData);
       } catch(Exception e) {
         return new ExecutionDescriptor(ERROR_MAJOR, ERROR_MINOR, null, null,
            "partialData not executed");
\left\{\begin{array}{ccc} \end{array}\right\} return new ExecutionDescriptor(OK_MAJOR, OK_MINOR, null, null,
          "partialData executed successfully");
     case UNDO_AND_CHECK:
       return new ExecutionDescriptor(OK_MAJOR, OK_MINOR, null, null,
          "No undo for artialData ");
     default:
       throw new PluginException ("Operation not supported");
\left.\right\}}
```
### **3.1.5 Understanding the Plug-in Deployment Descriptor (Manifest)**

The MANIFEST directory contains the file par.xml, which is also known as the deployment descriptor. The par.xml file declares all of the components in the plug-in. These components include the plug-in Java class, the atomic tasks defined in the Java class, configuration parameters, scripts, files, preprovisioned scripts and files, and libraries.

Further, par.xml contains the definition of each configuration parameter in the plug-in. The configuration parameters can be accessed from the context object in the plug-in Java class, or through the environment in scripts. From the environment, the configuration parameter name begins with ACTIVATOR\_ . See the Perl example above for an example of gaining access to the configuration parameters from a script.

```
<Configuration>
      <Param name="PASSWORD_FILE" value="/etc/passwd" />
</Configuration>
```
1. Atomic tasks

Each atomic task defined in the Java class must be declared in par.xml.

```
<AtomicTask>
      <Task exported="true" execution="ON_LINE">
            <Name>Example_userExists</Name>
            <Argument>machine</Argument>
            <Argument>username</Argument>
      </Task>
</AtomicTask>
```
Each script in the plug-in must be declared in par.xml. The attribute interpreter specifies the command that the plug-in uses to run the script. The interpreter must be in the path on the remote machine. The Script name is the same name used to identify the script in the method executeScript of the plug-in context.

```
<Scripts>
      <Script name="do_Example_userExists_script" file="userExists.pl"
                  interpreter="perl">
            <Description>Perl script to check if user exists.</Description>
      </Script>
</Scripts>
```
### **3.1.6 Packaging and Deploying a Plug-in**

You can use Service Builder from the command-line to pack a plug-in into a Plug-in Archive (PAR), as well as to deploy the plug-in.

- 1. Verify that your plug-in directory structure matches the one shown in "Understanding Plug-in Archives" on page 26.
- 2. To pack a plug-in into a PAR, run:

servicebuilder -packPAR <plug-in directory> <PAR name>

3. To deploy the plug-in to the server, run:

```
servicebuilder -deployPAR <PAR name>
```
Your plug-in is now available on the server so that you can test it or invoke it from a workflow Activate node.

### **3.1.7 The Difference Between PAR Deployment and Script Deployment**

It is important to understand the distinction between PAR deployment and script deployment. PAR deployment occurs when you use Service Builder to deploy a PAR. This deployment stores the PAR on the HPE Service Activator server machine, making it accessible by the Resource Manager. The only machines affected by PAR deployment are the HPE Service Activator server machine and the machine hosting the Oracle database used by HPE Service Activator.

Script deployment is very different from PAR deployment. Script deployment occurs when you invoke the context.executeScript() method of an atomic task, and the Resource Manager deploys all the scripts for that plug-in to the target machine.

The Resource Manager maintains a cache that records whether script deployment for a given plug-in has already occurred on a particular target machine. This allows the Resource Manager to make an optimization and avoid copying all the plug-in scripts to a target each time an atomic task is invoked. This cache is located in the \$ACTIVATOR\_VAR/resmgr/cache directory.

## **3.2 Creating Compound Tasks Manually: Advanced Tips**

A compound task is represented by an XML file that defines the compound task, its called tasks, and its parameters.

There are two main advantages to editing the compound task XML file manually, rather than through the GUI. First, it is easier to reorder the tasks. Second, you have control over the order of the parameters in the compound task.

This is a case where you may find a hybrid approach easier than exclusively using the GUI or manually creating the XML. First, create the compound task in the GUI, by dragging and dropping the required atomic tasks. Then, if you need some fine control over the order of the parameters or the order in which the atomics are called, follow these steps:

- 1. Export the compound task to a file.
- 2. Edit the file manually.
- 3. Remove the compound task from the project.
- 4. Import the compound task from the file.

#### **Compound Task Example**

Look at this example of a simple compound task that calls two atomic tasks.

```
<?xml version="1.0" encoding="UTF-8"?>
<!-- service builder 3.5 -->
<CompoundTask>
      <Name>AddUserDir</Name>
      <NameSpace type="GLOBAL"/>
      <CalledTask>
            <TaskName>MyCT</TaskName>
            <NameSpace type="GLOBAL"/>
            <Param name="machine"/>
            <Param name="dir"/>
            <Param name="username"/>
      </CalledTask>
      <CalledTask>
            <TaskName>W2K_addDir</TaskName>
            <NameSpace type="GLOBAL"/>
            <Param name="machine"/>
            <Param name="dir"/>
            <Param name="skeldir" value="&quot;&quot;"/>
      </CalledTask>
      <CalledTask>
            <TaskName>W2K_chgPerm</TaskName>
            <NameSpace type="GLOBAL"/>
            <Param name="machine"/>
            <Param name="username"/>
            <Param compoundTaskName="dir" name="path"/>
            <Param name="access" value="RWC"/>
      </CalledTask>
</CompoundTask>
```
First notice the list of three parameters for the compound task. The order they appear in the XML is the order they must be passed to the compound when it is called. You can easily change this order in the XML. A similar change cannot be made from the Service Builder GUI.

Next notice the list of called tasks. The order they appear in the XML is the order in which they will be invoked when the compound is called.

Finally, notice the parameters to the called tasks. The order of the parameters within a called task is important, and it depends on the actual order that the atomic task expects them. The use of the compoundTaskName and value attributes is also important. These are used to determine what parameter values from the compound task to pass to the called task parameters. When a called task is invoked, the system first checks whether the called task parameter has a value specified, in which case this constant value is passed. If no constant value is specified, then the system next uses the compoundTaskName attribute; if there is a matching parameter name in the compound task parameter list, then the value of that compound task parameter is passed to the called task. Finally, the system uses the name attribute; if there is a matching parameter name in the compound task parameter list, then the value of that compound task parameter is passed to the called task. If no matching compound task parameter is found, an error will be thrown.

# **Appendix A Generic CLI**

This appendix describes the generic CLI plug-in.

## **A.1 Generic CLI Plug-in**

### **Table A-1 Generic CLI plug-in**

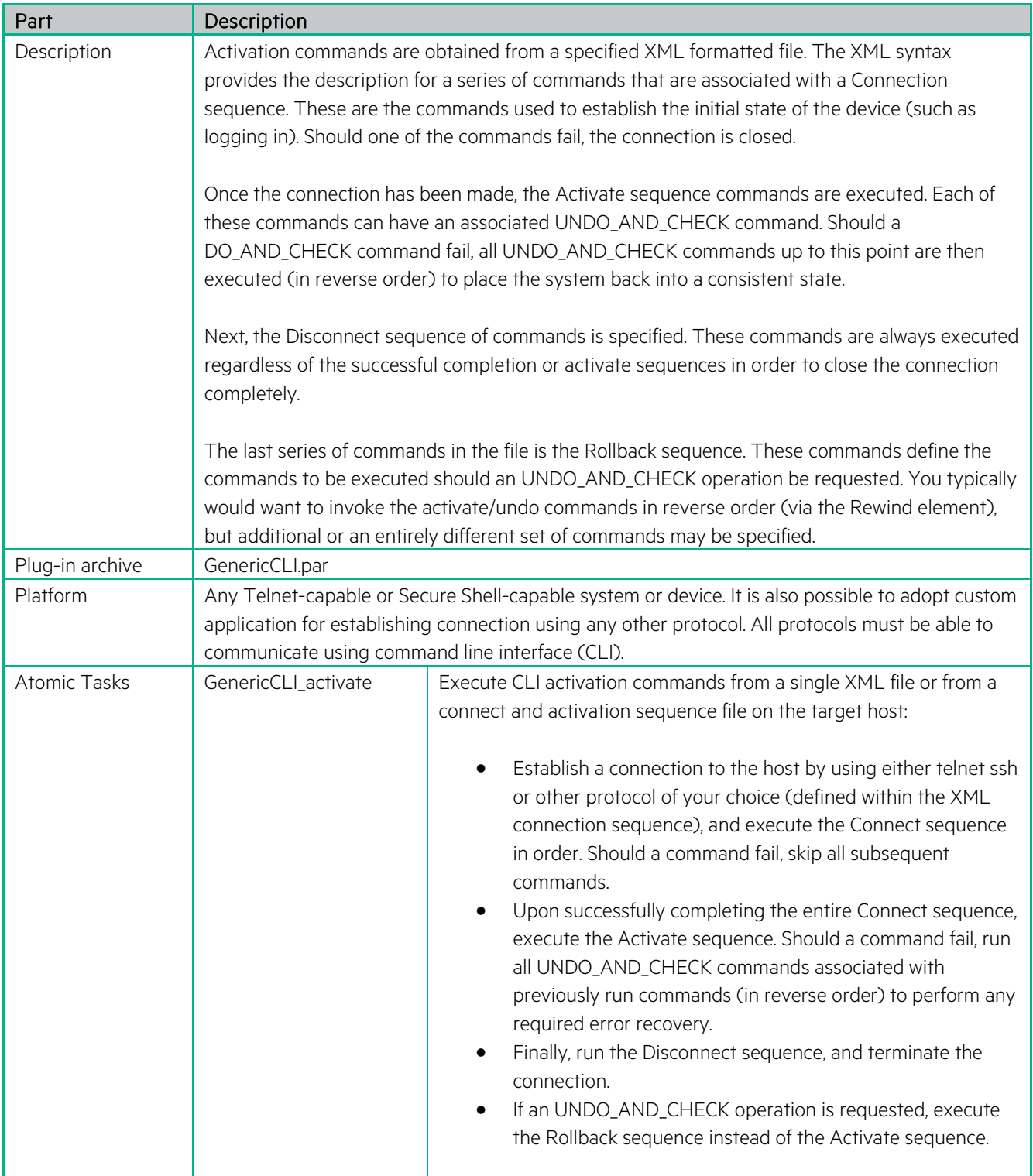

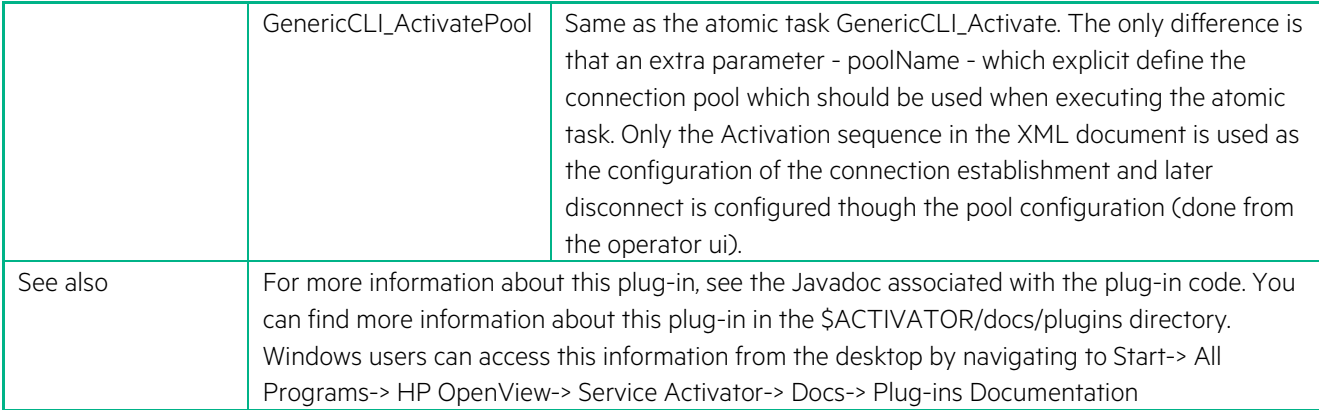

# **Appendix B NNM Liaison**

This appendix describes the NNMLiaison plug-in.

## **B.1 NNMLiaison Plug-in**

#### **Table B-1 NNM Liaison Plug-in**

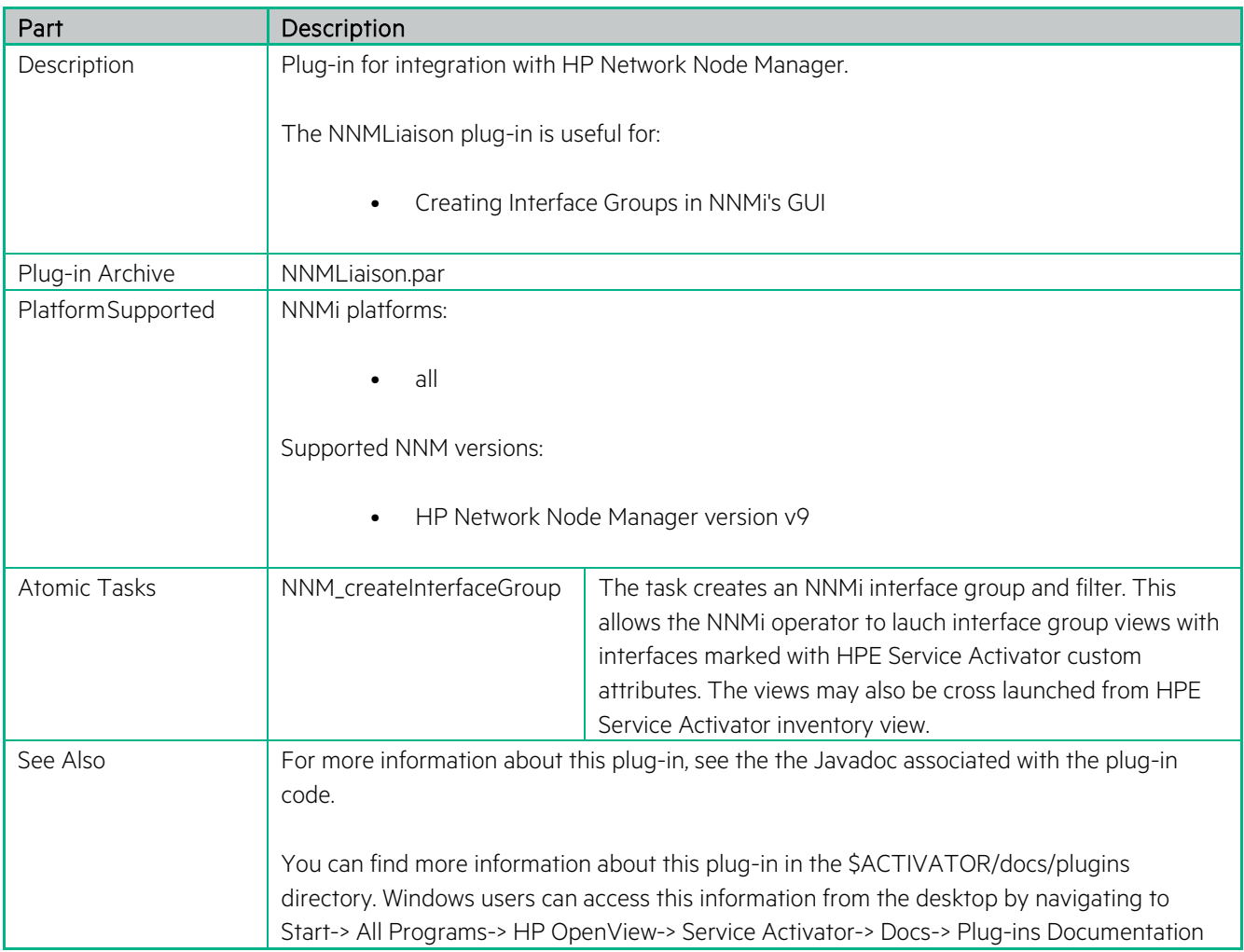

# **Appendix C Generic LDAP**

This appendix describes the GenericLDAP plug-in.

## **C.1 GenericLDAP Plug-in**

#### **Table C-1 GenericLDAP Plug-in**

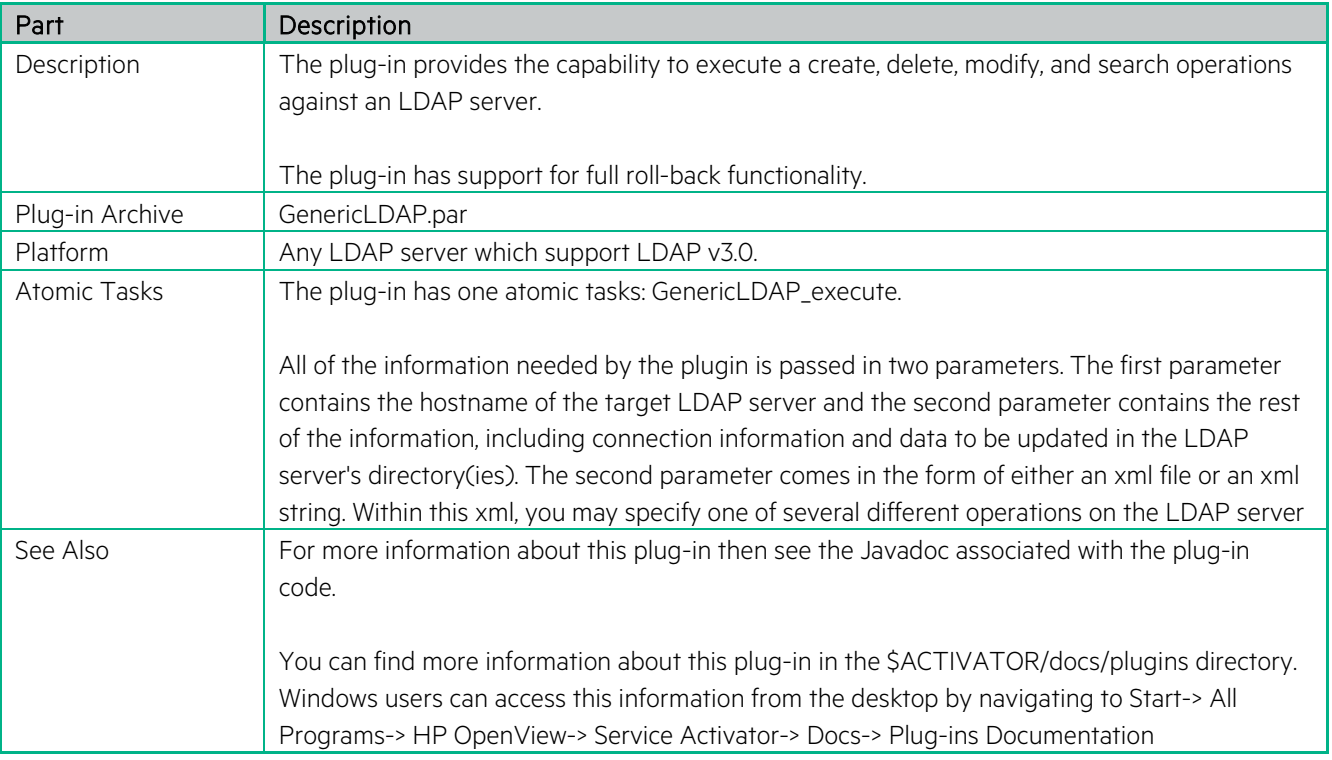

# **Appendix D Generic HTTP Plug-in**

This appendix describes the Generic HTTP plug-in.

## **D.1 Generic HTTP Plug-in**

#### **Table D-1 Generic HTTP Plug-in**

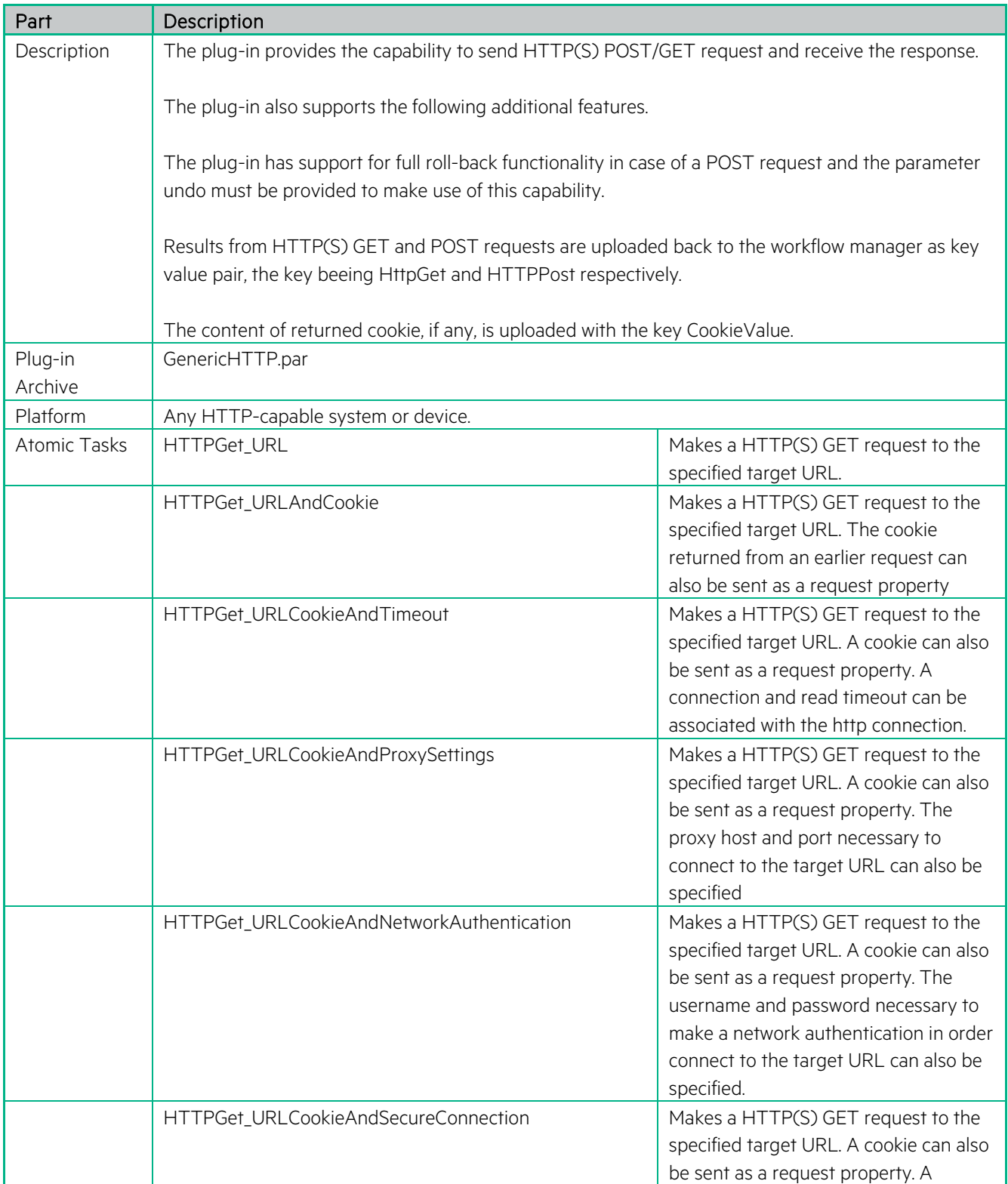

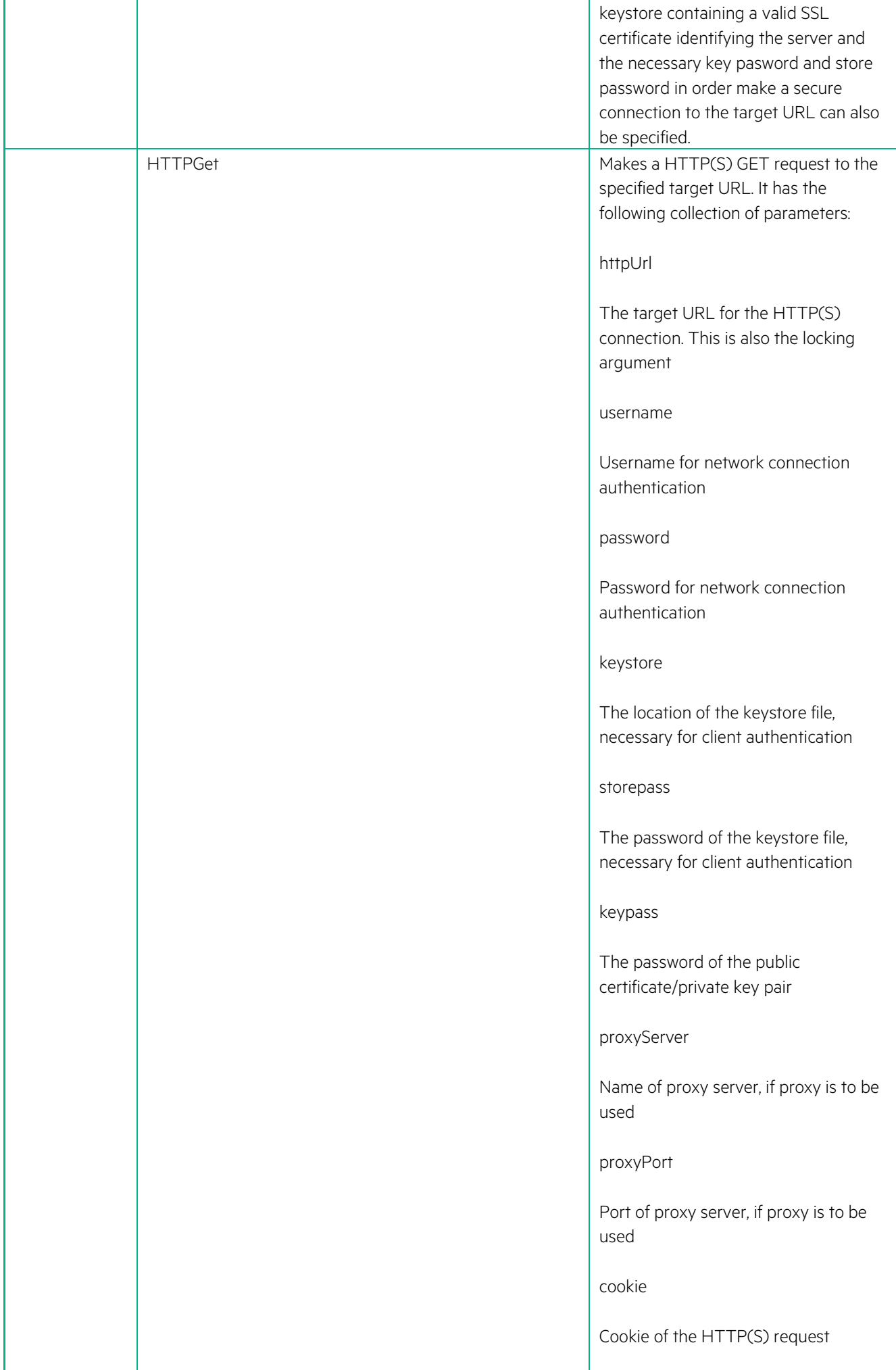

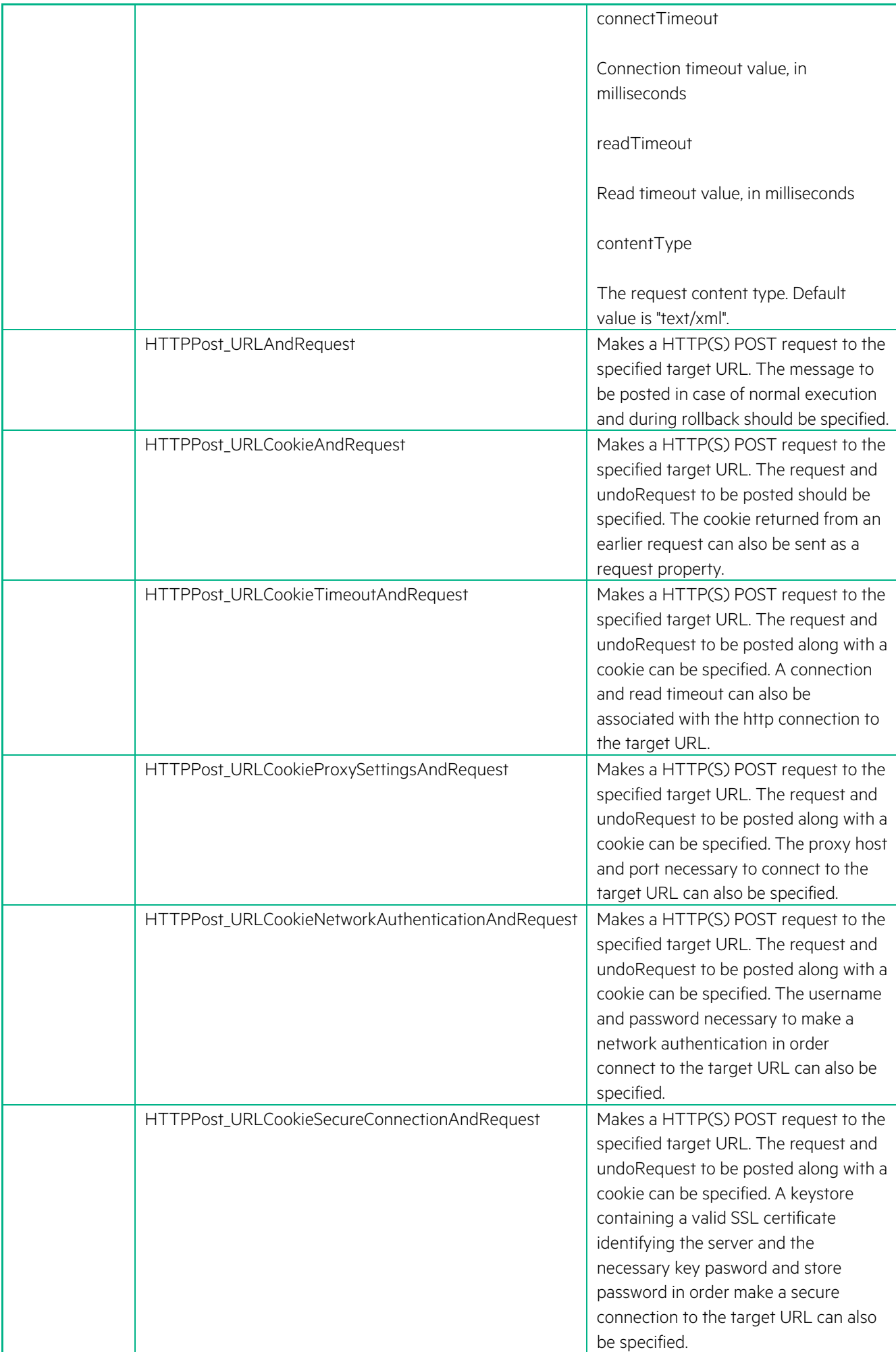

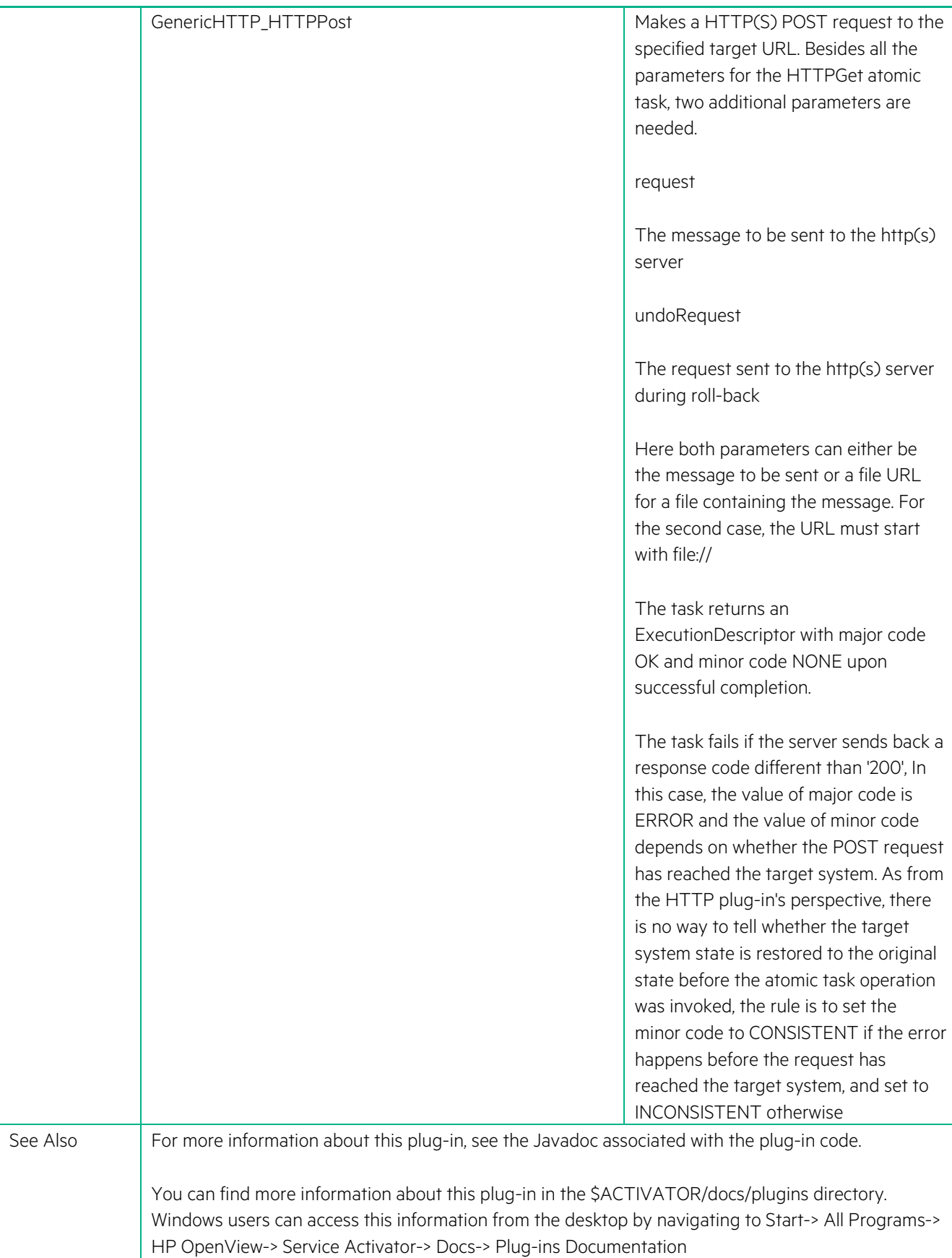
